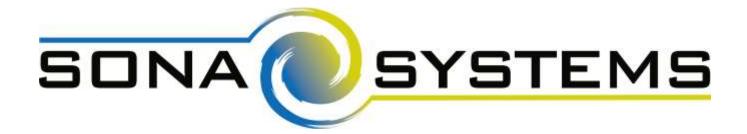

# Sona Systems, Ltd.

**Experiment Management System** 

Master Documentation Set 27 August 2020

Copyright © 2020 Sona Systems, Ltd., All Rights Reserved

## **About This Manual**

This manual covers usage of the system from a variety of perspectives: Participant (Student), Researcher/Principal Investigator, Instructor, and Administrator. The manual is broken out into sections based on the type of user. In cases where the administrator has access to features also available to the researcher/PI, the functionality is documented in the Researcher/PI section of the documentation. Only administrator-specific features are covered in the Administrator section of the documentation.

As a user of this software, you are granted the right to copy, modify, and distribute this documentation within your organization. You may not distribute it outside of your organization without prior written permission from Sona Systems, Ltd.

You are encouraged to modify this documentation to suit the needs of your organization. You will find that this documentation covers every feature of the software, while your organization may have chosen to disable certain features during your implementation. Your users may prefer to read documentation that covers the system exactly as they will experience it, as opposed to this documentation, which may cover features that may not be enabled for them.

| About This Manual                             |    |
|-----------------------------------------------|----|
| PARTICIPANT (STUDENT) DOCUMENTATION           | 10 |
| INTRODUCTION                                  | 10 |
| GETTING STARTED                               | 10 |
| Single Sign-On (SSO)                          |    |
| Requesting an Account                         |    |
| Logging In                                    |    |
| Retrieving a Lost Password                    |    |
|                                               |    |
| CHANGING YOUR PASSWORD AND OTHER INFORMATION  |    |
| Email Address Options                         |    |
| Changing Courses<br>Unique ID Codes           |    |
|                                               |    |
| STUDIES                                       |    |
| Viewing Studies                               | -  |
| Multi-Part Studies                            |    |
| VIDEOCONFERENCE STUDIES Online Survey Studies |    |
| Signing Up For Studies                        |    |
| CANCELING A SIGN-UP                           |    |
| TRACKING YOUR PROGRESS                        |    |
|                                               |    |
| Reassigning Credits                           |    |
| ONLINE PRESCREENING                           | 23 |
| FREQUENTLY ASKED QUESTIONS                    | 23 |
| RESEARCHER/P.I. DOCUMENTATION                 | 25 |
| INTRODUCTION                                  | 25 |
| System Basics                                 |    |
| Principal Investigator Special Note           |    |
| Participant ID Codes                          |    |
| GETTING STARTED                               | 25 |
| Single Sign-On (SSO)                          |    |
| Logging In                                    |    |
| Retrieving a Lost Password                    |    |
|                                               |    |
| Changing Your Password and Other Information  |    |
| Email Address Options                         |    |
| WORKING WITH STUDIES                          | 29 |

| Web-Based (Online) Studies                                                                                                    | 29                                                                                                    |
|----------------------------------------------------------------------------------------------------|----------------------------------------------------------------------------------------------------|
| Studies for Pay                                                                                                    | 30                                                                                                    |
| VIDEOCONFERENCE STUDIES                                                                                                    | 31                                                                                                    |
| Multi-Part Lab Studies                                                                                                    | 31                                                                                                    |
| Multi-Part Lab Study Configuration Scenarios                                                                                                    | 32                                                                                                    |
| Multi-Part Online Studies                                                                                                    | 33                                                                                                    |
| Multi-Part Online Study Configuration Scenarios                                                                                                    | 34                                                                                                    |
| Adding a Study                                                                                                    | 34                                                                                                    |
| Updating a Study                                                                                                    | 48                                                                                                    |
| Deleting a Study                                                                                                    | 49                                                                                                    |
| Advertising Your Study                                                                                                    | 49                                                                                                    |
| Timeslot Usage Summary                                                                                                    | 50                                                                                                    |
| DOWNLOAD PARTICIPANT LIST                                                                                                    |                                                                                                    |
| Bulk Mail Summary                                                                                                    |                                                                                                    |
| Prescreen Participation Restrictions                                                                                                    |                                                                                                    |
| Inviting Qualified Participants to a Study                                                                                                    | 52                                                                                                    |
| VIEWING YOUR STUDIES                                                                                                    |                                                                                                    |
| Participant Study View                                                                                                    |                                                                                                    |
| Study Modification Log                                                                                                    |                                                                                                    |
| Copying a Study                                                                                                    |                                                                                                    |
| VIEWING OTHER STUDIES                                                                                                    | 56                                                                                                    |
| ONLINE EXTERNAL STUDIES                                                                                                    |                                                                                                    |
|                                                                                                    |                                                                                                    |
| External Study Credit Granting                                                                                                    |                                                                                                    |
| External Study Credit Granting                                                                                                    | 56                                                                                                    |
| External Study Credit Granting<br>Testing External Study Credit Granting                                                                                                    | 56<br>58                                                                                                    |
| External Study Credit Granting                                                                                                    | 56<br>58<br>58                                                                                                    |
| External Study Credit Granting<br>Testing External Study Credit Granting<br>External Study Credit Granting with SurveyMonkey                                                                                                    | 56<br>58<br>58<br>59                                                                                                    |
| External Study Credit Granting<br>Testing External Study Credit Granting<br>External Study Credit Granting with SurveyMonkey<br>External Study Credit Granting with Qualtrics                                                                                                    |                                                                                                    |
| External Study Credit Granting<br>Testing External Study Credit Granting<br>External Study Credit Granting with SurveyMonkey<br>External Study Credit Granting with Qualtrics<br>External Study Credit Granting with REDCap                                                                                                    |                                                                                                    |
| External Study Credit Granting<br>Testing External Study Credit Granting<br>External Study Credit Granting with SurveyMonkey<br>External Study Credit Granting with Qualtrics<br>External Study Credit Granting with REDCap<br>External Study Credit Granting with SurveyGizmo                                                                                                    |                                                                                                    |
| External Study Credit Granting<br>Testing External Study Credit Granting<br>External Study Credit Granting with SurveyMonkey<br>External Study Credit Granting with Qualtrics<br>External Study Credit Granting with REDCap<br>External Study Credit Granting with SurveyGizmo<br>External Study Credit Granting with LimeSurvey                                                                                                    |                                                                                                    |
| External Study Credit Granting<br>Testing External Study Credit Granting<br>External Study Credit Granting with SurveyMonkey<br>External Study Credit Granting with Qualtrics<br>External Study Credit Granting with REDCap<br>External Study Credit Granting with SurveyGizmo<br>External Study Credit Granting with LimeSurvey<br>External Study Credit Granting with Inquisit                                                                                                    |                                                                                                    |
| External Study Credit Granting<br>Testing External Study Credit Granting<br>External Study Credit Granting with SurveyMonkey<br>External Study Credit Granting with Qualtrics<br>External Study Credit Granting with REDCap<br>External Study Credit Granting with SurveyGizmo<br>External Study Credit Granting with LimeSurvey<br>External Study Credit Granting with Inquisit<br>External Study Credit Granting with Inquisit<br>External Study Credit Granting with Unipark                                                                                                    |                                                                                                    |
| External Study Credit Granting<br>Testing External Study Credit Granting<br>External Study Credit Granting with SurveyMonkey<br>External Study Credit Granting with Qualtrics<br>External Study Credit Granting with REDCap<br>External Study Credit Granting with SurveyGizmo<br>External Study Credit Granting with LimeSurvey<br>External Study Credit Granting with LimeSurvey<br>External Study Credit Granting with Inquisit<br>External Study Credit Granting with Unipark<br>External Study Credit Granting with QuestionPro                                                                                                    |                                                                                                    |
| External Study Credit Granting<br>Testing External Study Credit Granting<br>External Study Credit Granting with SurveyMonkey<br>External Study Credit Granting with Qualtrics<br>External Study Credit Granting with REDCap<br>External Study Credit Granting with SurveyGizmo<br>External Study Credit Granting with LimeSurvey<br>External Study Credit Granting with Inquisit<br>External Study Credit Granting with Inquisit<br>External Study Credit Granting with Unipark<br>External Study Credit Granting with QuestionPro<br>External Study Credit Granting with Fluidsurveys                                                                                                    |                                                                                                    |
| External Study Credit Granting<br>Testing External Study Credit Granting with SurveyMonkey<br>External Study Credit Granting with Qualtrics<br>External Study Credit Granting with REDCap<br>External Study Credit Granting with SurveyGizmo<br>External Study Credit Granting with SurveyGizmo<br>External Study Credit Granting with LimeSurvey<br>External Study Credit Granting with Inquisit<br>External Study Credit Granting with Unipark<br>External Study Credit Granting with QuestionPro<br>External Study Credit Granting with Fluidsurveys<br>External Study Credit Granting with SurveyLab                                                                                                    |                                                                                                    |
| External Study Credit Granting<br>Testing External Study Credit Granting with SurveyMonkey<br>External Study Credit Granting with Qualtrics<br>External Study Credit Granting with REDCap<br>External Study Credit Granting with SurveyGizmo<br>External Study Credit Granting with SurveyGizmo<br>External Study Credit Granting with LimeSurvey<br>External Study Credit Granting with Inquisit<br>External Study Credit Granting with Unipark<br>External Study Credit Granting with QuestionPro<br>External Study Credit Granting with Fluidsurveys.<br>External Study Credit Granting with SurveyLab<br>External Study Credit Granting with SurveyLab<br>External Study Credit Granting with Gorilla<br>External Study Credit Granting with Cognition Lab<br>External Study Credit Granting with PsyToolkit                                                                                                    |                                                                                                    |
| External Study Credit Granting with SurveyMonkey.<br>External Study Credit Granting with Qualtrics.<br>External Study Credit Granting with Qualtrics.<br>External Study Credit Granting with REDCap.<br>External Study Credit Granting with SurveyGizmo<br>External Study Credit Granting with LimeSurvey.<br>External Study Credit Granting with Inquisit<br>External Study Credit Granting with Unipark.<br>External Study Credit Granting with Unipark.<br>External Study Credit Granting with Unipark.<br>External Study Credit Granting with SurveyLab.<br>External Study Credit Granting with SurveyLab.<br>External Study Credit Granting with SurveyLab.<br>External Study Credit Granting with Cognition Lab<br>External Study Credit Granting with PsyToolkit.<br>External Study Credit Granting with Resultal                                                                                                    |                                                                                                    |
| External Study Credit Granting<br>Testing External Study Credit Granting with SurveyMonkey<br>External Study Credit Granting with Qualtrics<br>External Study Credit Granting with REDCap<br>External Study Credit Granting with SurveyGizmo<br>External Study Credit Granting with SurveyGizmo<br>External Study Credit Granting with LimeSurvey<br>External Study Credit Granting with Inquisit<br>External Study Credit Granting with Unipark<br>External Study Credit Granting with QuestionPro<br>External Study Credit Granting with Fluidsurveys.<br>External Study Credit Granting with SurveyLab<br>External Study Credit Granting with SurveyLab<br>External Study Credit Granting with Gorilla<br>External Study Credit Granting with Cognition Lab<br>External Study Credit Granting with PsyToolkit                                                                                                    |                                                                                                    |
| External Study Credit Granting with SurveyMonkey<br>External Study Credit Granting with SurveyMonkey<br>External Study Credit Granting with Qualtrics<br>External Study Credit Granting with REDCap<br>External Study Credit Granting with SurveyGizmo<br>External Study Credit Granting with SurveyGizmo<br>External Study Credit Granting with Inquisit<br>External Study Credit Granting with Inquisit<br>External Study Credit Granting with Unipark<br>External Study Credit Granting with QuestionPro<br>External Study Credit Granting with Fluidsurveys<br>External Study Credit Granting with SurveyLab<br>External Study Credit Granting with Cognition Lab<br>External Study Credit Granting with PsyToolkit<br>External Study Credit Granting with Resultal<br>External Study Credit Granting with Resultal<br>External Study Credit Granting with PsyToolkit<br>External Study Credit Granting with PsyToolkit<br>External Study Credit Granting with PsyToolkit<br>External Study Credit Granting with PsyToolkit<br>External Study Credit Granting with PsyToolkit<br>External Study Credit Granting with PsyToolkit<br>External Study Credit Granting with PsyToolkit<br>External Study Credit Granting with PsyToolkit<br>External Study Credit Granting with PsyChoPy (Pavlovia)<br>External Study Credit Granting with Labvanced | 56<br>58<br>58<br>59<br>59<br>59<br>59<br>59<br>59<br>59<br>59<br>60<br>60<br>60<br>60<br>60<br>60<br>60<br>60<br>60<br>60<br>60<br>60<br>60                   |
| External Study Credit Granting with SurveyMonkey.<br>External Study Credit Granting with Qualtrics.<br>External Study Credit Granting with Qualtrics.<br>External Study Credit Granting with REDCap.<br>External Study Credit Granting with SurveyGizmo<br>External Study Credit Granting with SurveyGizmo<br>External Study Credit Granting with Inquisit<br>External Study Credit Granting with Inquisit<br>External Study Credit Granting with Unipark.<br>External Study Credit Granting with Unipark.<br>External Study Credit Granting with Fluidsurveys.<br>External Study Credit Granting with Fluidsurveys.<br>External Study Credit Granting with SurveyLab<br>External Study Credit Granting with Gorilla.<br>External Study Credit Granting with Cognition Lab<br>External Study Credit Granting with Resultal<br>External Study Credit Granting with Resultal<br>External Study Credit Granting with Resultal<br>External Study Credit Granting with Resultal<br>External Study Credit Granting with Labvanced<br>External Study Credit Granting with Labvanced<br>External Study Credit Granting with Labvanced<br>External Study Credit Granting with Jitsutech                                                                                                    | 56<br>58<br>58<br>59<br>59<br>59<br>59<br>59<br>59<br>59<br>60<br>60<br>60<br>60<br>60<br>60<br>60<br>60<br>60<br>61<br>61<br>61<br>61<br>61                   |
| External Study Credit Granting with SurveyMonkey<br>External Study Credit Granting with SurveyMonkey<br>External Study Credit Granting with Qualtrics<br>External Study Credit Granting with REDCap<br>External Study Credit Granting with SurveyGizmo<br>External Study Credit Granting with SurveyGizmo<br>External Study Credit Granting with Inquisit<br>External Study Credit Granting with Inquisit<br>External Study Credit Granting with Unipark<br>External Study Credit Granting with QuestionPro<br>External Study Credit Granting with Fluidsurveys<br>External Study Credit Granting with SurveyLab<br>External Study Credit Granting with Cognition Lab<br>External Study Credit Granting with PsyToolkit<br>External Study Credit Granting with Resultal<br>External Study Credit Granting with Resultal<br>External Study Credit Granting with PsyToolkit<br>External Study Credit Granting with PsyToolkit<br>External Study Credit Granting with PsyToolkit<br>External Study Credit Granting with PsyToolkit<br>External Study Credit Granting with PsyToolkit<br>External Study Credit Granting with PsyToolkit<br>External Study Credit Granting with PsyToolkit<br>External Study Credit Granting with PsyToolkit<br>External Study Credit Granting with PsyChoPy (Pavlovia)<br>External Study Credit Granting with Labvanced | 56<br>58<br>58<br>59<br>59<br>59<br>59<br>59<br>59<br>59<br>59<br>60<br>60<br>60<br>60<br>60<br>60<br>60<br>60<br>61<br>61<br>61<br>61<br>61<br>61<br>61<br>61 |

| Security Considerations                            |     |
|----------------------------------------------------|-----|
| USING THE SURVEY CODE FEATURE                      | 64  |
| ONLINE SURVEY STUDIES                              | 66  |
| INTRODUCTION                                       |     |
| Creating or Modifying a Survey                     |     |
| General Survey Information                         |     |
| Section List                                       |     |
| Adding or Modifying a Section                      |     |
| Adding or Editing a Question                       |     |
| Copying a Section                                  |     |
| Copying a Question                                 |     |
| Saving Your Changes                                |     |
| Viewing a Survey as a Participant                  |     |
| Participant Withdrawal from a Survey               |     |
| VIEWING SURVEY DATA USAGE AND DELETING SURVEY DATA |     |
| Deleting a Single Participant's Survey Responses   |     |
| ANALYZING SURVEY RESPONSES                         |     |
| Frequently Asked Questions about Online Surveys    |     |
| WORKING WITH TIMESLOTS (SESSIONS)                  | 82  |
| TIMESLOT USAGE RESTRICTIONS                        |     |
| TIMESLOTS LINKED TO SPECIFIC RESEARCHERS           | 82  |
| CREATING TIMESLOTS                                 | 83  |
| Creating Multiple Timeslots                        | 85  |
| Modifying and Deleting Timeslots                   | 86  |
| Timeslot Change Tracking                           | 87  |
| DELETING MULTIPLE TIMESLOTS                        |     |
| Manual Sign-Up                                     |     |
| MANUAL CANCELLATION                                |     |
| VIEWING THE PARTICIPANT LIST                       |     |
| VIEWING PRESCREEN RESPONSES                        |     |
| Granting or Revoking Credit                        |     |
| Granting Credit using QR Codes                     |     |
| BATCH CREDIT GRANTING                              |     |
| EMAILING PARTICIPANTS                              |     |
| VIEWING UNCREDITED TIMESLOTS                       |     |
| ANALYZING PRESCREEN RESPONSES                      | 98  |
| Prescreen Qualification Analysis                   |     |
| FREQUENTLY ASKED QUESTIONS (FAQ)                   | 99  |
| REGULATORY COMPLIANCE GUIDELINES                   |     |
| INTRODUCTION                                       | 101 |

| Data Handling and Security Guidelines<br>Human Subjects/Privacy Policy Acknowledgment                                                                               |  |
|----------------------------------------------------------------------------------------------------|--|
| INSTRUCTOR DOCUMENTATION                                                                                                    |  |
| INTRODUCTION                                                                                                    |  |
| GETTING STARTED                                                                                                    |  |
| Single Sign-On (SSO)                                                                                                    |  |
| LOGGING IN                                                                                                    |  |
| COURSE REPORTS                                                                                                    |  |
| GRANTING CREDITS                                                                                                    |  |
| VIEWING STUDIES                                                                                                    |  |
| CHANGING YOUR PASSWORD                                                                                                    |  |
| LOGGING OUT                                                                                                    |  |
| ADMINISTRATOR DOCUMENTATION                                                                                                    |  |
| INTRODUCTION                                                                                                    |  |
| Getting Started<br>Main Menu and Dashboard                                                                                                    |  |
| TYPICAL ADMINISTRATOR TASKS                                                                                                    |  |
| Start-of-Term Tasks<br>Ongoing Tasks<br>End-of-Term Tasks                                                                                                    |  |
| GENERAL USER NOTES                                                                                                    |  |
| SINGLE SIGN-ON (SSO) FEATURE<br>SSO Account Migration and Conversion<br>User IDS<br>Users with Multiple Roles<br>Merging User Accounts<br>Adding and Removing Roles |  |
| Emails and User IDs<br>Participant Unique ID Codes                                                                                                    |  |
| IMPORTING USERS                                                                                                    |  |
| Preparation Tasks<br>Definitive List Import Option<br>Multiple Course Import Option<br>Performing the Import                                                        |  |
| ADDING AND EDITING USERS                                                                                                    |  |

| Overview                                      |     |
|-----------------------------------------------|-----|
| FINDING USERS                                 |     |
| Editing Users                                 |     |
| Changing a User's SSO Status                  |     |
| View Eligible Studies for a Participant       |     |
| Adding Users                                  |     |
| Deleting Users                                |     |
| Batch User Deletion                           |     |
| Login Days Tracking                           |     |
| LIMITING A PARTICIPANT'S ACCESS TO THE SYSTEM |     |
| REMOVING A USER'S ACCESS TO THE SYSTEM        |     |
| Logging In As a User                          |     |
| New Participant Account Message               |     |
| BULK EMAIL USAGE                              |     |
| Contact Tracing                               |     |
| PRINCIPAL INVESTIGATOR (P.I.) ACCOUNTS        |     |
| Principal Investigator Timeslot Usage Limit   |     |
| Researcher Accounts                           |     |
| Researcher Timeslot Usage Limit               |     |
| Administrator Accounts                        |     |
| PARTICIPANT ACCOUNT SELF-CREATION             |     |
| Overview                                      | 135 |
| Automatic Account Approval                    |     |
| APPROVING ACCOUNTS                            | -   |
|                                               |     |
| ONLINE PRESCREENING                           |     |
| INTRODUCTION                                  |     |
| PRIVACY PROTECTIONS                           |     |
| PRESCREEN PARTICIPATION CREDITS               |     |
| CREATING OR MODIFYING THE PRESCREEN           |     |
| General Prescreen Information                 |     |
| Section List                                  |     |
| Adding or Modifying a Section                 |     |
| Adding or Editing a Question                  |     |
| Copying a Section                             |     |
| Copying a Question                            |     |
| Saving Your Changes                           |     |
| Viewing the Prescreen as a Participant        |     |
| Admin Section                                 |     |
| Introduction                                  |     |
| Creating the Admin Section                    |     |
| Inserting Responses into the Admin Section    |     |
| DOWNLOAD PRESCREEN RESPONSE DATA              | 153 |

| Deleting Prescreen Restrictions                     | 153 |
|-----------------------------------------------------|-----|
| Deleting a Prescreen                                |     |
| GENERATING REPORTS                                  |     |
| Overview                                            | 154 |
| Credit Completion Reports                           |     |
| NO-SHOW REPORTS                                     |     |
| UNASSIGNED CREDIT REPORTS                           |     |
| TIME USAGE REPORTS                                  | 157 |
| Study Attendance Reports                            | 157 |
| Credit Usage Report                                 | 157 |
| Study Schedule Report                               | 158 |
| CAPACITY REPORT                                     | 158 |
| System Summary Report                               |     |
| Study Summary Report                                |     |
| Course Summary Report                               |     |
| Mass Email Report                                   | -   |
| PRESCREEN STATUS REPORTS                            |     |
| COURSE CREDIT HISTORY REPORT                        |     |
| DUPLICATE PARTICIPANT REPORT                        |     |
| EMAILING A GROUP OF USERS – MASS EMAIL NOTIFICATION | 164 |
| NIGHTLY REMINDER EMAILS                             |     |
| Weekly Study Announcement                           |     |
| Study Invitation Emails                             |     |
| Prescreen Invitation Emails                         |     |
| Email Security Codes                                |     |
| BATCH OPERATIONS                                    |     |
| Batch Course Operations                             |     |
| AUTOMATING TASKS - API                              |     |
| GRANTING NON-STUDY CREDIT                           |     |
| COURSE MAINTENANCE                                  |     |
| LOCATION MAINTENANCE AND SCHEDULING                 |     |
| END-OF-SEMESTER MAINTENANCE                         |     |
| Exporting Data                                      | 176 |
| Clearing Out Old Data                               |     |
| Basic End-of-Semester Maintenance                   |     |
| Advanced End-of-Semester Maintenance                |     |
| Data Aging – Data Diagnostics                       |     |
| MONITORING STUDIES                                  |     |

| Approving Studies                                          |     |
|------------------------------------------------------------|-----|
| CHECKING STUDY CONFIGURATION                               |     |
| Uncredited Timeslots                                       |     |
| Batch Study Updates                                        |     |
| BATCH STUDY DELETION                                       |     |
| UPDATING SYSTEM TEXT                                       | 192 |
| FREQUENTLY ASKED QUESTIONS FEATURE                         | 194 |
| REQUESTING TECHNICAL SUPPORT                               | 195 |
| FREQUENTLY ASKED QUESTIONS (FAQ)                           | 196 |
| SYSTEM SETTINGS                                            | 198 |
| Settings That You May Change at Any Time                   |     |
| SETTINGS THAT MAY ONLY BE CHANGED WHEN THE SYSTEM IS EMPTY |     |
| NO-SHOW HANDLING                                           |     |
| SECURITY CONSIDERATIONS                                    |     |
| Password Storage                                           | 227 |
| Ассоилт Lockouts                                           |     |
| HTML INPUT AND CROSS-SITE SCRIPTING (XSS) HANDLING         |     |
| Security Audit                                             |     |
| Data Transmission                                          |     |
| Data at Rest                                               |     |
| SYSTEM LIMITS                                              |     |
| DATA LIMITS                                                |     |
| FOREIGN LANGUAGE SUPPORT                                   | 230 |
| Updating System Text for Foreign Languages                 |     |
| Potential Issues                                           |     |
| ACCESSIBILITY INFORMATION                                  | 231 |
| REGULATORY COMPLIANCE                                      |     |
| INTRODUCTION                                               |     |
| No-Show Penalties                                          |     |
| EU GDPR COMPLIANCE                                         |     |
| HANDLING AN INFORMATION REQUEST                            |     |
| DATA HANDLING AND SECURITY GUIDELINES                      |     |
|                                                            | -   |
| HUMAN SUBJECTS/PRIVACY POLICY ACKNOWLEDGMENT               |     |

## PARTICIPANT (STUDENT) DOCUMENTATION

## Introduction

The Experiment Management System provides an easy method for you to sign up for studies, and tracks your progress throughout the term. Everything is done through the software's web-based interface, so you can access the system at any time, from any computer, using a standard web browser.

It should be noted that this documentation covers all features in the system, but your organization may have chosen to disable certain features. Do not be alarmed if the documentation covers options and features that are not visible on the system that you are using.

## **Getting Started**

We hope that your interaction with the system will be minimal and hopefully as painless as possible. After you log in to the system, you can view a list of available studies and any restrictions, sign up for studies you are interested in, and track your progress throughout the semester. The system will also track when you receive credits for a study, which can be viewed online.

The system works best on any popular web browser that is less than 2 years old, such as Internet Explorer, Firefox, Safari, and Chrome. It will also work with other web browsers, and with older versions of web browsers noted above. However the layout may not be as clean. No functionality will be lost when using an older web browser. Additionally, the software will work with a screen reader or other assistive tools for those with disabilities.

This documentation assumes you have a basic knowledge of how to use the web. While using this system, it is not necessary to use the Back button. You can use the toolbar on the top of every screen to navigate the site.

## Single Sign-On (SSO)

In some cases, the system will be configured so you can log in through your organization's existing login process, known as single sign-on (SSO), instead of needing to remember a separate username and password to use this system. If that is the case, you will see an option on the front page of the system.

## **Requesting an Account**

If you see a link on the front page of the site to request an account, then your organization has enabled the feature that allows you to request an account. Once you click the link, you will be required to provide some basic information. Depending on how the system you are using is configured, you may receive an email notification immediately with your login information, or you will receive the notification only after the administrator has approved your account request. The email notification will include login instructions for the system. You may be assigned a default password, which you may be allowed to change after your first login. In many cases, you may also provide an alternate email address (after your first login) if you prefer to receive future notifications at a different email address.

The email will come from the administrator's email address (typically listed on the request account page), so be sure to configure your junk mail filters to allow emails from that address.

| First Name                                                       |  |
|------------------------------------------------------------------|--|
|                                                                  |  |
| Last Name                                                        |  |
| User ID                                                          |  |
| @yoursthool.edu                                                  |  |
| User ID (re-enter for verification)                              |  |
| @yourschool.edu                                                  |  |
| Student ID Number                                                |  |
| 1                                                                |  |
| - 11 1 1 1 1 1 1 1 1 1 1 1 1 1 1 1 1 1                           |  |
| relephone                                                        |  |
|                                                                  |  |
| Course(s)<br>Hebrew Class                                        |  |
| Course(s)<br>Hebrew Class<br>Poter Course Spring 14              |  |
| Course(s)<br>Hebrew Class<br>Poter Course Spring 14<br>Psych 100 |  |
| Course(s)<br>Hebrew Class<br>Poter Course Spring 14              |  |
| Poter Course Spring 14<br>Psych 100<br>Sociology 2300            |  |

Figure 1 - Requesting an Account

If your organization has not enabled this feature, then your organization will create an account on your behalf. You will receive this account information, via email.

If you did not receive your login information, please check your email program's junk mail folder before contacting the administrator. One of the most common reasons for not receiving login information is that an email program misclassified the email as junk mail.

If your system is configured with SSO, then you will log in through SSO first, then go to Request Account (if you do not already have an account) to provide additional information so you can complete the account creation process in the system.

If you already have an account of another role, like a researcher account, then using this feature will add the participant role to your existing account.

## Logging In

Once you have your login information, go to the front page of the site and proceed to log in.

| ROYAL UNIVERSITY              | Department of Psychology Research Participation System                                                                                                    |
|-------------------------------|----------------------------------------------------------------------------------------------------|
| RESEARCH PARTICIPATION SYSTEM | Announcement<br>Now open to students and researchers for the Spring term. Participation deadline is<br>May 31, so be sure to sign up for all studies before then! |
| User ID<br>Byourschool.edu    | Request Account                                                                                                    |
| Password                      | Forgot Password?                                                                                                    |
| Log In                        |                                                                                                    |
|                               |                                                                                                    |
|                               |                                                                                                    |
|                               |                                                                                                    |
|                               |                                                                                                    |
|                               | uestions to <u>researchadministrator@yourschool.edu</u><br>Copyright © 1997-2014 <u>Sona Systems Ltd.</u>                                                         |

#### Figure 2 - Login Page

Once you log in, you may be asked to review and acknowledge your organization's human subject and privacy policy for research. You will need to acknowledge this only once every 6 months. You may also be asked to participate in a prescreening. After you complete these tasks, you will see the Main Menu.

| 👫 Studies My Schedule/Credits FAQ                                                | My Profile Logout 🖗                                                                                        |
|----------------------------------------------------------------------------------|----------------------------------------------------------------------------------------------------|
|                                                                                  | Mike Moore (Participant)                                                                                   |
| Study Sign-Up                                                                    | Credits Overview                                                                                           |
| VIEW AVAILABLE STUDIES O                                                         | Earned                                                                                                    |
| My Schedule & Credits                                                            | 5 2 Pending                                                                                                |
| View or cancel my study appointments                                             | 1002 Required                                                                                              |
| ${\rm tr}$ View studies I've participated in, and see if credit has been granted |                                                                                                    |
| * View other Credits I've earned                                                 | Announcement                                                                                               |
| My Profile                                                                       | Remember that the deadline to sign up for studies is May 31, and you need to earn all<br>points by June 5. |
| Change password                                                                  |                                                                                                    |
| A Modify contact information                                                     | Upcoming Appointments                                                                                      |
| S Provide an alternate email address                                             | Banana Split Study                                                                                         |
| FAQ                                                                              | Bunday, October 18, 2015 2:00 PM - 2:30 PM □ Johnson Building Basement                                     |
| G Find answers to common questions                                               |                                                                                                    |

#### Figure 3 - Main Menu

Your login (also known as a session) will expire after a certain period of inactivity, which is usually around 20 minutes. The system will warn you a few minutes before the expiration. This is done for security purposes. If this happens, you can always log in again. Once you are done using the system, it is better to fully log out, to prevent any problems that may arise if someone uses your computer before the session expires. This is especially important if you are using a public computer in a lab.

#### **Retrieving a Lost Password**

If you forget or do not have your password, and the feature is enabled on the system you are using, then you may choose to reset your password. You will see an option on the front login page if this feature is enabled. Using this option, a link to reset your password will be emailed to you after you make the request. This link is valid for 24 hours. Once you click the link, a new password will be generated and emailed to you. If you have provided an alternate email address (see the Email Address Options section of this documentation), it will be sent there. Otherwise, it will be sent to your main email address, which is derived from your user ID. If you requested a password reset and no email from the system has arrived after 30 minutes, then check your email program's junk mail folder in case the email was delivered there. Typically, the email is sent within a few seconds of the request, but sometimes there can be a delay on behalf of some recipient email servers.

### Logging Out

Once you are done using the system, choose Logout from the top toolbar on the right side to log out. You are now logged out. It is always a good security measure to close all of your browser windows, especially if you are using a computer that is shared by others.

### Changing Your Password and Other Information

If you would like to change your password or other information about yourself, choose My Profile from the top toolbar. If you would like to change your password (and the option is enabled), type your new password (twice, for confirmation) in the provided boxes. If you do *not* want to change your password, simply leave these boxes empty.

If you change your password, please be sure to select a password that you do not use on any other systems or websites, following good computing practice.

| My Profile                                                                                           |                                                                                                    | Credits                                  |                                 |
|----------------------------------------------------------------------------------------------------|----------------------------------------------------------------------------------------------------|------------------------------------------|---------------------------------|
|                                                                                                    | You may use this page to change your password and<br>update other information about yourself. All fields are<br>required unless marked otherwise. | Credits Earned: s Credits Required: uota |                                 |
| Name                                                                                                 | Mike Moore                                                                                                    | Course(s)                                | Astrology 101<br>Sociology 2300 |
| User ID                                                                                              | mmoore @yourschool.edu                                                                                                    | Prescreen Status                         | Completed                       |
| Alternate Email<br>Address                                                                           |                                                                                                    |                                          |                                 |
| Dptional. If provided,<br>all emails sent to you<br>from the system will be<br>sent to this address. |                                                                                                    |                                          |                                 |
| SENT TO THIS BOOLESS.                                                                                | (please enter twice for verification purposes)                                                                                                    |                                          |                                 |
| Change Password                                                                                      | Enter your current password, then your new password<br>twice, to change your password. Otherwise, leave blank.                                    |                                          |                                 |
|                                                                                                    | Current Password                                                                                                    |                                          |                                 |
|                                                                                                    | New Password                                                                                                    |                                          |                                 |
|                                                                                                    | New Password (confirm)                                                                                                    |                                          |                                 |
| Student ID Number                                                                                    |                                                                                                    |                                          |                                 |
|                                                                                                    |                                                                                                    |                                          |                                 |
| Phone Number                                                                                         | 708 134 8864                                                                                                    |                                          |                                 |
|                                                                                                    | Update                                                                                                    |                                          |                                 |

Figure 4 - Updating Your Profile

#### **Email Address Options**

There are certain events in the system that will cause an email notification to be sent to you. Most often, these are notifications that you have received credit for a study, or confirmation that you have signed up for a study. If Unique ID codes are *not* enabled (see Unique ID codes), your email address is also displayed to the researcher when they view who has signed up for their study, in the event they need to contact you.

You have two choices for your email address. When you update your profile, you will see a box where you may provide an alternate email address. If you provide such an address (this could be a Yahoo

account, for instance), this is the address where all notifications will be sent, as well as the address that will be displayed to researchers (if enabled).

If you do not provide an alternate email address, the system will derive your email address from your username. Typically, it will add your organization's Internet domain (if there is one) to the end of your user ID to form the address. For example, if your user ID is "jsmith" and your organization's Internet domain is "yourschool.edu" then the system would create the email address "jsmith@yourschool.edu".

In situations where the system is configured to enter an email address on this page, you will be asked to enter it twice, to ensure that it is typed correctly.

In some cases, depending on how the system is configured, you will be required to provide an email address (which will be listed as "Email Address" instead of "Alternate Email Address") and all emails sent to you will go to that address.

On some systems, the Alternate Email Address option is not available. In other cases, it is listed but you are not allowed to change it, in which case you should contact the administrator for assistance in changing it.

You may have the option to opt out of receiving certain emails, specifically study invitation emails and a weekly announcement of upcoming available studies.

#### **Changing Courses**

Depending on how the system is configured, you may see an option to change the courses you are in. If this is an option, then you will see a "Change Courses" option just below the list of courses you are in.

You may have the option to remove yourself from existing courses and add yourself to new courses, or you may only have the option to add yourself to new courses. If you remove yourself from a course, and had credits assigned to that course, the credits will *not* be reassigned to another course. You will receive a warning about this and be taken to a page where you can reassign those credits. You can go to My Schedule/Credits at any time to assign unassigned credits to a course.

### **Unique ID Codes**

If enabled, the system will automatically assign a unique, numeric ID code to you. You should continue to use your normal login ID to log in to the system. The purpose of the numeric ID code is to identify you to researchers in a way that does not reveal your identity or compromise your privacy. If this feature is enabled, you will see this ID code when you go to view your profile, as well as, in email confirmations and reminders about your upcoming study sessions. You should bring this ID code with you when you go to studies or when communicating with researchers, as they will only know you by your ID code and not your name.

## **Studies**

With the system, you may view studies, sign up for studies that are interesting to you, and be made aware of any special eligibility restrictions. You may also cancel your sign-up through the system.

You may see that some studies are online studies. You should read the details of these studies closely, but generally you may participate in them online, without having to go to a lab. It is presumed that you will participate in the study shortly after you sign up for it, though you have until the Participation Deadline Date to participate.

### **Viewing Studies**

To view a list of studies, click on Studies from the top toolbar. You will see a list of studies. A brief description of each study will be listed, as well as any special requirements that may restrict your eligibility to participate in the study.

| View studies with available timeslots on : |                                                                                                    | Thursday, November 6, 2014                                              | GC   |
|--------------------------------------------|----------------------------------------------------------------------------------------------------|-------------------------------------------------------------------------|------|
| Available?                                 | Study Information                                                                                        | Eligibility                                                             |      |
|                                            | External Survey Monkey<br>(4 Credits) (Online Study)                                                     |                                                                         |      |
|                                            | Managing Costs When Abroad<br>(1 Credits)                                                                | Invitation code required.                                               |      |
|                                            | Memorable Events in Life<br>(1 Credits) This study focuses on events that have affected your life since. |                                                                         |      |
|                                            | Mobile vs Landline Study<br>(1 Credits)                                                                  | Invitation code required. Must be 18 or old<br>Prior study restrictions | ler. |
| Timeslots Available                        | Pronunciation of Words<br>(1 Credits) Study of word pronunciation                                        | Invitation code required.                                               |      |
|                                            | Climate effects on happiness<br>(1 Credits) brief description of the study                               | eligible if you like As<br>Prior study restrictions                     |      |
|                                            | Math Problems<br>(0.5 Credits) (Online Study)                                                            |                                                                         |      |
|                                            | External Study Limesurvey<br>(1 Credits) (Online Study)                                                  |                                                                         |      |
|                                            | Historical Events<br>(1 Credits) (Online Study)                                                          | Invitation code required.                                               |      |
| Timeslots Available                        | Banana Split Study<br>(1 Credits)                                                                        |                                                                         |      |

#### Figure 5 - Viewing Studies

Studies that currently have available participation times (timeslots) will have "TIMESLOTS AVAILABLE" listed next to the name of the study. If none of the studies have available timeslots, you may want to log on to the system a few days later to see if new timeslots have been added. You may also select a specific date to view studies with available timeslots on that date.

To view more information about a study, click on the name of the study.

### Multi-Part Studies

Some studies have more than one part. You must sign up for all parts of the study at once, and the each part may need to be scheduled to take place a certain number of days apart from the previous part. These studies will be clearly marked, and the system will ensure you are only able to sign up for timeslots within the appropriate amount of time between each part.

In the case of multipart online studies, the time separation between parts is based on when you complete the previous part. When you are marked in the system as having completed one part of the study, you will receive an email with a link to the next part of the study, and that will also include information about when that next part will be available for participation. In addition, if the next part became available in the last 24 hours, and is still available, you will receive a reminder email about it at that time. You can also access the URL for the study in My Schedule.

### Videoconference Studies

Some studies may be conducted over videoconference (Zoom, WebEx, etc.). Just as with standard lab studies, you sign up for a timeslot to participate at a specific date and time. In some cases, only some timeslots for a study will be conducted over videoconference and others will be taking place at a physical location. This will be clear when you view the location of a timeslot, as well as by the videoconference (camera) icon next to such timeslots.

You will receive the URL for the videoconference in the confirmation email that is sent right after you sign up for the study, as well as in the reminder email sent the day before your appointment. You can also find the URL by logging in to the system and going to My Schedule. The URL will become available 10 minutes before your appointment. Videoconference studies do not count towards any online credit limit that may be in place.

### **Online Survey Studies**

Some studies may be online survey studies that are administered in the system. If you sign-up for one of these studies, you will be taken immediately to the survey. As soon as you complete the survey, you will receive credit.

You may withdraw from the survey at any time by clicking the Withdraw button on the top right corner of the screen. When you withdraw you have an option to withdraw without the chance to receive credit, or with the chance to receive credit. If you withdraw *without* the chance to receive credit, then your sign-up will be completely deleted from the system. This is useful if you have changed your mind about participating in the survey, but might like to participate in it again at a later time.

If you choose to withdraw with the option to receive credit, then your sign-up will be logged and the researcher will be notified of the withdrawal. However, you will not be granted credit immediately. The researcher may then choose to grant credit to you for your participation in the study. If this is done, you will not have the opportunity to participate in this study again (because you may not participate or receive credit for the same online survey study more than once). With this withdrawal option, you are not required to provide any explanation of why you are choosing to withdraw, but you may provide an

explanation if you like. This information will be sent to the researcher when they are notified of your withdrawal.

With either withdrawal option, all the survey responses you provided are permanently deleted at the time you withdraw.

## Signing Up For Studies

To sign up to participate in a study find the study you would like to participate in (see Viewing Studies in this documentation) and click on the study name for more information. You will see a list of any special restrictions or eligibility requirements, as well as a contact person if you have questions about the study. If the study has a principal investigator listed, you can click their name to view full contact information. In most cases, it is preferred that you contact the individual listed as the researcher if you have specific questions.

Some restrictions are automatically enforced by the system. If the study has certain pre-requisites or disqualifiers (studies you must *not* have participated in to participate in this study), those may be listed, as well as a note about whether you meet those eligibility requirements. If you have signed up for a study with another study listed as a disqualifier study, then you will be prevented from signing up for the disqualifier study.

Study Information

| Study Name             | Banana Split Study                                                                                                    |  |  |
|------------------------|----------------------------------------------------------------------------------------------------|--|--|
| Study Type             | Standard (lab) study           This is a standard lab study. To participate, sign up, and go to the specified location at the chosen time. |  |  |
| Credits                | 1 Credits                                                                                                    |  |  |
| Duration               | 30 minutes                                                                                                    |  |  |
| Description            | Studying the ice creams.                                                                                                    |  |  |
| Preparation            | Get ready.                                                                                                    |  |  |
| Website                | 27 View Study Website                                                                                                    |  |  |
| Researcher             | Hugo Finkelstein                                                                                                    |  |  |
| Principal Investigator | Billy Falcon                                                                                                    |  |  |
| Deadlines              | Sign-Up: 24 hour(s) before the appointment<br>Cancellation: 24 hour(s) before the appointment                                              |  |  |
|                        | ☑ View Time Slots for This Study                                                                                                    |  |  |

Figure 6 - Study Information

The study may have other restrictions listed as Eligibility Requirements. An example of an eligibility requirement is "Left-handed people only." If listed, the system does *not* enforce this restriction. However, you should only sign up for the study if you meet this restriction. If you sign up for the study and you do not meet the restrictions, you will likely not receive credit for the study and could face a penalty.

If the study is not an online study, then the sign-up and cancellation deadlines for the study will be listed. Those deadlines are based on the date of each timeslot.

If you are viewing a study that you have signed up for in the past and have already participated in, then you will not see the list of timeslots for the study.

Some studies require a special password (known as an Invitation Code) to sign up. In this case, it will be noted. The researcher should have given you this invitation code. It is *not* the same as the password you use to log in to the system. You will need to enter the invitation code just before you click the Sign Up button to sign up for a timeslot.

You may sign up for a timeslot only up until a certain time before that timeslot is scheduled to occur. The system will not show a Sign Up button for timeslots that are too late to sign up for. If you sign up for a timeslot and already have another sign-up in the system that conflicts with that appointment time, the system will warn you of the scheduling conflict (though it will not prevent the sign-up).

#### Timeslots for Study

#### Study of Self-Confidence

| <ul> <li>▲ ► E Septem</li> </ul> | ber 2019                                           |                                                    |                                                    |                                                    |                                                      |          |
|----------------------------------|----------------------------------------------------|----------------------------------------------------|----------------------------------------------------|----------------------------------------------------|------------------------------------------------------|----------|
| Sunday                           | Monday                                             | Tuesday                                            | Wednesday                                          | Thursday                                           | Friday                                               | Saturday |
| 25                               | 26                                                 | 27                                                 | 28                                                 | 29                                                 | 30                                                   | 31       |
| 01                               | 02                                                 | 03                                                 | 04                                                 | 05                                                 | 06                                                   | 07       |
| 08                               | 09                                                 | 10                                                 | 11                                                 | 12                                                 | 13                                                   | 14       |
| 15                               | 16                                                 | 17                                                 | 18<br>1:45 - 2:30 <b>0</b><br>2:30 - 3:15 <b>0</b> | 19<br>9:00 - 9:45<br>1:05 - 1:50                   | 20<br>9:00 - 9:45 <b>()</b><br>1:05 - 1:50 <b>()</b> | 21       |
| 22                               | 23<br>9:00 - 9:45 <b>0</b><br>1:05 - 1:50 <b>0</b> | 24<br>9:00 - 9:45 <b>0</b><br>1:05 - 1:50 <b>0</b> | 25<br>9:00 - 9:45 <b>0</b><br>1:05 - 1:50 <b>0</b> | 26<br>9:00 - 9:45 <b>0</b><br>1:05 - 1:50 <b>0</b> | 27<br>9:00 - 9:45 •<br>1:05 - 1:50 •                 | 28       |
| 29                               | 30<br>9:00 - 9:45 <b>O</b>                         | 01                                                 | 02                                                 | 03                                                 | 04                                                   | 05       |

🔳 List Vi

#### Figure 7 - Study Timeslots

Once you have determined you meet all the requirements, click on View Timeslots for This Study and you will see a list of available timeslots. For lab studies, you can choose between a list view and monthly calendar view using the option in the top right corner of the page. Choose a timeslot that is convenient for you, and click Sign Up.

After you click Sign Up, you will see information displayed confirming the time and location of the study you plan to participate in, and you can then choose to complete your sign-up. You may receive an email confirmation as well, depending on how your system is configured. You are now signed up for the study. To cancel your sign-up, see Canceling a Sign-Up in this documentation.

#### Canceling a Sign-Up

If you need to cancel a timeslot you have signed up for, you can do this from the My Schedule and Credits page. Choose the My Schedule/Credits option from the top toolbar.

You will see all the studies you have signed up for, as well as those you have completed (see the Tracking Your Progress section of this documentation for more information).

Studies that you have signed up for and that you are allowed to cancel will have a Cancel button next to them. There is a time limit before the study is scheduled to occur, where it will be too late to cancel. This restriction may be listed at the bottom of the page, or can be found by clicking on the study name and viewing the study details, depending on how cancellation deadlines are configured in your system.

| Cancel Study Signup                              |                                              |                                                                                                    |
|--------------------------------------------------|----------------------------------------------|----------------------------------------------------------------------------------------------------|
| carried scady signap                             |                                              |                                                                                                    |
| MPORTANT: You may cancel a s<br>or your records. | study sign-up up to 24 hours before the stur | ty is scheduled to occur. If you decide to cancel, you will receive an email confirmation of the cancellation |
|                                                  | Study Name                                   | Banana Split Study                                                                                            |
|                                                  | Date                                         | October 18, 2015 2:00 PM - 2:30 PM                                                                            |
|                                                  | Location                                     | Johnson Building Basement                                                                                     |
|                                                  | Preparation                                  | Get ready.                                                                                                    |
|                                                  | Researcher                                   | Hugo Finkelstein<br>Email: joseph@joseph-orr.com                                                              |
|                                                  | Principal Investigator                       | Billy Falcon                                                                                                  |
|                                                  |                                              |                                                                                                    |
|                                                  | Would you                                    | u like to cancel this sign-up?                                                                                |
|                                                  | Ves. I want to cancel                        | No, I do not want to cancel                                                                                   |

Figure 8 - Sign-Up Cancellation

Once you click Cancel to cancel your sign-up, you will see a confirmation page. You will also be warned if your cancellation might affect your ability to participate in other studies that you have signed up for, due to pre-requisites and restrictions. If the cancellation affects your ability to participate in another study you are signed up for, it is *your* responsibility to deal with this issue (usually by canceling the dependent study as well). The system will warn you, but will not block the cancellation.

Click Yes to cancel your sign-up, and the sign-up will be cancelled immediately.

If you cancel a part of a multi-part study, the subsequent parts (but *not* preceding parts) will also be cancelled. You will need to ask the researcher to sign you up for the other parts again, if you would like to participate in it at a later date.

## **Tracking Your Progress**

You may track your progress at any time by choosing the My Schedule/Credits option from the top toolbar.

When you view this page, at the top, you will see at the list of the number of credits you are expected to earn in addition to how many you have already earned thus far, and the number of unexcused noshows you have earned if you have them. You may also have an option to view how many credits you have earned for each course, and you may also see the credit requirements for each course next to that. Below that, if you have signed up for any studies, those will be listed as well. In the list of studies you will also see information about your credit status.

| Iredits                                                                  |                                         |                       |                                                    |                  | C Credits E | arried by C |
|--------------------------------------------------------------------------|-----------------------------------------|-----------------------|----------------------------------------------------|------------------|-------------|-------------|
| Overall Credits Earned: 5 0                                              | werall Credits Pending: 2               | Credits Requirements: | 1883                                               |                  |             |             |
| lemember you have until May                                              | / 20 to reassign your credits betwee    | in courses.           |                                                    |                  |             |             |
| Study Signups                                                            |                                         |                       |                                                    |                  |             |             |
| Study                                                                    | Time                                    | Location              | Credit Status                                      | Course           | Comments    | Cancel      |
| Climate effects on<br>happiness                                          | june 4, 2014 11:00 AM - 11:30<br>AM     | Greeves Hall 399      | Failure to appear - unexcused (1 Credits penalty). | Astrology<br>101 |             |             |
| Credits: 1 Credits                                                       |                                         |                       |                                                    | ≓ Reassign       |             |             |
| External Survey Monkey<br>Study Type: Online Study<br>Credits: 4 Credits | October 30, 2014 9:00 AM                | Online                | 4 Credits granted on September 9, 2014.            | Astrology<br>101 |             |             |
| The Psychic Canine<br>Comparison                                         | November 4, 2014 11:05 AM -<br>11:35 AM | Greeves Hall 399      | Awaiting action from researcher                    | Astrology        |             |             |

Figure 9 - Viewing Your Progress

If you failed to appear for a study, it is possible you were assessed a penalty. That will be displayed in your progress. The penalty (if assessed) will either increase the number of credits you must earn, or be deducted from your current credit earnings depending on how the system is configured. It is possible you might end up with a negative value for the number of credits you have earned. Next to each sign-up, you can also see any comments the researcher has left regarding the study and your credit for it. In cases where the study was set up for monetary compensation and not credits, your participation will be noted as "participated." This is done to ensure your eligibility for any studies where the study you just completed is a pre-requisite study.

Non-study credit is also listed, when applicable. Non-study credit is usually granted for writing a paper, completing the prescreen, or some other special situation.

It is possible that older records of your participation are in the system, but not displayed. If that is the case, you'll see an option to view your older sign-ups.

## **Reassigning Credits**

If you belong to multiple courses and the system is configured to allow it, you may reassign a credit from one course to another. To do this, simply use the Reassign link that appears when you view your progress. The link appears under the course entry for each item in your progress listing. You may not split a credit between two courses. For example, assigning 2 credits of a 3-credit study to one course, and 1 credit from that study to a different course.

## **Online Prescreening**

If enabled on your system, you may be asked to take an online prescreen before you use the system. Depending on how the prescreen is configured, you may have the option to opt out of the entire prescreen and/or individual questions. You should realize that declining to participate in the prescreen or certain questions may affect your eligibility for some studies, so participation is encouraged.

In some cases, you may earn credit for participating in the prescreen, and you may even earn credit if you decline to participate in the prescreen. If either case holds true, the system will inform you of this before you commence the prescreen.

The prescreen may consist of multiple sections. All questions are either multiple-choice or fill-in (freeentry) answer. At the end of the prescreen, you may have a chance to review and change any of your responses. After you save all of your responses, you may not participate in the prescreen again (unless the administrator has allowed this or deleted your existing responses), so answer all questions carefully.

| Section Questions |                                                                                                    |
|-------------------|----------------------------------------------------------------------------------------------------|
|                   | Listed below are questions for this section of the prescreen. Please provide a response for every question. If you are given the option to decline to answer a question, then declining to answer is considered a response.                                                             |
| 1.                | What is your average household income in a year?            \$ \$ \$15.000         \$ \$15.000 - \$25.000         \$ \$25.000 - \$35.000         \$ \$35.000 - \$45.000         \$ \$45.000 - \$            \$ Check this box if you do not want to provide an answer for this question |
| 2.                | Please describe your average day.  Check this box if you do not want to provide an answer for this question                                                                                                    |
|                   | Record Responses                                                                                                    |

Figure 10 - Prescreen Questions

## **Frequently Asked Questions**

Immediately after I login and click on any menu option, I am taken back to the login page and I see a message that my authentication has expired. What does this mean?

Your web browser is not properly configured to accept cookies. You should turn on cookies in your web browser, try to use a different web browser (for example, switch to Firefox if you are currently using Internet Explorer), or try to use a different computer. Detailed instructions can be found if you go to the site and enter the URL "cookie\_help.aspx" in place of "default.aspx" in the address bar of the browser, when you are on the front page of the site. You can also try to use another computer. Usually the computers in university computer labs are configured correctly.

#### I participated in a study, but I have yet to receive credit. How do I receive credit?

The researcher must grant you credit. This is usually done shortly after your participation in the study. If it has been some time and you have still not received credit, contact the researcher.

Who can see the information about my sign-ups? I don't want everyone to know which studies I signed up for.

Only the researcher and principal investigator of the study may see that you have signed up for a study, along with the site administrator. No other users, including other researchers or your instructor can see this information.

How do I change the email address where email notifications from the system are sent?

Provide an Alternate Email address and notifications will be sent there. See the Email Address Options section of this documentation for more information. In some cases, this option may not be available.

I wrote a paper instead of participating in studies. How do I know I have completed my requirements?

View the My Schedule and Credits page and any non-study credit will also be listed there. See the Tracking Your Progress section of this documentation for more information.

I noticed that with some studies, I could sign up for them again even if I participated before, while others don't allow for this. Why is this?

Researchers can choose if their studies allow you to participate more than once. Not all studies allow you to participate more than once.

I attempted to sign up for a study, and I was prevented from doing so because the study I was trying to sign up for is a disqualifier for another study I am scheduled to participate in. Why is this?

If you have signed up for a study that has disqualifiers (studies you must *not* have participated in to participate in that study), you may not sign up for the studies that are listed as the disqualifier studies. You *are* allowed to sign up for the disqualifier studies if the disqualifier study will take place after the study with disqualifiers. You are also allowed to sign up if you have already participated in (and received credit for) the study with disqualifiers. The easiest way to sign up for both studies is to schedule the disqualifier study at a time later than the study with disqualifiers.

## **RESEARCHER/P.I. DOCUMENTATION**

## Introduction

The Experiment Management System is used for the scheduling and management of research participants and the studies they participate in. Participants, researchers, principal investigators, and instructors all use the system for their respective purposes. As a researcher, you can set up your studies in the system, schedule the sessions (timeslots) when participants may participate, and grant or revoke credit after the session. All of this is handled through a simple web-based interface that you can access at any time, from any popular web browser.

The system is highly configurable by the administrator, to enforce the rules for the research participant pool exactly as your organization desires. It should be noted that the documentation herein might refer to features that are not enabled on your system. Contact your local administrator, whose contact information appears at the bottom of every page on the system, for more information.

## System Basics

In the system, you create <u>studies</u>. Each study may have a number of <u>timeslots</u>, which are the times you plan to run the study. <u>Participants</u> can <u>sign up</u> for the timeslots by viewing a list of studies and available timeslots. You can grant or revoke credit to participants after the session occurs.

## Principal Investigator Special Note

This documentation applies to both researchers and principal investigators (P.I.s), when the administrator enables P.I. Support. A P.I. can perform all the same functions on a study as a researcher. This allows a P.I. to operate as an overseer and monitor the progress of their studies, as well as step in on behalf of the researcher when necessary. Because the privileges are the same, throughout this documentation the term "researcher" can be used interchangeably with "principal investigator" except where noted otherwise. If the P.I. feature is enabled, then all studies must have a P.I. specified. The main difference between a P.I. account and a researcher account is that researchers have the option to receive routine emails from the system about their study, for example, receiving a notification any time a participant signs up or cancels, while the P.I. has no such option.

## Participant ID Codes

If enabled by the administrator, the system will identify participants to you only by a unique, systemassigned ID code, and not by their name or email address for privacy reasons. Participants are made aware of this, and they are reminded to bring this code along with them when participating in studies, since the researcher will not know them by name.

## **Getting Started**

The system works best if you use any popular web browser that is less than 2 years old, like Internet Explorer, Firefox, Chrome, and Safari. It will work with other web browsers, and with older versions of the web browsers noted above, however the layout may not be as clean. No functionality will be lost by using an older web browser.

Ask your system administrator if you need help with installing or using a web browser. This documentation presumes that you have a basic knowledge of how to use the web. While using this system, it is not necessary to use the Back button. You can use the toolbar on the top of every screen to navigate the site.

## Single Sign-On (SSO)

In some cases, the system will be configured so you can log in through your organization's existing login process, known as single sign-on (SSO), instead of needing to remember a separate username and password to use this system. If that is the case, you will see an option on the front page of the system. Note that you will still require an account in the system to successfully log in to the system, even if you authenticate using SSO.

## Logging In

Your administrator will provide you with a username and password to log in to the site (if SSO is not enabled), as well as the URL (web address). When you go to the front page of the site (the login page), you may see a link to request an account. This form is *only* for participants. Do not use this form to request an account, as participant accounts have an entirely different set of privileges, which are not appropriate for a researcher.

| (B) ROYAL UNIVERSITY                                                                                                    | Department of Psychology Research Participation System                                                                                                    |  |
|----------------------------------------------------------------------------------------------------|----------------------------------------------------------------------------------------------------|--|
| RESEARCH PARTICIPATION SYSTEM                                                                                                 | Announcement<br>Now open to students and researchers for the Spring term. Participation deadline is<br>May 31, so be sure to sign up for all studies before then! |  |
| UserID                                                                                                    | Request Account                                                                                                    |  |
| Byourschool.edu                                                                                                    | Forgot Password?                                                                                                    |  |
| Password<br>Log In                                                                                                    |                                                                                                    |  |
|                                                                                                    |                                                                                                    |  |
|                                                                                                    |                                                                                                    |  |
|                                                                                                    |                                                                                                    |  |
| Email questions to <u>researchadministrator@yourschool.edu</u><br>Copyright © 1997-2014 <u>Sona Systems Ltd.</u><br>(9:15 AM) |                                                                                                    |  |

Figure 11 - Login Page

Once you log in, you may be asked to review and acknowledge your organization's human subject policy. If required by the administrator, you will need to acknowledge this once every 6 months. You will see the Main Menu after you acknowledge the policy.

| My Studies All Studies Add New Study Prescreen Results                                                          | My Profile Logout &                                                                                                    |  |
|----------------------------------------------------------------------------------------------------|----------------------------------------------------------------------------------------------------|--|
|                                                                                                    | Monica Horton (Researcher)                                                                                                    |  |
| My Studies                                                                                                    | Announcement                                                                                                    |  |
| View and edit your studies                                                                                      | IRB is currently offering a 2-for-1 special. Bring in 2 studies for approval, and the<br>approval will take only as long as the typical approval time for 1 study! The IRB office is<br>in Smith Hall 391 and be sure to note your IRB approval code for adding a study. |  |
| ★ View, add or edit timeslots                                                                                   |                                                                                                    |  |
| * View uncredited timeslots                                                                                     |                                                                                                    |  |
| 100.201023                                                                                                    | Upcoming Appointments                                                                                                    |  |
| All Studies                                                                                                    | Thoughts on Einstein's Twin Paradox: A New Interpretation                                                                                                    |  |
| View all studies available to participants                                                                      | Thursday, November 20, 2014 1:00 PM - 3:00 PM 🗍 Johnson Building Basement                                                                                                    |  |
| Add New Study                                                                                                   | Thoughts on Einstein's Twin Paradox: A New Interpretation                                                                                                    |  |
| Create a new study                                                                                              | M Wednesday, December 10, 2014 9:00 AM - 11:00 AM                                                                                                    |  |
| Length of the second second second second second second second second second second second second second second | Pronunciation of Words                                                                                                    |  |
| Prescreen Results                                                                                               | 🛗 Wednesday, December 10, 2014 12:00 PM - 12:30 PM 🛛 🗟 Student Lounge                                                                                                    |  |
| Analyze participant prescreen results                                                                           |                                                                                                    |  |
| My Profile                                                                                                    | Construction Descent Anticipal                                                                                                    |  |
| Change password                                                                                                 | Studies with Recent Activity                                                                                                    |  |
| Modify contact information                                                                                      | Thoughts on Einstein's Twin Paradox: A New Interpretation Occober 16, 2014                                                                                                    |  |
| Provide an alternate email address                                                                              | Sunlight and Vitamin D October 16, 2014                                                                                                    |  |
| The Provide an alternate email address                                                                          | Art Appreciation & Color October 16, 2014                                                                                                    |  |

Figure 12 - Main Menu

Your login (also known as a session) will expire after a certain period of inactivity, which is usually about 20 minutes. The system will warn you a few minutes before the expiration. This is done for security purposes. If this happens, you can always log in again. Once you are done using the system, it is better to fully log out, to prevent any problems that may arise if someone uses your computer before the session expires.

#### **Retrieving a Lost Password**

If you forget or do not have your password, and the feature is enabled on the system you are using, then you may choose to reset your password. With this option, a link to reset your password will be emailed to you after you make the request. This link is valid for 24 hours. Once you click the link, a new password will be generated and emailed to you. If you have provided an alternate email address (see the Email Address Options section of this documentation), it will be sent there. Otherwise, it will be sent to your main email address, which is derived from your user ID. If you requested a password reset and no email from the system has arrived after 30 minutes, then check your email program's junk mail folder in case the email was delivered there. Typically, the email is sent within a few seconds of the request, but sometimes there can be a delay on behalf of some recipient email servers.

## Logging Out

Once you are done using the system, choose Logout from the top toolbar on the right side to log out. You are now logged out. It is always a good security measure to close all of your browser windows, especially if you are using a computer that is shared by others.

### Changing Your Password and Other Information

If you would like to change your password or other information about yourself, choose My Profile from the top toolbar. If you would like to change your password (and the option is enabled), type your new password (twice, for confirmation) in the provided boxes. If you do *not* want to change your password, simply leave these boxes empty.

If you change your password, please be sure to select a password that you do not use on any other systems or websites, following good computing practice.

|                                                                                                    | You may use this page to change your password and<br>update other information about yourself, All fields are<br>required unless marked otherwise. |
|----------------------------------------------------------------------------------------------------|----------------------------------------------------------------------------------------------------|
| Name                                                                                                    | Manica Harton                                                                                                    |
| User ID                                                                                                    | mhorson @yaurachook.edu                                                                                                    |
| Alternate Email<br>Address<br>address<br>all cealls sent to you<br>fram the system will be<br>sent to this address. | please enter twice for verification purposes)                                                                                                    |
| Change Password                                                                                                    | Enter your current password, then your new password,<br>twee, to change your password. Otherwise, leave blank                                     |
|                                                                                                    | Euront Password                                                                                                    |
|                                                                                                    | New Password New Password (confirm)                                                                                                    |
| University ID Number<br>(optional)                                                                                  | 097896                                                                                                    |
| Phone Numbor<br>(optional)                                                                                          | 07767566                                                                                                    |
| Office<br>(optional)                                                                                                | Grey Building                                                                                                    |
| Daily Reminder<br>Should the system<br>sens a reminder of<br>your upcoming studies<br>the day before?               | © Yes<br>● No                                                                                                    |

Figure 13 - Updating Your Profile

It is recommended that you provide your phone number and office location, as this information will be made available to research participants who sign up for your studies. If you are a researcher, this contact information will be displayed to participants when they view information about the study. If you are a principal investigator, this contact information will be displayed if a participant explicitly chooses to view it (since the researcher is the primary point of contact for a study).

Researchers (but not PIs) may also choose to receive a daily reminder via email with information about all of their study sessions scheduled for the following day. If this is turned on, then a notification will also be sent about any uncredited timeslots that are awaiting action.

#### **Email Address Options**

There are certain events in the system that will cause an email notification to be sent to you. Most often, these are notifications that a participant has signed up or cancelled their sign-up for your studies, but there are a few other cases where it may be used as well. The email address is also displayed to the participant when they view information about the study, in case they need to contact you with questions.

You have two choices for your email address. When you update your personal information, you will see a box where you may provide an alternate email address. If you provide such an address (this could be a Gmail account, for instance), this is the address where all notifications will be sent and will also be displayed to other users (including participants in your studies).

If you do not provide an alternate email address, the system will derive your email address from your username. Typically, it will add your organization's Internet domain (if there is one) to the end of your user ID to form the address. For example, if your user ID is "jsmith" and your organization's Internet domain is "yourschool.edu" then the system would save your email address as "jsmith@yourschool.edu".

In situations where the system is configured so you may enter an email address on this page, you will be asked to enter it twice, to ensure it is typed correctly.

In some cases, depending on how the system is configured, you will be required to provide an email address (which will be listed as "Email Address" instead of "Alternate Email Address") and all emails to you will go to that address.

## **Working with Studies**

Most of your time on the system will be spent using the study-related features of the system. Be sure to read this section closely and in its entirety, as there are special features and situations you should be aware of.

## Web-Based (Online) Studies

If enabled, you may set up studies that are web-based (online). These studies may be set up internally in the system (online internal survey study) or outside the system (online external study). The options will vary depending on how your system is configured.

There are a few things to note about web-based studies:

- Once you indicate to the system that the study is web-based, you will not be able to change it to where it is no longer web-based. However, you can copy the study and convert it to a lab study (if it was an online external study).
- Web-based studies are typically set up so that there is one timeslot. That timeslot contains the maximum number of participants you would like to participate, and the *last* date and time when they can participate (this is often at the end of the term). It is not recommended that you

set up multiple timeslots for web-based studies. Though the system will support it, it confuses participants. It is acceptable to have multiple timeslots, where only one study is active at a time. For example, one could have had a deadline date at the end of the previous semester (currently in the past), while the current timeslot has a deadline date at the end of the current semester (i.e., in the future).

- It is generally presumed that participants will participate in an online study shortly after they sign up. In this case, the system will expect you to grant credit to them soon after they sign up. If you are creating an online survey within the system, credit will be granted automatically, immediately after the participant completes the survey.
- In the case of an external web study, if you are using a survey product like Qualtrics, SurveyMonkey, LimeSurvey, SurveyGizmo, etc., then you may be able to set up credit granting, where it occurs automatically as soon as the participant completes the study. See External Study Credit Granting for more information.

Throughout the sign-up process, participants are notified that the study is online.

If the study is not administered by the system (online external study), then participants are not given the URL for the study website until they have signed up. This is to ensure they complete a sign-up in the system for the study. Participants can see the URL after sign-up, while the timeslot they signed up for is still in the future. Once the timeslot they have signed up for is in the past, they will no longer have access to the study URL. There is also an option when setting up the study where the URL will no longer be available as soon as the participant is marked as having participated in the study (regardless of the timeslot date). This restriction regarding viewing the study URL applies only to participants and to web-based studies administered outside the system. Online external studies are discussed in more detail in the section Online External Studies, later in this document. Also see Multi-Part Online Studies, as the behavior of when URLs are visible to participant is slightly different in that situation.

Online internal survey studies (surveys administered by the system) are discussed in great detail in the section Online Survey Studies, later in this document. Please read it carefully before setting up an online survey study.

## Studies for Pay

In cases where participants are compensated for their participation in the study, you may set it up as a paid study and specify the compensation amount. The payment field is text, so you do not need to type in an exact amount, but can type in anything like "Amazon Gift Card", or even indicate a variable payment based on performance.

If participants are compensated *and* they receive credit, you should set it up as a credit study and indicate additional compensation in the study's information section.

Regardless of the type of study, after a participant participates in a study (including studies that are for pay only), you should still go into the system and indicate their participation by noting either their participation or no-show when viewing their sign-up. This allows the system to properly enforce

certain restrictions on the participant and their studies, such as pre-requisite and disqualifier study restrictions. It also ensures a proper record is kept in the system of their participation.

### Videoconference Studies

If you would like to conduct your study over videoconference (Zoom, WebEx, etc.), set up the study as a standard in-person study. Videoconferences are set up at the timeslot-level and not study-level, and appear as an option when adding a timeslot for a standard study. For additional flexibility, you can set up some timeslots as videoconference and others as a typical in-person location.

When setting up a videoconference timeslot, you will need to supply the URL of the online meeting. You may use the same URL for multiple timeslots. We recommend configuring the videoconference (on the provider side) so that there is a "waiting room" and you can admit participants into the meeting. By using the waiting room feature, you can control who can enter the meeting, and it can also alleviate the need for a password. If you set up a password to join the meeting, be sure to provide it to participants either by email or in the study details.

Participants will have access to the URL 10 minutes before the appointment, and will continue to have access until the timeslot is finished. For example, if the timeslot is scheduled for 9:00 - 9:30, they will have access to the URL from 8:50 - 9:30.

Participants may access the URL from the following sources:

- In the confirmation email sent immediately after they sign up for the study.
- In the reminder email send the day before their appointment.
- From the My Schedule page when they log in to the system.

The URL that participants receive is not a direct link to the videoconference URL, but instead a link to the system, which then runs some checks and sends the participant to the correct URL if it is now available for them, and otherwise they will receive a message stating when the videoconference will be available.

## Multi-Part Lab Studies

You may create a multi-part lab study in the system, up to 4 parts. Often these are studies involving memory research, where the participant must return a specified number of days after the previous session. When creating a study, you may specify the day range for the each part of the study (e.g. 7 to 10 days after the previous part). Participants are required to sign up for all parts at the same time, to reduce the chance of forgetting to sign up for all parts. Each part of a multi-part study may have a different credit or payment value, and duration, but each part must be the same compensation type. All parts must be for credit or all parts must be for compensation. The system also supports multi-part online studies (see Multi-Part Online Studies). If you have a study where one part is in-person and the other part is online, you will need to set up two separate studies and link them using pre-requisites.

With multi-part lab studies, you may specify that each part of the study must be scheduled to take place at exactly the same time as the previous part, or at any time on the dates that are within the specified number of days after the previous part. You may also specify that the next part take place on the same day as the previous part, by setting the day separation to 0 days. In that case, the system will ensure the next part takes place on the same day, but after the previous part.

You should ensure that there are enough available timeslots for all parts of the study or participants will be prevented from signing up for the study. Participants may cancel any part of their sign-up if necessary. If they cancel the one part, all subsequent parts are automatically cancelled as well. If they cancel any part other than the first part, you will need to manually sign them up (if you are allowed to do so) to participate in the cancelled parts of the study at a later date. You may also ask the administrator to handle this.

If you grant a no-show for the one part of a multi-part study, the subsequent parts of that participant's sign-up will *not* be cancelled automatically. However, you will be reminded of the situation in case you would like to cancel the subsequent parts. The cancellation is *not* automatic as there are some situations where automatic cancellation is not desirable.

#### **Multi-Part Lab Study Configuration Scenarios**

Listed below are some common scenarios and how to configure them in the system. The example used below is for a two-part study for simplicity, but would apply just as well to studies with more parts.

| Scenario                                                                             | Configuration (Part 2)                                |
|--------------------------------------------------------------------------------------|-------------------------------------------------------|
| Second part to take place a week later, at any time during that day.                 | Scheduling Range: 7 and 7<br>Scheduling Leniency: No  |
| Second part to take place three days later, at exactly same the same time as part 1. | Scheduling Range: 3 and 3<br>Scheduling Leniency: Yes |
| Second part to take place one to two weeks later, at any time during the day.        | Scheduling Range: 7 and 14<br>Scheduling Leniency: No |
| Second part to take place later on the same day as the first part.                   | Scheduling Range: 0 and 0<br>Scheduling Leniency: No  |

The system will enforce the configuration for the each part in terms of ensuring participants only sign up for timeslots that meet the multi-part study restrictions. As the researcher, you also have additional control in deciding which timeslots to create for each part of the study. You want to ensure that there are sufficient timeslots for each part. For example, if you have a two-part study set up so the second part must occur exactly one day after the first part, and you have set up the Part 1 timeslots on Monday, then ensure you have some Part 2 timeslots set up on Tuesday. Participants will have trouble signing up for the Monday timeslots for the first part because there is no corresponding timeslot for the second part to sign up for.

### Multi-Part Online Studies

You may create a multi-part online study in the system, up to 4 parts. Often these are studies involving memory research, where the participant must participate a certain number of hours or days after the previous part.

There are a few constraints to be aware of when setting up this type of study:

- This feature is only supported with online external (web) studies, not the internal online survey feature.
- The Study URL for each part of the study must be unique, so the system is clear about which URL applies to which part of the study. For example, the URL for part 1 and part 2 can't point to the same Qualtrics URL. If you intend to ask the same questions in each part of the study, make a copy of the survey so each part has a unique URL.
- The time separation between each part is based on when the participant was granted credit (participation marked) for the previous part. For this reason, setting up the External Study Credit Granting feature is highly recommended since then the participation is marked automatically. When setting up this integration, be aware the crediting URL is also unique to each part of the study.
- When specifying time separation between each part of the study, it is based on hours and not days, but you may specify large numbers like 168 hours for a 7-day separation. You specify the number of hours after the previous was completed that the next part will become available, and for how many hours it will remain available. We recommend having it available for at least 12 hours, so participants have enough time to access the study.
- You may use different survey products for each part (e.g. Qualtrics for part 1, SurveyMonkey for part 2), or the same product for each part.
- When setting up timeslots, the timeslot for part 1 functions as the participation deadline for just that part, similar to with single-part online external studies, and it effectively functions as the deadline when participants can start the process of completing all parts of the study (though in practice they will all sign up a lot earlier). You also need to set up timeslots for the other parts of the study. For simplicity, you can set the timeslots for the other parts to the same date and time as part 1.

Participants are given access to the URL for each part of the study at the appropriate time. They are provided a URL that does not point directly to the Study URL, but instead to the system, which then redirects them to the correct URL after first checking it is OK to send them to that URL (based on the time separation between parts).

Participants receive a link to each part of the study in the confirmation email after they sign up for the study. They also receive an email with a link to the next part, as soon as they are given credit for the previous part, and that email details when the next part will be available. They also receive an email reminder if the next part became available in the last 24 hours and is still available. This reminder is sent daily when the usual study appointment reminders are sent. They can also log in to the system and go to My Schedule to access the URL.

When creating a study, you may specify the scheduling range for the each part of the study in hours (e.g. 72 hours after the previous part, and available for 24 hours). Participants are required to sign up for all parts at the same time, to reduce the chance of forgetting to sign up for all parts. Each part of a multi-part study may have a different credit or payment value, and duration, but each part must be the same compensation type. All parts must be for credit or all parts must be for compensation. If you have a study where one part is in-person and the other part is online, you will need to set up two separate studies and link them using pre-requisites.

You should ensure all parts of the study have a timeslot available, or participants will be prevented from signing up for the study. For online studies, since the timeslot date functions as a participation deadline, it's often easiest to just set up a single timeslot *for each part* all with the same date, time, and capacity.

Participants may cancel any part of their sign-up if necessary. If they cancel the one part, all subsequent parts are automatically cancelled as well. If they cancel any part other than the first part, you will need to manually sign them up (if you are allowed to do so) to participate in the cancelled parts of the study at a later date. You may also ask the administrator to handle this.

If you grant a no-show for the one part of a multi-part study, the subsequent parts of that participant's sign-up will *not* be cancelled automatically. However, you will be reminded of the situation in case you would like to cancel the subsequent parts. The cancellation is *not* automatic as there are some situations where automatic cancellation is not desirable.

#### **Multi-Part Online Study Configuration Scenarios**

Listed below are some common scenarios and how to configure them in the system. The example used below is for a two-part study for simplicity, but would apply just as well to studies with more parts.

| Scenario                                                                                                | Scheduling Range Configuration (Part 2)               |
|----------------------------------------------------------------------------------------------------|-------------------------------------------------------|
| Second part to take place a week later, and be available for 24 hours.                                  | Available After: 168 hours<br>Available For: 24 hours |
| Second part to take place immediately<br>after completing first part, and be available<br>for 12 hours. | Available After: 0 hours<br>Available For: 12 hours   |

## Adding a Study

Some researchers choose to set up their studies in the system before they have received the proper approvals (usually from their IRB) to run the study. This is supported in the system. You can set up a study but specify that is it not visible to participants (this is the Approved setting). That way, as soon as your approval is received, you can simply make the study visible and everything is already prepared. You can also post a study and make it visible immediately, if that is appropriate. Some systems will be

# configured in such a manner that only the administrator can approve the study, in which case you will need to contact the administrator to do so.

| Study Information                                                                                                    |                                                                 |  |  |
|----------------------------------------------------------------------------------------------------|-----------------------------------------------------------------|--|--|
| Please enter information below about the study. The study name may not be the same as any other studies, to avoid confusion. All fields are required unless otherwise marked. Only the administrator may approve a new study so that it is visible to participants.<br>All studies must have a IRB approval code and expiration date specified. No timeslots may be posted after the expiration date. Only the administrator may change the expiration date.<br>If you are creating a simple study, you only need to complete the Basic Study Information section. More advanced options, including pre-requisites and email notification options are available in the other sections of the form. |                                                                 |  |  |
| Basic Study Information                                                                                                    |                                                                 |  |  |
| Study Name                                                                                                    |                                                                 |  |  |
| Brief Abstract<br>(Up to 255 characters, optional)                                                                                                    |                                                                 |  |  |
| Detailed Description<br>(Up to 15,000 characters, optional)                                                                                                    |                                                                 |  |  |
| Eligibility Requirements                                                                                                    | None                                                            |  |  |
| Duration                                                                                                    | 30 Minutes                                                      |  |  |
| Credits<br>(Credits must be evenly divisible by 0.5)                                                                                                    | 1                                                               |  |  |
| Timeslot Usage Limit                                                                                                    | Hours<br>20000(only the administrator may change<br>this value) |  |  |
| D                                                                                                    | ſ                                                               |  |  |

Figure 14 - Adding a New Study

To add a study, choose the Add New Study option from the top toolbar. You will have the option to pick from four possible types of studies. You may need to specify if the study is for credit or payment. Please choose these options carefully as you will not be able to change them later.

After you choose the study type, you will see a form asking for more information. You will need to fill out a number of fields, which are explained in the following table. Some of the fields listed below may not appear depending on how your system is configured, and the type of study you selected. All fields in the Basic Study Information section must be filled out unless otherwise noted.

| Basic Study Information |                                                                                                    |  |
|-------------------------|----------------------------------------------------------------------------------------------------|--|
| Field                   | Explanation                                                                                         |  |
| Study Name              | A short name for the study. This is how the study is identified throughout the system. Most systems |  |

|                                                                         | are configured so studies show in a random order<br>to participants (choose Your Studies on the toolbar<br>and it will state at the bottom of the resulting page<br>if they are displayed in random order), so there is<br>no advantage in choosing a study name that might<br>put it at the top of an alphabetical list. You should<br>consult with your administrator if there is a naming<br>convention to be followed when naming studies.<br>Study names must be unique, and you will be<br>prevented from adding a study if there is already<br>another study in the system with the same name. A<br>study name may be up to 100 characters in length.         |
|-------------------------------------------------------------------------|----------------------------------------------------------------------------------------------------|
| Brief Abstract (this feature might be<br>disabled on your system)       | This is a short one or two line description of the<br>study. This short description will be displayed to<br>participants when they view the entire list of<br>studies, so it may be beneficial to list the most<br>pertinent details here. Studies configured for<br>payment often have the compensation information<br>included in this section, particularly if the payment<br>varies based on certain outcomes. This field may be<br>optional, and can be up to 255 characters in length.                                                                                                    |
| Detailed Description (this feature<br>might be disabled on your system) | This can be a more long-form description about the<br>study, and it will show if a participants clicks on the<br>study to get more information before they sign up.<br>You may include basic HTML in this area (ask your<br>IT department for help if you are unsure of how to<br>do this). This field may be optional, and can be up<br>to 15,000 characters in length.                                                                                                    |
| Eligibility Requirements                                                | If there are any restrictions on who may or may not<br>participate (for instance, only those who are left-<br>handed), list them here. Otherwise, leave the field<br>as-is. If you list any restrictions, these will be<br>displayed on the list of studies when participants<br>view a list of all available studies. Note the system<br>does <i>not</i> enforce these restrictions, but it is<br>expected that a participant will only sign up for a<br>study in which they are qualified, as they would<br>otherwise fail to receive credit. In most cases, you<br>will leave this field as-is and set prescreen<br>participation restrictions instead (those are |

|                                          | enforced automatically), which you can do after<br>you add the study. This field may be up to 245<br>characters in length.                                                                                                    |
|------------------------------------------|----------------------------------------------------------------------------------------------------|
| Duration                                 | The amount of time, in minutes, that each study<br>session will take. If you are setting up a multi-part<br>study, then there will be the option to specify the<br>duration for each part of the study.                                                                                                    |
|                                          | For online studies, this should be an estimate of<br>how long participants can expect the study to take,<br>so that they can plan accordingly.                                                                                                    |
| Credits (applies to credit studies only) | Enter the number of credits a participant will earn<br>for the study. A value of 0 is acceptable and may be<br>desired in cases where the study is part of a set of<br>studies, and only the final study is credit-earning.<br>The credit value specified must be evenly divisible<br>by the credit increment specified. For example, if<br>the increment is 0.5, then the study can have credit<br>values like 1 and 1.5, but not 0.75. |
|                                          | If you are setting up a multi-part study, there will<br>be options to enter credit values for each part of<br>the study. The system will compute the total credit<br>value of the study automatically.                                                                                                    |
|                                          | After a study has sign-ups, you may not change the credit value of the study. However, the administrator can still change the credit value of a study with pending sign-ups. If this is done, be sure to notify participants with pending sign-ups of the change, as the system will not notify them automatically.                                                                                                    |
|                                          | A study may not be changed between a study for credit and for payment, after it has been created.                                                                                                    |
| Payment (applies to paid studies only)   | Enter the compensation for the study. This is a text<br>field, so any text may be entered like "Amazon Gift<br>Card" or "Up to \$20" and so on. Please see the<br>Studies for Pay section of this documentation for                                                                                                    |

|                      | more information on how to fill out this field in the case of paid studies.                                                                                                    |
|----------------------|----------------------------------------------------------------------------------------------------|
|                      | If you are setting up a multi-part study, there will<br>be options to enter compensation values for each<br>part of the study, as well as a total compensation<br>value.                                                                                                    |
|                      | You can change the payment text at any time. If<br>this is done, be sure to notify participants with<br>pending sign-ups of the change, as the system will<br>not notify them automatically.                                                                                                    |
|                      | This field may be up to 30 characters in length.                                                                                                    |
|                      | A study may not be changed between a study for credit and for payment, after it has been created.                                                                                                    |
| Timeslot Usage Limit | Depending on how your system is configured, you<br>may see an item that specifies the maximum<br>number of study session hours available to this<br>study. The administrator sets this value, and is the<br>only one who can change it. To determine the<br>current session usage for a study, go to the Add A<br>Timeslot page for the study, or to the Timeslot<br>Usage Summary.                                                                                                    |
| Preparation          | Enter any advanced preparation a participant must<br>do here (e.g. "do not eat 2 hours before session").<br>If there are no preparation requirements, leave this<br>field blank.                                                                                                    |
| Researcher(s)        | Select the researcher for this study. Most likely,<br>this is you, and your name will automatically be<br>selected. If you are a researcher, you may not<br>remove yourself as the researcher (the P.I. for the<br>study, as well as the administrator can change the<br>researcher). Depending on how your system is<br>configured, you may be able to specify multiple<br>researchers for a study. If you specify multiple<br>researchers, each researcher has full control over<br>the study. |

|                                                                        | The selection box lists only users who are                                                                                                    |
|------------------------------------------------------------------------|----------------------------------------------------------------------------------------------------|
|                                                                        | researchers.                                                                                                    |
| Principal Investigator (this feature might be disabled on your system) | Select the Principal Investigator for this study. The person you select will have full access to the study. If you see this option, then you must select a P.I.                                                                                                    |
|                                                                        | The selection box lists only users who are principal investigators.                                                                                                    |
| IRB Approval Code                                                      | Enter the IRB approval code here. This field is<br>displayed to the administrator to help them keep<br>track of studies. Depending on how your system is<br>configured, this field may be required. If it is<br>required, then only the administrator can change<br>the IRB approval code once it has been entered.                                                                                                    |
| IRB Approval Expiration Date                                           | The date when the IRB approval expires. This field<br>may <i>not</i> appear, depending on how your system is<br>configured. If it <i>does</i> appear, you must provide a<br>valid expiration date. The system will prevent you<br>from adding new timeslots to take place after this<br>date, and your study will become inactive (not<br>approved and thus not visible to participants) after<br>this date. You may not make a study active if the<br>IRB approval has expired. Only the administrator<br>can change the IRB approval expiration date once it<br>has been entered. This is the reason why it defaults<br>to blank to force you to choose a date. You may<br>specify a date up to 5 years in the future. |
| Approved?                                                              | Select Yes if this study should show up on the list of<br>studies that participants might sign up for. Ensure<br>you have received the necessary approvals to run<br>the study before choosing Yes. A study must be<br>Approved and Active to show up on the list of<br>studies that participants may sign up for.<br>If you select No, the study will not be visible to<br>participants.                                                                                                    |
|                                                                        | Some systems are configured in a way that only the administrator can approve a study. If that is the                                                                                                    |

|                                                         | case, you should contact the administrator when<br>you are ready to make the study visible to<br>participants (a form is provided on the page to do<br>so). As a researcher, you can always make an<br>approved study invisible to participants (by making<br>it not approved), but you may need the<br>administrator to make it visible again. In addition, if<br>you change key items about the study, specifically<br>the name or descriptions, the study will<br>automatically be made invisible to participants<br>until the administrator reapproves it (depending on<br>how your system is configured). The reason for this<br>is that many IRBs approve very specific language<br>for study names and descriptions, so the<br>administrator needs to ensure the study is in<br>proper compliance. |
|---------------------------------------------------------|----------------------------------------------------------------------------------------------------|
| Email Approval Notice? (Visible to administrators only) | This Yes/No option will appear if the administrator<br>is adding or updating the study that is not already<br>approved. If they select Yes to Email Approval<br>Notice <i>and</i> they approve the study (set Approved<br>to Yes) at the same time, then an email will be sent<br>to all researchers for the study, notifying them that<br>their study was just approved.                                                                                                    |
| Active Study?                                           | Select Yes if this study is in progress. You must<br>select Yes and the study must be Approved if you<br>want the study to available for participants to sign<br>up for.<br>If a study is Not Approved but <i>is</i> Active, then it<br>does not show up to participants on the listing of<br>studies, but it is accessible through other links if<br>the participant has participated in it before and are<br>viewing their participation history (in case the<br>participant has follow-up questions about the<br>study). It will also show up on the study<br>information page (for an individual study) where it<br>is listed as a pre-requisite or disqualifier for a<br>study.<br>The reason to select No is if the study is being kept<br>for historical purposes, but should not show up on       |

|                                                                   | the list of studies participants can sign up for.<br>Often, this is done so the system can enforce pre-<br>requisites where the inactive study is a pre-<br>requisite for an active study.                                                                                                    |
|-------------------------------------------------------------------|----------------------------------------------------------------------------------------------------|
| Advanced Settings                                                 |                                                                                                    |
| Field                                                             | Explanation                                                                                                    |
| Pre-Requisites (this feature might be<br>disabled on your system) | If there are studies a participant must participate in<br>before participating in your study, choose them<br>here. You may select multiple studies.<br>You may specify that participants must have<br>participated in <i>at least one</i> , if not <i>all</i> of the studies<br>specified.<br>The system will handle enforcement of the pre-<br>requisites in a strict or lenient fashion, depending<br>on how your system is configured. In strict<br>enforcement mode, the participant must have<br><i>received credit for</i> (participated in) the pre-<br>requisite studies. In lenient enforcement mode, the<br>participant must only be <i>scheduled</i> to participate in<br>the pre-requisite studies (it is presumed that they<br>will go on to complete the pre-requisite studies).<br>You can ask your administrator how this is<br>configured, if it is of concern. If your system is in<br>lenient enforcement mode and a participant<br>cancels a necessary pre-requisite for your study<br>(they are warned of this), and your study is<br>configured so that the researcher will receive<br>notifications of cancellations or sign-ups, then the<br>researcher will receive notification of the pre-<br>requisite problem and can contact the participant if<br>necessary.<br>Depending on how your system is configured (Pre-<br>Requisite/Disqualifier Display setting), participants<br>may or may not see which studies you have<br>specified as pre-requisites when they view your<br>study. |

| Disqualifiers (this feature might be<br>disabled on your system)       | If there are any studies that a participant must <i>not</i><br>have participated in, please select them here. You<br>may select multiple studies. The system will handle<br>enforcements of the restriction during the sign-up<br>process. If a participant has signed up for, or<br>participated in, at least one of the studies specified<br>as a disqualifier, then they will not be eligible to<br>sign up for your study.<br>Depending on how your system is configured (Pre-<br>Requisite/Disqualifier Display setting), participants<br>may or may not see which studies you have<br>specified as disqualifiers when they view your |
|------------------------------------------------------------------------|----------------------------------------------------------------------------------------------------|
|                                                                        | study.                                                                                                    |
| Course Restrictions (this feature<br>might be disabled on your system) | If you would only like participants enrolled in<br>certain courses to participate in your study, select<br>the eligible courses here. Participants who are not<br>in at least one of the courses you selected will not<br>see the study when they view the list of available<br>studies. You may choose No Restrictions if you<br>would like to make the study available to<br>participants in any course.                                                                                                    |
|                                                                        | There is a limit to how many courses can be listed<br>as course restrictions for a study, and the limit is<br>somewhere between 60 and 80 courses. The limit<br>is varied depending on a few factors, and the<br>system will simply not save the course restrictions<br>for any courses that would take it over the limit.                                                                                                    |
|                                                                        | Note that course restrictions do not function as a disqualifier but rather as a qualifier. For example, if a participant is in both Course A and Course B, and the study is restricted to only those in Course A, the participant is eligible because they are in Course A, despite the fact Course B is not listed as a course restriction. In addition, using the same example above, the participant may assign the credit from the study to any of their courses, including those courses not listed in the course restriction (Course B in this example). Course Restrictions function solely to qualify participants                 |

|                                                                            | for a study, and not to restrict their ability to assign credits to courses.                                                                                                    |
|----------------------------------------------------------------------------|----------------------------------------------------------------------------------------------------|
| Age Restrictions (this feature might be disabled on your system)           | If you would like to limit to participants within a certain age range, you can specify it here, and participants who do not qualify will not see the study at all.                                                                                                    |
|                                                                            | For lab studies, the age restriction is enforced<br>based on the date of the timeslot. For example, if a<br>study has a minimum age limit of 18, and a<br>participant is currently 17 but will turn 18 next<br>week, the system will allow them to sign up for any<br>timeslots that will take place after they have<br>turned 18.                                                                                                    |
|                                                                            | For web studies, the age restriction is enforced based on their age at the time they sign up for the study.                                                                                                    |
| Invitation Code (this feature might be<br>disabled on your system)         | If you would like to have a special sign-up password<br>for this study, enter it here. This is known as an<br>invitation code and applies just for this study.<br>Participants must know the invitation code to sign<br>up for this study. This is often used in cases where<br>the researcher wants to personally select<br>participants, so the researcher only provides the<br>invitation code to the desired participants.<br>Invitation codes are <i>not</i> case sensitive, and are in<br>no way connected to any passwords users use to<br>log in to the system.<br>If you do not need an invitation code, leave this<br>field blank. |
|                                                                            | Tield blank.                                                                                                    |
| Is this a web-based study? (This feature might be disabled on your system) | This will list if the study is an online study, and the type of online study. This setting cannot be changed after a study is created.                                                                                                    |
| Should participants be identified only by a unique, random ID code?        | If enabled, then researchers will not see participant<br>names, but instead an ID code to identify them.<br>This setting only applies for online studies, and only<br>if ID codes aren't already enabled system-wide by                                                                                                    |

|                                                                              | the administrator. For external web studies, this<br>setting is useful primarily in conjunction with<br>placing <code>%SURVEY_CODE%</code> in the Study URL. Once<br>this setting is enabled (to show ID codes), it cannot<br>be changed back to showing names again, even if<br>you remove <code>%SURVEY_CODE%</code> from the Study<br>URL.                                                                                                    |
|------------------------------------------------------------------------------|----------------------------------------------------------------------------------------------------|
| Study URL                                                                    | The URL (web address, usually starting with<br>https://) for your study. This is only required for<br>web-based studies administered outside the<br>system.                                                                                                    |
|                                                                              | If you are setting up a web-based study outside the system and would like the system to pass a unique identifier in the URL so that you may easily identify participants and even have the system grant credit automatically, add the text <code>%SURVEY_CODE%</code> in the URL where you would like the identifier to be placed. This feature is most commonly used with online survey products like Qualtrics, SurveyMonkey, LimeSurvey, SurveyGizmo, and similar products. This is discussed in further detail in the Web-Based (Online) Studies section of this documentation. |
|                                                                              | If you are setting up a multi-part online study, you will need to specify the URL for <i>each</i> part of the study, and the URLs should be unique.                                                                                                    |
| Study URL Display (single-part<br>external web studies only)                 | If set to Yes, then participants may still access the<br>Study URL even after they have been marked as<br>having participated in the study. If set to No, the<br>URL will not be available to them.                                                                                                    |
|                                                                              | In all cases for external web studies, the URL will<br>not be displayed until they have signed up for the<br>study. Regardless of this setting, the URL will not<br>be displayed after the timeslot is in the past.                                                                                                    |
| Participant Sign-Up Deadline (this feature might be disabled on your system) | Enter the deadline date (before the study is scheduled to occur) that is the last possible date a                                                                                                    |

|                                                                                                   | participant may be allowed to sign up, in whole hours.                                                                                                    |
|---------------------------------------------------------------------------------------------------|----------------------------------------------------------------------------------------------------|
| Should the Researcher receive an<br>email notification when a participant<br>signs up or cancels? | If set to Yes, the researcher for this study will<br>receive an email notification whenever a<br>participant signs up or cancels their sign-up for this<br>study. The email notification will be sent to an<br>email address based on the information the<br>researcher has provided. See the Email Address<br>Options section of this documentation for more<br>information on how the email address is<br>determined. Emails will contain the first 50<br>characters of the study name as part of the subject<br>line in order to make it easier to sort the emails<br>within an email program. |
|                                                                                                   | If set to Yes, researchers will also receive a<br>notification if the system is in lenient pre-requisite<br>enforcement mode; and a participant cancels a<br>study that was a pre-requisite for the current<br>study. Read the section on Pre-Requisites in this<br>table for more information about this situation.                                                                                                    |
|                                                                                                   | Emails are sent to all researchers specified for the<br>study, unless a specific researcher is assigned to<br>the timeslot that the email notification is being<br>sent about. See Timeslots Linked to Specific<br>Researchers for more information.                                                                                                    |
| Researchers at Timeslot-Level                                                                     | If set to Yes, it will be possible (but not required) to<br>assign a specific researcher from the list of<br>researchers for the study to a specific timeslot. If<br>set to No, then it is presumed that all researchers<br>assigned to the study are responsible for all<br>timeslots. See Timeslots Linked to a Specific<br>Researcher for more information. This option only<br>appears if the system is configured to allow<br>multiple researchers per study.                                                                                                    |
| Automatic Credit Granting                                                                         | If set to Yes, timeslots that are more than a specified number of hours old and still in the Awaiting Action state will be changed to a credit                                                                                                    |

|                                                                                                    | grant. The check for timeslots in this situation is<br>made only once per day. If an automatic credit<br>grant is done, you may still change it later if<br>necessary.                                                                                                    |
|----------------------------------------------------------------------------------------------------|----------------------------------------------------------------------------------------------------|
|                                                                                                    | For online external web studies, the credit grant<br>will take place (the specified number of hours)<br>after the timeslot (participation deadline) has<br>occurred (as opposed to being based on when the<br>participant signed up. This feature is generally not<br>useful in this situation. The option will not appear<br>for online survey studies (within the system)<br>because credit granting generally occurs<br>automatically, immediately after the participant<br>completes the survey. |
| Can a participant sign up for this<br>study more than once? (This feature<br>might be disabled on your system) | If you would like to allow participants to sign up<br>(and receive credit) for your study more than once<br>(at different times), choose Yes. Otherwise, choose<br>No.                                                                                                    |
|                                                                                                    | If No is chosen, participants may only sign up for<br>the study more than once if they had previously<br>failed to show up for the study (a no-show).                                                                                                    |
| Shared Comments                                                                                                | This is an optional area where you may enter any<br>comments or notes about the study. These are<br>visible to any researchers and PIs in the system, but<br>not to participants. This field is useful if you want<br>to make the technique used in the study visible to<br>other researchers, so they can set your study as a<br>disqualifier if necessary. This field can be up to<br>1,000 characters in length.                                                                                  |
| Private Comments                                                                                               | This is an optional area where you may enter any<br>comments or notes about the study. These are only<br>visible to the researchers (and PI) for this study.<br>These are not visible to participants or to other<br>researchers or PIs in the system. This field can be<br>up to 1,000 characters in length.                                                                                                    |
| Research Alternative?                                                                                          | If set to Yes, then this study is considered a research alternative study. For various reasons,                                                                                                    |

|  | some participants may be restricted to participate<br>in regular studies (typically, for accruing too many<br>unexcused no-shows or being unable to consent),<br>meaning that they can only sign up for research<br>alternative studies. Only an administrator may<br>change this value (the default is No). |
|--|----------------------------------------------------------------------------------------------------|
|--|----------------------------------------------------------------------------------------------------|

**Multi-Part Study Settings** (only applies if you select Multi-Part Standard Study or Multi-Part Onlien External Study on the Select Study Type page)

| Field                                                         | Explanation                                                                                                    |
|---------------------------------------------------------------|----------------------------------------------------------------------------------------------------|
| Total Payment (paid studies only)                             | Enter the amount of total compensation for the<br>study, typically the sum of the payment values for<br>each part. The system cannot compute this<br>automatically since it is possible to enter non-<br>numeric values (e.g., "Amazon Gift Card") in the<br>other payment fields.                                                                 |
| Part X Scheduling Range                                       | For multi-part standard studies:<br>Specify the number of days (as a range) after the<br>previous part is scheduled, that this part should be<br>scheduled. The range may be the same value (e.g.                                                                                                    |
|                                                               | "between 7 and 7 days") if desired, but must be a<br>whole number. See Multi-Part Lab Studies for more<br>information.                                                                                                    |
|                                                               | For multi-part online studies:                                                                                                    |
|                                                               | Specify the number of hours after the participant<br>receives credit (participation is marked) that this<br>part will become available, and for how many<br>hours it will remain available. The value can be a<br>large number like 168 hours for 1 week, but it must<br>be a whole number. See Multi-Part Online Studies<br>for more information. |
| Part X Scheduling Leniency (multi-part standard studies only) | In some cases, you may want to ensure that the<br>participant schedules the next part of the study to<br>take place at exactly the same time (on a different<br>date) as the previous part. If so, choose Yes for this                                                                                                    |

| option. If there is some flexibility to sign up any time within the Part X Scheduling range, choose No for this option |
|----------------------------------------------------------------------------------------------------|
| for this option.                                                                                                    |

Once you have filled out the appropriate information, save it and the system will be updated immediately with the information. If you would like to add participation restrictions based on prescreen responses, you can do so when you update the study (see Prescreen Participation Restrictions). Otherwise, your next step is to add timeslots (sessions). See the Working with Timeslots section of this documentation for more information.

If you need to update this study, see the Updating a Study section of this documentation.

# Updating a Study

You may update any of your studies at any time. To do so, choose My Studies from the top toolbar and you will see a list of your studies. Click on the desired study, and choose the Change Study Information link.

You will see a form similar to the one you used to add the study. A few options may no longer be editable depending on the status of the study (e.g., if participants have already signed up for it). The fields shown are all the same as when you added the study. See the Adding a Study section of this documentation for an explanation of those fields.

The changes you make will take effect immediately after they are saved. When changes are made, if administrator re-approval is required before a study is made visible to participants, then you should contact the administrator to request re-approval once you have made all your changes. Changing the following fields may require a re-approval: study name, brief abstract, detailed description, eligibility requirements (the text field, not specific restrictions like prescreen restrictions, study pre-requisites/disqualifiers, or course restrictions), duration, preparation and credit value (for credit studies only). There will be a notice on the Change Study Information to warn if re-approval may be required. The system will also notify you after making changes if the study is now in need of re-approval. If re-approval is required and you are ready to request such approval, you may use the option to send such a request via the system, which is the same function you would have used to request initial study approval.

If you need to change the credit value for a study and there is no option to do so, this means the study already has at least one participant signed up for it. You cannot change the credit value when a study is in this situation because there is no way to handle past credits for the same study (e.g. should old credit grants for the same study be adjusted to reflect the new credit value or be kept the same?). If the study is nearing the end of its run and variable credit granting is enabled, then the easiest solution is to grant the new credit value to participants who sign up in the future. If you prefer that the credit value be changed for the entire study, contact the administrator who can make that change for you. Note that if the study's credit value is changed while there are pending sign-ups, those participants are *not* notified of this change. You will need to notify those participants of the change in credit value if necessary.

# Deleting a Study

You may delete a study only if there are no pending sign-ups (awaiting action) or active (non-zero) credits linked to it. If you need to delete a study that already has pending sign-ups or active credit grants, a better option may be to make it Inactive if you do not want it to be visible to participants.

If you want to delete a study that has sign-ups and are unable to do so, please contact the administrator. The administrator can delete a study with sign-ups, but only if the sign-ups are all without credit values (this usually occurs when study participation history from a previous semester was retained, but credits were zeroed out). If the study has sign-ups where the sign-ups have (non-zero) credit values linked to them, then the administrator cannot delete the study until all those credit grants are changed to a 0 value (or the participants for the sign-ups are deleted). This restriction is to ensure that the credit count for participants and where they have earned credits is accurate. This also means that the studies that contributed to their credit earnings must be kept intact.

| System Message: Are you sure you want to delete                                                                                                    | this study? Choose Yes or No at the bottom of the page.                                                                            |  |
|----------------------------------------------------------------------------------------------------|----------------------------------------------------------------------------------------------------|--|
|                                                                                                    |                                                                                                    |  |
| 🕫 Study Menu -                                                                                                    |                                                                                                    |  |
|                                                                                                    |                                                                                                    |  |
| Study Information                                                                                                    |                                                                                                    |  |
| Please enter information below about the study. T                                                                                                    | he study name may not be the same as any other studies, to avoid confusion. All fields are required unless otherwise marked.       |  |
| All studies must have a IRB approval code and expiration date specified. No timeslots may be posted after the expiration date. Only the administrator may change the expiration date. |                                                                                                    |  |
| If you are creating a simple study, you only need to<br>available in the other sections of the form.                                                                                  | o complete the Basic Study Information section. More advanced options, including pre-requisites and email notification options are |  |
| You can set prescreen restrictions in a separate ar                                                                                                    | ea.                                                                                                    |  |
| B Set Prescreen Restrictions                                                                                                    |                                                                                                    |  |
|                                                                                                    |                                                                                                    |  |
| Basic Study Information                                                                                                    |                                                                                                    |  |
| Study Name                                                                                                    | Art Appreciation & Color                                                                                                    |  |
|                                                                                                    |                                                                                                    |  |
| Brief Abstract                                                                                                    | This is an art appreciation study, studying color and perception, and how it effects choice                                        |  |
| (Up to 255 characters, optional)                                                                                                    |                                                                                                    |  |
|                                                                                                    |                                                                                                    |  |

#### Figure 15- Deleting a Study

To delete a study, choose My Studies from the top toolbar and click on the desired study. Then choose the Delete Study option. You will see a confirmation page. Choose Yes (at the bottom of the page) to delete the study.

Once a study is deleted it cannot be restored, so use this feature very carefully. If you delete an online survey study, the survey and all data collected will also be deleted.

# Advertising Your Study

Sometimes it may be useful to advertise your study on social media channels or by other methods outside the system. Go to Study Information and copy the Direct Study Link URL. Participants who go to that link will be taken directly to your study after they log in, assuming they are qualified for the study. If they are not qualified, they will be taken to the participant dashboard as usual.

The Direct Study Link URL is also displayed on Invite Qualified Participants for your convenience.

# Timeslot Usage Summary

When viewing your study, the timeslot usage summary will be available. This gives some basic information about timeslot utilization in the past and in the future, as well as some basic no-show information. It also gives information on timeslots for the study by location (if the study is not an online survey study or external web study) and by researcher (if the study is configured to allow researchers to be assigned to specific timeslots).

For credit studies, the system also provides a summary of how many credits were granted. This summary accurately computes credit usage, taking into account any variable credit grants (if Variable Credit Granting is enabled in System Settings). This summary is useful in cases where some participants may have received credit in a different amount than the study's listed credit value.

If timeslot usage limits are enabled, the system will provide an estimate of how many timeslots can be added. Note that if the study is a multi-part study, it will estimate based on allocating the entire limit to the each part (estimates for each part are provided). However in practice, it's more likely a researcher will want to add timeslots to all parts of the study. This should be taken into account when viewing these estimates, especially if each part of a multipart study has a different duration.

# Download Participant List

The download participant list feature allows you to download or easily print a list of all participants for the study, including when they signed up for the study. You can restrict this list based on date range of the timeslots, and also on participation status.

If Participant Date of Birth Requirement is enabled in your system, so that the system collects date of birth from participants, then their age will be included to the nearest tenth decimal place (e.g. 20.2 years old). For lab studies, the age is computed based on their age on the date of the timeslot. For web studies, age is computed based on the current date (the date you run this report). Administrators who run this report will see full date of birth (not just age) for each participant. Date of birth is excluded from the data researchers receive to reduce the risk of identity theft.

The download also contains the date a participant signed up for the study, and in the case of external web studies and videoconference studies, it also shows the date they first clicked the link to participate in the study online.

# **Bulk Mail Summary**

The system tracks whenever any type of bulk email is sent (by a user) related to the study. This includes inviting qualified participants based on the study's prescreen participation restrictions, or contacting those who have already signed up for the study. This information is kept for 6 months and is tracked to ensure that all users follow the generally accepted Internet practices for responsible use of email. The administrator also has access to this information.

## **Prescreen Participation Restrictions**

If enabled on your system, the system might contain an online prescreen that participants may (or must, depending on your system configuration) complete. You may place participation restrictions on your study based on prescreen responses. Participants are unaware that such restrictions are placed on the study. These restrictions are never listed to them. If they do not qualify to participate in a study because they do not meet the prescreen participants never know why a study was or was not shown to them. This is important to note – participants never know why a study was or was not shown to them, because they are unaware of the prescreen restrictions.

You may restrict a study on any question or questions on the prescreen that allowed for a multiplechoice answer where only one choice could be selected. You may also restrict a study based on a computed section sum or average score for a participant, if the prescreen was set up in such a manner. You may restrict to one choice or many choices for any question. If you restrict on multiple questions, it is the same as a logical "AND." For example, if you setup the prescreen restrictions so that participants must have answered "Yes" to the question "Do you wear glasses?" question and "Blue" or "Grey" to "What color are your eyes", then they must meet *both* requirements to participate. In other words, only participants who wear glasses and have either blue or grey eyes are eligible.

There is no support for a logical "OR" restriction across multiple questions. The restrictions are inclusive, meaning that if you select a choice as a restriction, participants must have answered at least one of the choices selected for each question that is part of the restriction in order to see and participate in the study. This is as opposed to being exclusive where checking the choice as a restriction would exclude them from participation.

| Participation restrict<br>see only the studies | ions may be placed on a study based on a participant's prescreen responses. Participants will be unaware that the study has such restrictions placed on it. They will<br>for which they qualify, and none of the studies for which they do not qualify.                                                                                                    |
|------------------------------------------------|----------------------------------------------------------------------------------------------------|
| if you would like to d                         | letermine how many participants meet a set of criteria, you may want to run a prescreen qualification analysis.                                                                                                    |
| Prescreen Qualifica                            | ation Analysis                                                                                                    |
|                                                | that may be used as part of a study participation restriction must be multiple-choice questions (where only one choice may be selected), so only eligible questions<br>addition, the prescreen may have been configured such that a sum or average score was computed for an entire section (for each participant). Those will also be<br>y.                            |
| participation restrict                         | up for this study, there will be an option to view that participant's entire set of responses to the prescreen. Listed below are all questions that are eligible for<br>ions. Check the items that you would like to based the study's restrictions upon, and on the subsequent page there will be the option to define these restrictions<br>ponses for each question. |
| Section 1                                      | Listed below are questions for this section of the prescreen. Please provide a response for every question. If you are given the option to decline to answer a question, then declining to answer is considered a response.                                                                                                    |
|                                                | Op you wear glasses?                                                                                                    |
|                                                | When writing, which hand do you prefer to use?                                                                                                    |
|                                                | (Please rate how)<br>Please rate how you feel about the following statement: I have a better time in social settings if I                                                                                                    |
|                                                | (Please choose t)<br>Please choose the best selection for the following statement: I sometimes forget part of the evening                                                                                                    |
| Section 2                                      | Listed below are questions for this section of the prescreen. Please provide a response for every question. If you are given the option to decline to answer a question, then declining to answer is considered a response.                                                                                                    |
|                                                | (What is your av)<br>What is your average household income in a year?                                                                                                    |
|                                                | Set Restrictions                                                                                                    |

**Figure 16 - Prescreen Restrictions Question Selection** 

To set participation restrictions, view (do not choose edit) your study and choose View/Modify Restrictions. You will see a list of eligible questions that you may use for your restrictions. If the study already has some restrictions, those will be checked. You will see how many participants currently meet the restrictions. Choose the questions you would like to restrict upon (and keep the existing checked restrictions checked, unless you want to remove that restriction), and click on the Set Restrictions button. On the subsequent page, you can select each value that is acceptable for each question you have chosen. Once you have selected all the acceptable values, save your changes and they will take effect immediately. It is important to note that if you change the restrictions, it will *not* remove the study sign-ups for participants who qualified under the previous set of restrictions as restrictions are enforced at the time the participant signs up for the study. For this reason, you should decide on your restrictions before making the study available to participants.

If you have restriction requirements where you would like to restrict participation to a percentage of the population (e.g. the responses that were chosen by the top 25% of people), but you are unsure which responses meet this requirement, you can use the Prescreen Response Analysis feature to determine the valid responses. See Prescreen Response Analysis for more information. You may also use Analyzing Prescreen Responses to get an idea of how many participants are potential candidates for participation in your study, based on a specified set of restrictions.

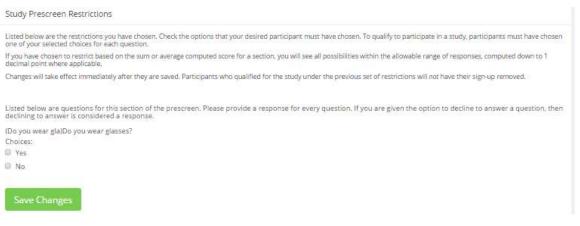

Figure 17 - Prescreen Response Restrictions

#### **Inviting Qualified Participants to a Study**

While viewing the list of prescreen restrictions currently set for a study and the number of participants who meet those restrictions, you may see the option to Invite Qualified Participants. Using this option, you are able to craft an email to be sent to all qualified participants. You can choose to exclude those who have already signed up for, or participated in any studies you specify. This disqualifier list will be pre-populated based on any disqualifiers already set for the study. The system will automatically exclude all participants who have participated or are signed up for the current study (no-shows are not excluded though, since they may sign up again). If the study is not a research alternative study, the system will also automatically exclude participants with limited accounts, as they are ineligible to participate in studies not marked as a research alternative study.

The system will pre-fill the email text with useful information like the name of the study and how many timeslots are currently open. If you include the text %FIRST\_NAME%, %LAST\_NAME%, or %USERNAME% in the email text, the system will substitute it with the recipient's first name, last name, or username. Note this text must be in upper case and surrounded by % symbols.

You cannot include attachments in the email, so if you have a document you would like to include, you should post it on some other website and provide a link to the document in the email that you send.

There is also a Direct Study Link URL displayed for your convenience, so you can easily copy and paste it into your message. See Advertising Your Study for more information.

If you have set participation restrictions for the study based on course enrollment and/or age, those restrictions will be taken into consideration (i.e. abided by) when determining which participants receive the email.

If the study invitation email feature is enabled on your system, and some participants have opted out of receiving study invitation emails, then they will also be excluded from the mailing.

There is also an option to choose a random percentage from the overall list of matching participants to email. It is important to note that the system only keeps track of who was emailed for 6 weeks, and you must specifically choose a past emailing group to exclude that group. If you do not choose to exclude a group emailed in the past, then some who received it before may receive it again. In other words, choosing a random 30% will not exclude those previously emailed when determining the 30%, unless you specifically choose to exclude them.

The Sender address on the email will be the administrator's email address, which is done to prevent the email from being blocked by junk email filters. The "Reply To" address of the email will be that of the user who is actually sending the email. When a participant chooses to reply to the email, the reply will be sent to that "Reply To" email address.

There is an option to specify a delay in sending the email, based on the number of hours from when the emailing option is used. This is useful if you want to target a certain time of day (e.g., during the evenings) when the email will be sent. The emails are generated at the time you use the emailing function, but are stored on the server's outgoing email queue until the specified sending time. They cannot be removed from the queue once this emailing function is used.

The study must be approved in order to use this feature, if Study Approval is enabled.

In some cases, the administrator may have imposed a limit on how many participants may be emailed. This is often done to prevent abuse of the system. Such cases include when researchers invite too large a number of participants, which is not in accordance with the generally accepted Internet principles for sending email. If there is such a limit, the system will look at the number of participants the researcher plans to email and block the sending of the email entirely, if the number of participants is over the limit. To get around this limitation, the researcher can further restrict whom they plan to send the email to (perhaps choosing a smaller random percentage of users, or more closely defined prescreen participation restrictions). The researcher may also ask the administrator to send the email for them, as the administrator is not subject to such limitations. Regardless, any use of this bulk email function will be logged. That information will be kept for approximately 6 months. The administrator can also pull up a report of how many emails a specific researcher has sent, so it is wise to not abuse this feature. In addition, Sona Systems reserves the right to temporarily remove the right to log in from a researcher if there are verifiable reports of abuse of this feature. Typically before doing so, the administrator will be notified by Sona Systems as it is preferred to have the administrator deal with such problems.

| Participant Contact                                                                                                    |                                                                                                    |                                                                                                    |                                                                                                    |
|----------------------------------------------------------------------------------------------------|----------------------------------------------------------------------------------------------------|----------------------------------------------------------------------------------------------------|----------------------------------------------------------------------------------------------------|
| currently signed up to particip<br>You may choose to contact pa<br>the message to all qualified pi<br>random subset of the matchin<br>effective when contacting a sr<br>In order to prevent email abus | c. (a) participants currently qualify to participate in a study with such chate. Participants who have chosen not to receive study invitation emaintricipants and invite them to participate in a study. If you would like to articipants, or only those qualified participants who have not already signarity participants, choose the percentage. Choosing 100% will email to all mall group. The system will only send the message to participants with se, information about the number of participants you sent to, as well a ured the system so you may only send an email if it will go to no more 100% - All 9 participants | ils are also exclu<br>o do so, please fi<br>igned up or par<br>I matching parti<br>active accounts<br>as a summary of | luded.<br>fill out the area below with your message. You may choose to send<br>fricipated in specified studies. If you prefer to send mail to only a<br>ticipants. The randomization percentage is approximate, and is not<br>ts (i.e. allowed to log in to the system).<br>of the email content, will be logged |
| 0                                                                                                    | (participant estimates are approximations)                                                                                                    |                                                                                                    |                                                                                                    |
| Study Exclusions                                                                                                    | Exclude participants who have participated in the following studies:          My Studies       All Studies         search       Cat Observation Study         Memory Study       All Studies         Available       Available                                                                                                    | ¢.                                                                                                    | Selected                                                                                                    |
| Recipient Exclusions                                                                                                    | Exclude participants who received the following invitations for the st                                                                                                    | udy:                                                                                                    |                                                                                                    |
| Message                                                                                                    | $\begin{array}{ c c c c c c } \hline \bullet \bullet \bullet \bullet \bullet \bullet \bullet \bullet \bullet \bullet \bullet \bullet \bullet \bullet \bullet \bullet \bullet \bullet $                                                                                                    | e researchers a                                                                                                    |                                                                                                    |

Figure 18 - Contacting Qualified Participants

# **Viewing Your Studies**

To view your studies (and not the studies of others), choose the My Studies option on the top toolbar. The system will list all your studies in alphabetical order by study name, then will be grouped by studies that are active and inactive. You may use the tabs along the top to toggle between viewing all your studies, to viewing only those that are active or inactive.

| tew Your Universitiest Timestors. 🖶 Wew Printer Friendly List of Signups.                                                              | <b>≎</b> Sor | t by: Study Name Last Artivit                  |
|----------------------------------------------------------------------------------------------------|--------------|------------------------------------------------|
| Study Information                                                                                                    | Approved?    | View                                           |
| Art Appreciation (1 Credits) (Timeslots Available) colors in life                                                                      | Approved     | <ul><li>Study Info</li><li>Timeslots</li></ul> |
| Lack of Sleep (1 Credits) Does lack of sleep kill brain cells?                                                                         | (F Approved) | Study Info     Timeslots                       |
| Pronunciation of Words (1 Credits) (Timeslots Available) Study of word pronunciation                                                   | Approved     | <ul><li>Study Info</li><li>Timeslots</li></ul> |
| Sunlight and Vitamin D (1 Credits) (Timeslots Available) (Online Study) Vitamin D levels in people who are active outdoors vs<br>ndoor | (F Approved) | Study Info     Timeslots                       |
|                                                                                                    | Approved     | <ul> <li>Timeslots</li> </ul>                  |

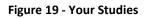

## **Participant Study View**

If you would like to see how your study appears when participants view it, find your study and choose the Participant Study View option. This will show exactly how the study appears to participants. With the exception of a participant who views a study, next to each pre-requisite and disqualifier study is a status indicator about whether they have met that requirement. In Participant Study View, the pre-requisite and disqualifier studies are listed, but there is no status indicator next to each study in the list.

If for some reason you think your study is not visible to participants, it may be due to various restrictions you have set on the study; such as prescreen participation restrictions where too few (or none) of the participants in the pool qualify. You can ask the administrator to use the Check Study Configuration tool (available to them when they view your study) to provide advice on why your study may or may not be visible to participants. Administrators there also have an option to input a specific participant to see if that participant would qualify for your study.

# Study Modification Log

To view changes made to the study, you can access the Study Modification Log in the Study Menu for your study. It shows details about changes made to the study information, prescreen restrictions, stud credit value, and timeslot deletions. The system logs when the change was made, by which user, and their computer IP address. Data is retained for approximately 12 months.

# Copying a Study

To make a copy of a study, go to the study you would like to copy, and choose the Copy Study option in the Study Menu for your study. Copying a study will copy all the study configuration, including any prescreen restrictions and other participation restrictions, but it will not copy the timeslots or study sign-ups. You may have the option to change the study compensation type (paid or credit study) and study type (convert a standard to online study and vice versa) for the new study.

# **Viewing Other Studies**

To view all studies that are visible to participants, choose the All Studies option from the top toolbar.

You will first see a list of all Active studies. These studies will show up to participants on the list of available studies. The next group of studies (if there are any) is Inactive studies. These will *not* show up on the list of available studies (to participants) but participants are able to access information about these individual studies on links from the page that tracks their progress (if they have participated in the study) or if another study has the Inactive study listed as a pre-requisite or disqualifier.

# **Online External Studies**

Online external studies are online studies that are not hosted within the system, but instead reside on another website. This is different from online internal survey studies (detailed later in this documentation), where an online survey is set up directly in the system and no other website is involved.

When it comes to granting credit (marking participation), by far the most popular method is to set up External Study Credit Granting, so that the participation is marked immediately and automatically, as soon as the participant finishes the study. If you are using one of the many products where this feature is supported, it is strongly recommended to use that. This is especially important in the case of multipart online studies, because the time separation between parts is based on when participation was marked.

Otherwise, you may want to develop a method of linking the participant's sign-up in the system to your online study, so you know who to grant credit to. One way to do this is to ask for the participant's name (or some other identifying information) that will make it easy to locate their sign-up within the system and grant them credit once they have completed your online study. Another method of tracking, which reduces the chance of human error, is to use the Survey Code feature described later in this section.

Note that if External Study Credit Granting is not used, the system will *not* automatically grant credit once the participant has finished the study. The reason behind this is the system does not know when something occurred on a website outside the system. In this case, researchers should routinely login and grant credit as necessary.

# External Study Credit Granting

With External Study Credit Granting, a participant can receive credit as soon as they finish the online external study. This is accomplished by having the external study notify the system that the participant has completed the study and thus deserves credit.

If you are using a popular commercial product like Qualtrics, SurveyMonkey, Inquisit and many others, then skip this section and go to one of the following sections that provide specific instructions for each product. In addition, it may be easier to use the online integration instructions available for each product at <a href="http://www.sona-systems.com/help">http://www.sona-systems.com/help</a> instead of this documentation. The reason is that those

products may have been updated since this documentation was produced, and the online integration instructions are updated more frequently.

What follows in this section is a general description of the integration process if you are *not* using one of the commercial survey products listed in separate instructions below. If you *are* using one of those products, then skip to the relevant section (or the online integration instructions) instead.

Accessing the completion URL for the study sends the notification to the system. A properly configured study will have up to two Completion URLs:

- 1. **Client-Side Completion URL**: If this URL is loaded, the participant will receive credit. Typically, the participant clicking on this link in their browser, or the participant being redirected to this link after completing the study, would load this URL. This is the most commonly used method for a commercial survey product where there is not already a built-in integration.
- 2. Server-Side Completion URL: This URL would typically be loaded by the external study (not clicked on by the end-user participant) and is a server-to-server communication between the external study and the system. The results are returned in XML format and may be parsed by the external study. This method is used when you have full control over the external study, like if it is programmed from a Perl script. It also provides more control and security than the client-side method.

You should use only *one* completion URL to achieve credit granting. For most commercial online survey products, and if you are not familiar with programming, the client-side completion URL is likely the most appropriate option. To avoid confusion, the system will only display the client-side completion URL if a commercial survey product is being used and is known to support only the client-side completion URL.

To see the completion URLs for your study, first you need to ensure the study is set up correctly as an online external study. Then, enter the URL for the external site into the Study URL field in Change Study Information and save your changes. Next, click on Change Study Information again and modify the Study URL to include <code>%SURVEY\_CODE%</code> in the URL in the appropriate place. If you entered the URL for a commercial product like SurveyMonkey, Qualtrics, SurveyGizmo, Unipark, or Inquisit, then the system will display help text just below the URL with a suggestion for how to include this. Once you save your changes the completion URLs should now appear on the resulting study information page. In short, the completion URLs will appear as long as there is <code>%SURVEY\_CODE%</code> anywhere in the Study URL.

The client-side completion URL will look like this:

```
https://yourschool.sona-
systems.com/webstudy_credit.aspx?experiment_id=123&credit_token=9185d436e5f94b1581b
0918162f6d7e8&survey_code=XXXX
```

The server-side completion URL will look like this (if displayed):

https://yourschool.sonasystems.com/services/SonaAPI.svc/WebstudyCredit?experiment\_id=123&credit\_token=9185
d436e5f94b1581b0918162f6d7e8&survey\_code=XXXX

In the example above, the XXXX at the end is to show where the survey code number should be placed (in place of XXXX) by the external study website.

The next step is you'll need to configure the online external study to receive the survey code number *from* the system at the start of the study, and also to load one of the completion URLs at the end of the study. You will need to replace XXXX with the survey code number and pass that *to* the system in the completion URL. Because this involves configuring the external study, which is not part of the system, how this is accomplished depends on the external study software. Usually it involves setting up the survey code number as some type of variable that is passed via the URL, and then configuring a redirect URL at the end of the study to be loaded, with this variable in the URL.

As this is a complicated feature, the best method to test it is to actually log in to the system as a fake participant. The entire credit granting process is not possible to test as a researcher, as researchers cannot sign up for studies. To ensure other (real) participants do not sign up for the study while you are testing it, add an Invitation Code to the study (you can remove it later).

The configuration directions for some popular survey products are below, based on information from those vendors.

### **Testing External Study Credit Granting**

Once you have external study credit granting set up, you will want to test it before going live with real participants. The best way to do this is to test with a real participant account. During testing, you can set up the study with an Invitation Code (password) so real participants can't sign up for it while you do your testing.

It's also possible to test while logged in as a non-participant (like a researcher). Go to <u>https://www.sona-systems.com/help/integration\_test.aspx</u> for information on how to test and troubleshoot any problems with credit granting.

The three most common problems when setting up external credit granting are:

- 1. Study is set up as wrong type in our system. Be sure to set it up as an Online External Study (where participants are not given the URL until after they sign up).
- 2. The URL participants get sent to at the end of the survey is incorrect. This URL is unique for each study in our system. So if you are re-using an old survey and created a new study in our system, be sure to update the URLs in that survey for crediting.
- 3. Typo when adding in %SURVEY\_CODE% to the Study URL field. Read the instructions carefully, as it needs to be set up exactly as specified or it won't work.

## External Study Credit Granting with SurveyMonkey

For the latest instructions on integration with SurveyMonkey, along with detailed screenshots, go to <u>https://www.sona-systems.com/help/surveymonkey.aspx</u>. The product may change more often than we update our documentation, so the help page will contain the very latest information.

### **External Study Credit Granting with Qualtrics**

For the latest instructions on integration with Qualtrics, along with detailed screenshots, go to <u>https://www.sona-systems.com/help/qualtrics.aspx.</u>The product may change more often than we update our documentation, so the help page will contain the very latest information.

## **External Study Credit Granting with REDCap**

For the latest instructions on integration with REDCap, along with detailed screenshots, go to <u>https://www.sona-systems.com/help/redcap.aspx</u>. The product may change more often than we update our documentation, so the help page will contain the very latest information.

#### External Study Credit Granting with SurveyGizmo

For the latest instructions on integration with SurveyGizmo, along with detailed screenshots, go to <u>https://www.sona-systems.com/help/surveygizmo.aspx</u>. The product may change more often than we update our documentation, so the help page will contain the very latest information.

## External Study Credit Granting with LimeSurvey

For the latest instructions on integration with LimeSurvey, along with detailed screenshots, go to <u>https://www.sona-systems.com/help/limesurvey.aspx</u>. The product may change more often than we update our documentation, so the help page will contain the very latest information.

## **External Study Credit Granting with Inquisit**

For the latest instructions on integration with Inquisit, along with detailed screenshots, go to <u>https://www.sona-systems.com/help/inquisit.aspx</u>. The product may change more often than we update our documentation, so the help page will contain the very latest information.

#### **External Study Credit Granting with Unipark**

For the latest instructions on integration with Unipark, along with detailed screenshots, go to <u>https://www.sona-systems.com/help/unipark.aspx</u>. The product may change more often than we update our documentation, so the help page will contain the very latest information.

#### External Study Credit Granting with QuestionPro

For the latest instructions on integration with QuestionPro, along with detailed screenshots, go to <u>https://www.sona-systems.com/help/questionpro.aspx</u>. The product may change more often than we update our documentation, so the help page will contain the very latest information.

#### **External Study Credit Granting with Fluidsurveys**

For the latest instructions on integration with Fluidsurveys, along with detailed screenshots, go to <u>https://www.sona-systems.com/help/fluidsurveys.aspx</u>. The product may change more often than we update our documentation, so the help page will contain the very latest information.

#### External Study Credit Granting with SurveyLab

For the latest instructions on integration with SurveyLab, along with detailed screenshots, go to <u>http://www.sona-systems.com/help/mysurveylab.aspx</u>. The product may change more often than we update our documentation, so the help page will contain the very latest information.

#### **External Study Credit Granting with Gorilla**

For the latest instructions on integration with Gorilla surveys, along with detailed screenshots, go to <u>http://www.sona-systems.com/help/gorillasc.aspx</u>. The product may change more often than we update our documentation, so the help page will contain the very latest information.

## External Study Credit Granting with Cognition Lab

For the latest instructions on integration with Cognition Lab from Berisoft, along with detailed screenshots, go to <u>http://www.sona-systems.com/help/cognitionlab.aspx</u>. The product may change more often than we update our documentation, so the help page will contain the very latest information.

#### External Study Credit Granting with PsyToolkit

For the latest instructions on integration with Psytoolkit, along with detailed screenshots, go to <u>https://www.psytoolkit.org/lessons/sona.html</u>. The product may change more often than we update our documentation, so the help page will contain the very latest information.

## **External Study Credit Granting with Resultal**

For the latest instructions on integration with Resultal, along with detailed screenshots, go to <u>https://medium.com/@resultal/how-to-use-sona-systems-with-resultal-tutorial-76434cb2f5c4</u>. The product may change more often than we update our documentation, so the help page will contain the very latest information.

## External Study Credit Granting with PsychoPy (Pavlovia)

For the latest instructions on integration with PsychoPy (hosted on Pavlovia), along with detailed screenshots, go to <u>https://www.sona-systems.com/help/psychopy.aspx</u>. The product may change more often than we update our documentation, so the help page will contain the very latest information.

#### **External Study Credit Granting with Labvanced**

For the latest instructions on integration with Labvanced, along with detailed screenshots, go to <u>https://www.sona-systems.com/help/labvanced.aspx</u>. The product may change more often than we update our documentation, so the help page will contain the very latest information.

#### External Study Credit Granting with Jitsutech

For the latest instructions on integration with Jitsutech, along with detailed screenshots, go to <u>https://www.sona-systems.com/help/jitsutech.aspx</u>. The product may change more often than we update our documentation, so the help page will contain the very latest information.

#### **Client-Side Completion URL Responses**

For help with testing, listed below are the possible messages that the participant will see when they are redirected to the Client-Side Completion URL. It is important to note that if the system has a language enabled other than English, then the message will be displayed in the participant's preferred language, instead of English (unless their language preference is English).

| Status Message                                                                                  | Explanation                                                                                                    |
|-------------------------------------------------------------------------------------------------|----------------------------------------------------------------------------------------------------|
| Web study credit successfully granted.                                                          | The credit was granted successfully.                                                                                                    |
| No credit given because you are not a participant, and therefore cannot sign-up for this study. | A non-participant account (e.g., the researcher)<br>accessed the URL, but the URL was accessed correctly.<br>Usually this happens when a non-participant clicks on |

|                                                                                                 | the Sample Link with Embedded ID Code link from the study.                                                                                                    |
|-------------------------------------------------------------------------------------------------|----------------------------------------------------------------------------------------------------|
|                                                                                                 | This message will occur when testing the credit granting setup. This signifies that everything is set up correctly.                                                                                                    |
| Invalid experiment_id or credit_token.                                                          | The experiment_id or credit_token in the completion<br>URL was invalid. As this does not change for each<br>participant, this is most likely to occur if the<br>completion URL was somehow incomplete or<br>truncated. |
| Invalid survey_code.                                                                            | The survey_code was not specified at all, or was blank.<br>This may indicate the external study is not properly<br>placing the survey_code in the completion URL.                                                      |
| Invalid survey_code. ## [some number]                                                           | The survey_code was provided, but is not valid for this study.                                                                                                    |
| You have already received credit for this study. / You have already participated in this study. | The participant has already participated in this study and received credit/been marked as participated.                                                                                                    |
| You are not eligible to participate in this study.                                              | The participant has already signed up for this study,<br>but has been marked as a no-show, and has no other<br>signups for this study, which are in Awaiting Action<br>state.                                          |
| Web study credit grant error. ## [some<br>number]                                               | Some other generic error. Please contact Technical Support for more information.                                                                                                    |

#### Server-Side Completion URL Responses

For help in testing, listed below are the possible messages that the system will give if the Server-Side Completion URL is loaded. For consistency, this feature is documented using the same format as the general documentation for the API interface. See Automating Tasks – API for information about how to locate the API documentation.

#### **Input Parameters**

Below are the following input parameters for use with the WebstudyCredit API function. These are included automatically when the system generates the Server-Side Completion URL. Note the parameters must be specified as part of the URL (an HTTP GET) and not via an HTTP POST request.

| Parameter     | Description / Possible Values                                         |
|---------------|-----------------------------------------------------------------------|
| experiment_id | The Experiment ID of the study.                                       |
| credit_token  | The credit token used to identify/reference the study.                |
| survey_code   | The code that identifies the participant from the external web study. |

#### **Error Codes**

Below are the possible error messages encountered and their respective descriptions. If the request was successful, there will not be an Error object returned, only a Result object. See Sample Output for an example.

| Error Type                              | Error Code | Description                                                                                     |
|-----------------------------------------|------------|-------------------------------------------------------------------------------------------------|
| Authentication failed                   | 0          | unspecified error                                                                               |
| Invalid experiment_id                   | -1         | An invalid experiment_id value has been<br>entered                                              |
| Invalid credit_token                    | -2         | An invalid credit_token value has been<br>entered                                               |
| Participant already granted<br>credit   | -3         | The participant has already been granted credit                                                 |
| Participant already marked participated | -4         | The participant has already participated                                                        |
| Participant not eligible (no-show)      | -5         | The participant is not eligible for credit                                                      |
| Invalid survey_code                     | -6         | An invalid survey_code value has been<br>entered                                                |
| Not a participant                       | -7         | A non-participant user (typically the researcher) tried to get credit, but they are ineligible. |

#### Sample Input

https://yourschool.sonasystems.com/services/SonaAPI.svc/WebstudyCredit?experiment\_id=123&cred it\_token=9185d436e5f94b1581b0918162e8&survey\_code=XXXX

#### Sample Output

The output is in XML format. Below is an example of a successful request. Most of the Result object will contain null or empty values, as it is part of an object used for other API calls. There are two options to check that the credit grant was successful:

- 1. The Result object exists
- 2. The Result object exists and the credit\_status field has a value of G

If there was an error, then the Errors object will contain data instead of being null.

```
<WebstudyCreditResponse>
       <WebstudyCreditResult>
              <a:Errors i:nil="true"/>
              <a:Result>
                      <a:anon id code i:nil="true"/>
                      <a:credit status>G</a:credit status>
                      <a:email i:nil="true"/>
                      <a:first name i:nil="true"/>
                      <a:last name i:nil="true"/>
                      <a:phone i:nil="true"/>
                      <a:signup id>123</a:signup id>
                      <a:student id num i:nil="true"/>
                      <a:survey_code>XXXX</a:survey_code>
                      <a:user id i:nil="true"/>
              </a:Result>
       </WebstudvCreditResult>
</WebstudyCreditResponse>
```

# **Security Considerations**

There is one potential risk with using the Client-Side Completion URL. Because the URL is typically accessed directly by the participant (their browser is redirected to it), they also have access to view the parameters in the URL. The completion URL contains a key specific to your study, as well as an ID (the survey code number) to indicate which participant should be granted credit.

The risk is that a participant could use this URL and start trying other ID (survey code numbers) to grant other participants credit. In order for this scheme to work, *all* of the following must be true:

- They must be able to guess an ID number used by another participant. The ID numbers are not necessarily sequential.
- The other participant must be signed up for this study.
- The other participant must not already have received credit for this study (i.e. they are in Awaiting Action state).

It's fairly unlikely that all three situations will occur, and it's a lot of work for a participant to guess all possible ID numbers, although this can be automated. If this is of concern the best option is to use the Server-Side Completion URL, since that is a communication from server to server. Thus participants will not see the communication. The drawback is that most commercial survey products do not support the use of the Server-Side Completion URL; so additional programming would be required.

# Using the SURVEY CODE Feature

**Note**: If you are only interested in external study credit granting, then this section may not be applicable. This section describes how to use the survey code feature to link a sign-up in the system to data collected in the external study. However, it also describes the foundation for how the survey code feature works, which is useful in better understanding the external study credit grant feature.

For web-based studies administered outside the system, there is a special feature available for advanced users to track sign-ups in their web-based study. All while still preserving confidentiality. This feature applies only to web-based studies administered outside the system.

Before going further, it is important to note that this is an advanced feature and may require some programming skills. Sona Systems is unable to provide technical support for any programming questions.

The way this feature works is that if the text <code>%SURVEY\_CODE%</code> is placed anywhere within the Study URL field, the system will automatically replace this text with a unique number for the participant. This unique number will be displayed next to their sign-up within the system, making it easier to match sign-ups by this number. The number can be anywhere from 4-7 characters in length, and will not contain numbers leading with zeroes (1234 is possible, but 01234 is not).

The external study will then need to be set up to process this code and log it appropriately. Sona Systems cannot provide detailed technical support on how to program an external study, as that code is external to our software.

Here is an example of how this works. Let's say the study URL is: http://www.myschool.edu/mysurvey.html

#### If the Study URL is entered in the system as:

http://www.myschool.edu/mysurvey.html?id=%SURVEY\_CODE%
Then when a participant clicks on that URL, the system will replace %SURVEY\_CODE% with a unique
numeric value to identify the participant. For example, the URL may be changed to:
http://www.myschool.edu/mysurvey.html?id=30039

If that is the case, on the page in the system listing sign-ups for this study (i.e., in the timeslot), the code 30039 will appear next to that participant's sign-up.

If this code is parsed and handled by the external study, the researcher can easily link up the sign-ups in the system with which they have collected data from within their external study, so they know who to give credit to. It is important to note that the crediting still will not occur automatically. The purpose of this feature is to provide a way to identify participants without compromising privacy, as the system can then be configured to not display names next to sign-ups.

If a participant is not viewing the URL (for example, the researcher is viewing the URL), this special survey code text will simply be removed. It is important to note that this special text must be in all capital letters, and surrounded by percent signs. You may confirm it was entered correctly because a sample URL will be displayed when you go to view (not edit) the study, below the normal study website link.

If you provide a SurveyMonkey, Qualtrics, Inquisit or other URL from any other product supported in the Study URL field, then the system will provide guidance (after saving your changes) about how to use the survey code feature.

# **Online Survey Studies**

# Introduction

This system includes a rather extensive online survey feature (if enabled on your system). It allows you to set up an online survey as a study within the system, so participants who sign up for the study will be immediately asked to complete the survey. Upon completion of the survey, they will be granted credit automatically by the system. You may then analyze their survey responses on an individual basis, or download the raw data across all participants who completed the survey for further analysis. There is a chance that you may notice a discrepancy in the number of responses when analyzing a single question compared to downloading the entire set of responses. This can occur if a participant is currently taking the survey, but has not completed it. Their data is included in the single-question analysis (when available) but not in the full download of responses, as there is not a full set of data for an in-progress survey. The system will prevent participants from completing the survey more than once, removing the risk of duplicate entries for participants.

In compliance with research ethics guidelines, the participant is given the opportunity to withdraw from the survey at any time. See Participant Withdrawal from a Survey for more information.

There is space to provide closing text for the survey, which is displayed to participants after they successfully complete the survey. This means after they have saved all their responses and cannot go back and edit. This is an ideal place to include any relevant debriefing information.

The online survey feature is complex due to the many features it contains. In addition, your ability to modify the survey after participants have started to take the survey is limited. Because of this, you should plan out your survey well in advance to make sure it is finalized before you make it available to participants. You may find it helpful to plan out the survey on paper before entering it into the system.

A survey may have an unlimited number of sections and an unlimited number of questions per section. We recommend limiting surveys to fewer than 300 questions total, 15 sections total, and 15 questions per section. This is to reduce participant fatigue and to ensure proper system performance. Participant fatigue can be an issue, as they must complete the entire survey all at once. In addition, you should make participants aware that their session may time out because of inactivity. Usually, this means they will be logged out after 15 minutes of inactivity. Inactivity would happen if they load up a section of questions but do not complete and save their responses for that section within that period of time. It is a good idea to structure sections accordingly, especially if a section contains lengthy text or complex questions. The system will warn participants a few minutes prior to this inactivity logout, and provide them with the opportunity to extend their session.

Questions may be free-entry (requiring the participant to type in an answer) or multiple-choice (pick only one or pick many from the list of choices). You may also specify that the system compute participant's results for an entire section, as either a section sum or average score. This computed sum or average can be computed only for numeric, multiple-choice (pick only one) questions in the section. Such computing is often useful when a participant's aggregate score is more important, such as with a depression battery.

For free-entry questions where the participant is asked to enter a free-form text answer, the size of the entry field cannot be resized in terms of dimensions. It can only be resized in length. Participants may enter up to 255 characters in their response.

Sections can be displayed in any order, whether that is specified, random or combination of both. Each section may contain introductory text introducing the section. The survey itself may also have introductory text introducing the survey, as well as closing text that is displayed upon completion of the survey. You may specify that questions within a section be displayed in a random order, or in the order you specify. Multiple-choice questions can have their choices displayed in the entered order or random order. This is specified on a per-question basis. Multiple-choice question choices can be displayed horizontally (across the page) or vertically (down the page).

It is important to note that while the survey feature is quite extensive, there are some things it does not support. It cannot do question timing, where the speed of a participant's response (typically in milliseconds) to each question needs to be measured. It also cannot do branching, where the questions being presented to a participant will vary depending on their answer to other questions within that same survey. For example, asking a question like "Do you smoke cigarettes?" and then presenting a different set of questions based on their response. The reason that advanced features like this are not currently supported is that our software is primarily a participant pool software product that happens to have an online survey feature within it. We asked our customers which features in an online survey were most important to them, and those features exist within the product. There are numerous products on the market specifically for doing online surveys (with no participant pool component), which contain more advanced features. These products can easily be linked from the Sona Systems product by setting up your study as an online study conducted outside the system.

# Creating or Modifying a Survey

To create a survey, first create an online internal survey study. After you create it, you will see the option Update Online Survey when you view the study information. You may not create multi-part online survey studies.

It is important to note that while you are making changes to a survey, it is deactivated so participants may not participate in it. When you go to the Finalize Survey option after you have finished your work with the survey, you will have the opportunity to save your changes and make the survey Active (available to participants) or Inactive (not available to participants). You should always choose the Finalize Survey option when you finish your work with the survey, as the system saves all changes and computes some additional important data when you finalize the survey. If you would like to continue

work on the survey at a later date, you should still choose the Finalize Survey option to ensure your changes during the current session are properly saved. It is presumed you would choose to keep the survey inactive in this situation.

#### **General Survey Information**

Choose the General Information option (if creating a new survey, this is the first page you will see) to provide some basic information about the survey. The fields are explained below:

| Field                             | Description                                                                                                    |
|-----------------------------------|----------------------------------------------------------------------------------------------------|
| Introductory Text                 | Optional, up to 10,000 characters in length. Provide a<br>set of text that will be displayed when a participant<br>starts the survey. You may include HTML in this area,<br>but please be sure you know what you are doing. If<br>you would like to add a carriage-return (paragraph<br>break), simply type in "" (without the quotes).<br>When you first create the online survey, the system<br>may automatically insert some basic default text in<br>this area. You may change any of this text as much as<br>you like – the system will not change it back later as<br>long as you save your changes.<br>This is a good place to place any text for informed<br>consent purposes. You may view how this text is<br>displayed to participants by saving it, then going to<br>Preview Introductory Text, which is available from the |
|                                   | Section List page.                                                                                                    |
| Closing Text                      | Optional, up to 7,000 characters in length. Provide a<br>set of text that will be displayed after a participant<br>completes the survey and saves their responses. This is<br>an ideal place for debriefing information. You may<br>include HTML in this area, but please be sure you<br>know what you are doing. If you would like to add a<br>carriage-return (paragraph break), simply type in<br>"" (without the quotes).                                                                                                    |
|                                   | You may view how this text is displayed to participants<br>by saving it, then going to Preview Closing Text, which<br>is available from the Section List page.                                                                                                    |
| Display sections in random order? | You may specify a specific ordering for all sections or have the system randomize the order for all sections.                                                                                                    |

|                                    | You may also specify the order of some sections and a<br>random order for other sections. If you specify the<br>order for only some sections, you may also specify for<br>each section, whether it should be displayed before or<br>after the random-ordered sections. The system does<br>not keep track of the random order sections were<br>displayed for each participant.                                                                                                    |
|------------------------------------|----------------------------------------------------------------------------------------------------|
| Mobile Devices Allowed?            | If set to Yes, the participants accessing the system<br>using the mobile version (app) on a mobile device like<br>a smartphone or tablet will be allowed to participate.<br>If the survey makes use of images or question and<br>choice layout is important, it may be better to set this<br>to No as the layout may be rendered differently on<br>devices. Especially on devices like smartphones with<br>small screen sizes.<br>For technical reasons, there is no easy way to preview<br>how questions will look on a mobile device except to<br>login as a test participant using an actual mobile<br>device.                                                                                                    |
| Participant response review/change | If set to Yes, then participants may review and change<br>responses just before they complete the online survey.<br>They are given this opportunity after they complete<br>the last section of the survey, before any closing text is<br>shown. At this point, they can see all their responses<br>and go back to any section to change them. Once they<br>complete the online survey, they cannot go back at a<br>later date and change any responses.<br>It may be useful to set this option to No (so that they<br>are not allowed to review or change their responses at<br>the end of the survey) if sections are somehow<br>dependent on one another. Meaning that allowing<br>participants to change their responses may affect the<br>integrity of data collection. |

| The information below is some general information modify this to suit your needs. | on about the survey. The introductory text is optional. Sample introductory text has been created automatically. You may need to                                                                                                    |
|-----------------------------------------------------------------------------------|----------------------------------------------------------------------------------------------------|
| The closing text is also optional. If provided, it is d                           | isplayed after the survey has been completed and all responses have been saved. This is an ideal place for debriefing information.                                                                                                    |
| Introductory Text<br>(optional)                                                   | This study consists of an online survey, which you may now participate in. You will receive credit<br>immediately upon completion of the survey. The survey consists of a number of multiple-choice and/or<br>free-answer questions, and may be divided into a number of sections. You must complete all sections in<br>one sitting, as you are not allowed to resume at another time from where you left off. While you are<br>participating, your responses will be stored in a temporary holding area as you move through the sections,<br>but they will not be permanently saved until you complete all sections and you are given a chance to review<br>your responses. |
| Closing Text<br>(optional)                                                        | There is an option on the Section List to preview how the Introductory Text and Closing Text will be displayed to participants.                                                                                                    |
| Display sections in random order?                                                 | No (section order will be specified)                                                                                                    |
|                                                                                   | Some sections in random order, some in specified order                                                                                                    |

Figure 20 - Survey General Information

# **Section List**

Depending on if you are adding or editing the survey, you will be taken to the list of sections for the survey. Here you can change the order that sections will be displayed, if you have not enabled full random section ordering for the survey, and see a quick review of each question. From here you can also add a question to any section and edit any question. To add a new section, choose the Add a New Section choice at the bottom of the page.

If you have enabled partial random section ordering, then you can specify a section order for the sections you would like displayed in a specified order. For the sections you would like displayed in random order, leave the Section Order item blank. When you specify a section order, use each number once. Use the numbers 1-98 if you would like the section to be displayed *before* the random-ordered sections, and the numbers 100-199 if you would like the section to be displayed *after* the random-ordered section part of the random-ordered section. Sometimes it is useful to use partial random ordering if you want to ask basic (e.g. demographic) information in the first few sections, while asking more analytical questions in the random-ordered sections. You may also want to ask about the previous random-ordered sections, like having 2 ordered sections, then 3 random sections, the 1 ordered section, then 2 random sections, etc. The random sections are treated as an entire block of sections, and other sections cannot be placed at specific places within that block.

There is also a Preview Section option so you are able to preview the survey, as participants will see it.

Below is a list of sections and a short summary of questions in each section. You may edit each section, the questions within it, or delete a section. You may also add a new section or copy from an existing section. You may change the ordering of the sections by changing the number next to each section. Use each number only once, and enter only whole (e.g. 1,2,3) numbers in the field.

Add a New Section

You may change the ordering of the sections by changing the number next to each section. Use each number only once, and enter only whole (e.g. 1,2.3) numbers in the field. It is recommended that the survey contain no more than 300 questions total, to ensure compatibility with all web browsers, as well as ensure smooth performance. The (SEC###) listed next to each section refers to the unique internal system identifier for the section, which can be matched up to the Section ID field when downloading the question key. This identifier is not displayed to participants.

You may preview introductory text or preview closing text for this survey. If you are finished working with this survey, please go to the final review to finalize the survey and any changes you made to it.

| Sectio  | on List                                                                                                    |
|---------|----------------------------------------------------------------------------------------------------|
| Decos   |                                                                                                    |
| Section | Order                                                                                                    |
| Secti   | on 1                                                                                                    |
| Т.,     |                                                                                                    |
| Sectio  | n 1 Settings: No sum or average score (across all questions in section) is computed. (SEC65)                                                                                                    |
|         | Text: Listed below are questions for this section of the survey. Please provide a response for every question. If you are given the option to decline to answer a question, then<br>ng to answer is considered a response. |
| 1, V    | hat is your gender? (What is your ge)                                                                                                    |
| 1       | ど Edit Question 名) Copy Question 名 Delete Question                                                                                                    |
| 2 V     | hat languages do you speak? (What languages )                                                                                                    |
|         | Zedit Question CD Copy Question Selete Question                                                                                                    |
| 3. Ir   | which state were you born? (In which state )                                                                                                    |
|         | Edit Question     Belete Question                                                                                                    |
| 3 ques  | tion(s) in this section.                                                                                                    |
| BAN     | Question C 2 Edit Section Information 8 Delete Section 8 Preview Section                                                                                                    |

Figure 21 - Survey Section List

#### Adding or Modifying a Section

To add a new section, choose the Add New Section link at the bottom of the Section List page. To modify an existing section, choose the Edit Section Information link next to the section you would like to modify, from the Section List page.

There are three pieces of information you may provide for each section. First, you may specify some introductory text to be displayed at the beginning of the section. When participants take the survey, they view one section at a time with all the questions in that section. The introductory text may be helpful in explaining the purpose or topic of the questions in that section. You may include HTML in this area, but please be sure you know what you are doing. If you would like to add a carriage-return (paragraph break), simply type in "" (without the quotes). The introductory text is up to 15,000 characters in length.

You may choose if the questions for that section are displayed in random order or in the order you specify.

You may also choose to have the system compute a section sum or average (for each participant) for the section. These scores are computed only for all the multiple-choice, numeric questions in a section, where only one choice may be chosen. Think carefully about setting this value, because you are very limited in your ability to change it after participants have started to take the survey.

Computed section sums or means are often useful when all the questions are using a unidimensional scale (1-5, for example), but a participant's average score response to the section is more useful to account for their outlier responses.

Depending on if you are editing or adding a section, after you save your changes, you will be taken to a page to add a new question or to the section list.

| If you would like to add a new section, choose the type of section below to add, and also choose if questions in the section should be displayed in random order. Additionally, if you<br>choose to have a sum or average score computed for the section. For each participant, then very question that is to be part of the score for that section may only have numeric<br>responses. Note that once any participant has started the survey, you cannot change the score computation type (between average and sum, or from none to average or sum), nor car<br>you add new questions to the sections that allow numeric responses. You may only turn off the computed score entirely. Plan your survey wisely before making it available to<br>participants.<br>You may also provide introductory text for the section. Participants taking the survey will see all questions for one section on the same page, and the introductory text will be displayed<br>at the too. if provided. |                                                                                                    |  |  |
|----------------------------------------------------------------------------------------------------|----------------------------------------------------------------------------------------------------|--|--|
|                                                                                                    |                                                                                                    |  |  |
| Copy From an Existing Sec                                                                                                    | tion                                                                                                    |  |  |
| Display Questions in                                                                                                    | © Yes                                                                                                    |  |  |
| Random Order?                                                                                                    | * No                                                                                                    |  |  |
| Computed Section Type                                                                                                    | No sum or average score (across all questions in section) is computed.                                                                                                    |  |  |
|                                                                                                    | Average (mean) score for each participant is computed.                                                                                                    |  |  |
|                                                                                                    | Sum score for each participant is computed.                                                                                                    |  |  |
| Introductory Section<br>Text (optional)                                                                                                    | Listed below are questions for this section of the<br>survey. Please provide a response for every<br>question. If you are given the option to decline to<br>answer a question, then declining to answer is<br>considered a response. |  |  |
|                                                                                                    | <i>"</i>                                                                                                    |  |  |

Figure 22 - Add New Section

#### Adding or Editing a Question

To add or edit a question, choose the appropriate choice from the Section List, next to the desired section. Questions will be displayed in the order they are added to a section or in a random order, depending on the section settings, and you may reorder the questions later. Depending on the state of the section and if participants have taken the survey, some options will be automatically set for you, and not changeable. All fields must be filled out.

| Field         | Description                                                                                                    |
|---------------|----------------------------------------------------------------------------------------------------|
| Question Text | The text for the question. This will be displayed above each question's choices. Up to 15,000 characters maximum. |

|                                                                  | · · · · · · · · · · · · · · · · · · ·                                                                                                    |
|------------------------------------------------------------------|----------------------------------------------------------------------------------------------------|
| Abbreviated Question Name                                        | A 15-character label for the question. This is not<br>displayed to participants and is used to name the<br>columns that appear when the data is exported in CSV<br>format. Many statistical analysis programs limit<br>column names to 15 characters.                                                                       |
| Question Type                                                    | Multiple-Choice (select one), Multiple-Choice (select<br>many) or Free Entry. If the section has a computed<br>average or sum, you may be limited in your ability to<br>add Multiple-Choice (select one) non-numeric<br>questions. Free entry choices may contain a response<br>up to 255 characters in length.             |
| Display length of Free-Entry field                               | Specifies the length (size) of a free-entry field when it<br>is displayed. Acceptable values for this setting are 5-<br>85, and the field will always allow participants to type<br>in up to 255 characters in length. The height of the<br>field cannot be adjusted. This setting only applies to<br>Free Entry questions. |
| Display choices in random order?                                 | If set to Yes, the choices for this question will be<br>displayed to participants in a random order. This<br>option only applies to multiple-choice questions.                                                                                                    |
| How should the choices be displayed?                             | Horizontal (across the page) or vertical (down the<br>page) are the two options for how the choices for a<br>multiple-choice question should be displayed. Often,<br>the horizontal display is effective when the question<br>involves a scale. This setting applies only to multiple-<br>choice questions.                 |
| Can participants decline to provide an answer for this question? | If set to Yes, participants will see a choice below this<br>question that allows them to opt out of answering the<br>question. If set to No, they must answer the question.<br>The default when adding a new question (not copying<br>an existing question or section) is set to Yes for ethical<br>compliance.             |
| Are all choices numeric?                                         | If set to Yes, all choices must be numeric whole<br>numbers (e.g. 1, -2, 10). This only applies to multiple-<br>choice questions. Sections with a computed section<br>sum or average may not contain non-numeric<br>multiple-choice (select many) questions.                                                                |

| Display numeric value? | If set to No, the numeric value of the choice is not<br>displayed to participants. This only applies to numeric,<br>multiple-choice questions where each choice includes<br>both a numeric value and associated text (e.g. "5<br>Strongly Agree"). This is useful when running a reverse<br>scale. |
|------------------------|----------------------------------------------------------------------------------------------------|
|------------------------|----------------------------------------------------------------------------------------------------|

If the question is a multiple-choice question, you must also fill out the choices section that is part of the same form. A minimum of one choice must be provided for the question. Each choice may be up to 255 characters in length. When adding a question, there is space to add up to 10 choices. If you need to add more choices than this, simply add the question and go back to update it, and there will be an option to add more choices.

If the question is specified as numeric, you must provide a numeric choice. That choice must be a whole number (e.g. -5, 1, 0, 349). If you would like to provide descriptive text to accompany each numeric choice, you may do so by typing in the numeric choice and leaving one blank space after it, then type in the descriptive text. For example "5 Strongly Agree". If you provide descriptive text along with the numeric choice, then you have the option of hiding the numeric value from participants, by choosing No to the "Display numeric value?" setting for the question. This is useful in reverse scale or other situations where the numeric value for the choices is not important.

When adding a question, if the choices you specify do not conform to the configuration of the question (e.g. specifying a non-numeric choice for a numeric question), the system may change the question configuration to ensure that the choices are then valid.

| Question Information                                                                |                                                                                    |
|-------------------------------------------------------------------------------------|------------------------------------------------------------------------------------|
| Question Text<br>Up to 15,000 characters)                                           | What languages do you speak?                                                       |
| Abbreviated Question Name                                                           | What languages<br>(not displayed to participants)                                  |
| Question Type                                                                       | Multiple-Choice (multiple choices may be selected)                                 |
| Display length of Free-Entry field<br>(only applies to free-entry questions)        | Not Applicable                                                                     |
| Display choices in random order?<br>(only applies to multiple-choice questions)     | © Yes<br>⊛ No                                                                      |
| How should the choices be displayed? (only applies to<br>multiple-choice questions) | <ul> <li>Vertical (down the page)</li> <li>Horizontal (across the page)</li> </ul> |
| Can participants decline to provide an answer for this<br>question?                 | Yes                                                                                |
| Are all choices numeric?<br>(only applies to multiple-choice questions)             | No                                                                                 |
| Display numeric value?                                                              | Yes                                                                                |
| (only applies to multiple-choice, numeric questions)                                | © No                                                                               |

Figure 23 - Edit a Question

#### **Copying a Section**

You may copy a section from any of your own surveys into your current survey, by choosing Copy From an Existing Section in the Section List. You will see a list of eligible surveys to copy from. After you choose which survey to copy from, you will see a list of eligible sections in that survey. Once you choose a section, it will be copied into the survey you are currently editing. You may copy only one section at a time. This is due to the system performance impact when copying sections.

The administrator also has the ability to copy to or from the prescreen, so ask the administrator to do this for you, if you need it done.

#### **Copying a Question**

For multiple-choice questions in particular, it is often the case that many questions have the same measures (choices). To make entry of similar questions easier, you may use the Copy Question feature to copy a question of any type. To copy a question, select the question you would like to copy when viewing the Section List. You will then be taken to a list of sections where you may copy this question. The default is set to the section the question came from. After you decide which section you would like to copy of the question to, you will be taken to a page where you can make any final changes to the copy of the question before saving it.

#### **Saving Your Changes**

When you are done, you should go to the Final Review and save your changes. Even if you plan to do further editing of the survey later, it is **imperative** that you go to the Final Review step. The system needs to save certain special changes and make some computations. If you do not want participants to participate in the survey yet, you can save changes but keep the survey inactive. Once you save your changes it may take a moment to save all the changes, as the system is performing a number of computations on the survey. Please be patient, as these computations are done to make performance for participants as fast as possible. The system tracks which user last made the survey active or inactive and when they did this. This information is displayed on the setup page.

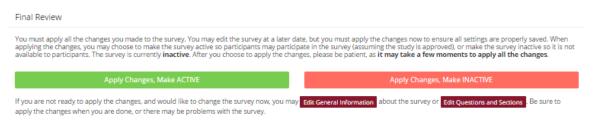

Figure 24 - Saving Survey Changes

#### Viewing a Survey as a Participant

If you would like to see how the survey would be displayed to participants, that can easily be done while setting up the survey. Next to each section in the section list, there will be a Preview Section link so you can view the section exactly as participants would see it. You may also view how the introductory and closing text will appear to participants, by choosing the Preview Introductory Text and Preview Closing Text options that appear on the Section List page.

Participants will see a basic progress display on the top right corner of each page. This display lists the section they are on (ordinal counting), and how many sections total are in the survey. When using Preview Section, you will see this progress display as well. Everything except the current section number will appear as "X" in preview mode since it is not an actual participant taking the survey (and randomization of section order may be involved).

If you find it necessary to go through the entire process as a real participant, you can do so by creating a test participant account. Set the online survey study so it has an invitation code, this way no other

participants can sign up (since they will not know this invitation code). Then, sign up with your test participant account and take the survey. You can remove the invitation code later if necessary.

# Participant Withdrawal from a Survey

At any time while participating in the survey, participants have the option to withdraw from the survey. A Withdraw button will appear at the top right corner of each page.

When a participant withdraws, they have the option to withdraw *without* the option to receive credit, or *with* the option to receive credit.

If they choose to withdraw *without* the option to receive credit, all their survey responses as well as the record of their sign-up will be deleted. Participants are told that this option should be used if they want to later participate in the survey. This scenario would likely be used when a participant starts a survey but realizes they won't have sufficient time to complete it at the moment, but would like the opportunity to participate later. Notification will not be sent to researchers in this scenario.

If they choose to withdraw *with* the option to receive credit, then all their survey responses will be deleted, but a record of their sign-up will be kept and be in awaiting action state. The researcher will receive an email about the withdrawal, as well as some basic information about how far along the participant was when they chose to withdraw, both in time spent and number of questions completed. This information is provided in case there is a policy of granting credit for early withdrawals based on time spent or percentage completed. Participants also have the option of including a message that will be sent to the researcher to explain their withdrawal. However, such a message is not required. The researcher should then grant credit to the participant if necessary, by going to the timeslot and finding that sign-up.

Participants are informed that if they are unsure which of the withdrawal options to choose, they should choose the withdraw option that retains their ability to receive credit.

The withdrawal option cannot be removed, as it is there to ensure compliance with research ethics guidelines.

# Viewing Survey Data Usage and Deleting Survey Data

The system has a limited amount of storage space and you are expected to download the survey data you have collected on a routine basis, and then delete it from the system. By going to View Survey Data Usage, you can see how much database space is being used. You can then download the survey data (a link is provided), and delete it from the system.

When you delete the data from the system, all survey data collected within the last 5 minutes will *not* be deleted, as a precaution. This is to ensure that you have had adequate time to download the survey data before deleting it (to account for the time between downloading the data and deleting it).

If you choose to delete the survey data in this manner, the record of participant sign-ups *will* be retained. That way you can ensure the participant does not complete the same online survey again.

# Deleting a Single Participant's Survey Responses

On rare occasions, you may want to delete a participant's survey responses, usually so they can participate again. To do this, cancel their sign-up and that will delete their responses. Note this will also remove any credit they earned. See Manual Cancellation for more information.

# Analyzing Survey Responses

You may analyze a specific survey question on-screen by selecting the survey and choosing the Analyze Survey Responses option. From there, you may choose a specific question and view or download the response data. This will include data from participants who are still in the process of completing the survey, but have not yet completed it. The Download Survey Responses option, which provides the entire set of survey responses for all participants, includes only data from participants who have completed the survey. This is done to ensure easier data analysis.

In rare cases, you may notice that a few responses for certain questions appear (or disappear from) the Analyze Survey Responses while never showing up in Download Survey Responses. In this situation, a participant has started an online survey but never fully completed it or withdrew from it (they more than likely just closed their web browser). The system goes through all "orphaned" responses in this situation and clears them out once they are more than 2 days old.

It is presumed that you will want to analyze the survey data across all questions. In this case, you should choose the Download Survey Responses option.

To successfully analyze the data, you will need to download 2 sets of data. The first is the question key, which lists a unique numeric identifier for each question, along with the question text and abbreviated question name. It also includes the section number that each question was in. Note the section number listed is merely a unique identifier for each section, and has no correspondence to the order in which sections were presented. Also note that section mean and sum values, if calculated, will normally be at the end of the list of questions. This data is in CSV format and is available by clicking the Download Question Key link on the Download Survey Responses Page.

After you download the question key, you can download the survey data. The data may be separated into parts if there is an excess of data to download. The system will adjust the size of each part based on how many questions are in the survey. A survey with a large number of questions will be broken into more parts, with fewer rows of data per part. The default option is to download the entire set of survey data, meaning all parts at once. If you receive an error when doing so, then download each part one at a time. There may be too much data in the combined download for the system to process.

You may also choose to limit the download based on date range. This is based on when the participant completed the survey. If you choose a date range, this merely filters each existing part of the

download. This means that some parts may be empty if no participants whose responses would normally be included in that part completed the survey during the specified date range.

There are three options for downloading and viewing the data (both the question key and responses):

- 1. <u>Download as CSV File</u>. This is the most popular option. It allows you to save the data on your computer and load it in your preferred data analysis tool.
- 2. <u>View On-Screen (CSV Format)</u>. This option lets you view the data on-screen instead of downloading it. The data is still displayed in CSV format, and is a good way to view the format of the data, as well as ensure all the data you expect is there. Often with larger datasets, downloading and viewing the data with some tools like Excel may make it appear as if not all the data is there, when in reality it's a limitation of the tool and not a problem with the data download. The on-screen option is also useful if data was collected in a language that uses Unicode character sets, like Hebrew.
- 3. <u>View On-Screen (Table Format)</u>. This option provides an easy way to view the data on-screen (to visually analyze the data) but is not very useful for purposes of loading the data into an analysis tool.

The data is presented as one row per respondent, with each of their responses in a different column. The first row includes the column headings, and the column heading maps to the abbreviated question name. Since there is no feature to specify an abbreviated question name for the computed section sum/mean item, the system automatically assigns a unique name to those columns. The naming convention is SECXXX where XXX maps to the system's internal section identifier for that section (section\_id). You can use the question key to determine which question maps to which column. The order of columns (questions) in the data download is not necessarily the same as the order of questions in the survey. These columns are ordered based on how the data is stored internally in the system. The data also includes the exact time the participant started and completed the online survey. You can use any common data analysis tool to compute how long it took the participant to complete the survey, using this information. There is also a column listing how many minutes it took the participant to complete the survey, rounded to the nearest minute.

There will be an option to include only the numeric response portion of questions that are multiplechoice with numeric choices. This is useful if the numeric question was set up with associated text, but that text should not be included in the analysis file. One example would be where the response selected was "5 Strongly Agree" but only the number 5 (and not the associated text) is useful during analysis. If you choose this option and download data and find that the associated text is included with the numeric response, then have a closer look at the survey. More than likely the question was not actually set up as a numeric question. The easiest way to deal with this downloaded data is to use a data analysis tool to do a search and replace to change the response in your downloaded data into a numeric format. Your IT department can provide assistance with such tools.

If your survey has a lot of questions (and thus columns in the output file), you may have trouble loading the data with some spreadsheet programs. Those of which are not equipped to handle such large datasets. Your best option is to use a full-featured statistical analysis package, like SPSS or SAS. Those packages handle large CSV-format data imports with ease. Your IT department can help you to select the best tools. In particular, Excel has trouble dealing with datasets with more than 250 questions (columns).

#### Frequently Asked Questions about Online Surveys

*Is it possible to have multiple versions of an online survey? Will participants be randomly assigned to one version of the survey at the start of the survey?* 

The best way to do this is to create multiple online surveys and use a prescreen participation restriction that is unrelated to your research. To save time, you can easily do this by copying the entire survey using the Copy Study feature, then modifying the copy as needed. As for random assignment, if there is a prescreen question asking for the last digit of the participant's university ID number, assuming this is randomly distributed, then you can use that to easily break up the pool into random tenths by using that as a prescreen participation restriction for each version of the study.

*Is there a way to post images, graphics, or videos in the online survey, so that participants can respond to questions referring to the image or video?* 

Yes. You will need to have the ability to post images on a webserver (most likely at your school), and know a small bit of HTML. Let's say your graphic is located at http://www.yourschool.edu/myimage.gif

Put this in the place where you want the image to be displayed: <IMG SRC="http://www.yourschool.edu/myimage.gif">

If you're unfamiliar with HTML, you may want to ask your IT department for assistance with this.

You can use a similar process to post videos, but you'll need to ask the person in charge of the webserver where you post the video for the best HTML method for linking to it, as there are several different methods to link to videos.

You cannot upload images or videos directly onto the Sona Systems server, but every university provides a facility to post content on webservers at the school. This method is better for participants as the data (images and videos are usually quite large) will be stored on the high-speed network within the university.

Can certain sections be presented for a specified period of time (e.g. 60 seconds)?

No, this feature is not offered. There are technical limitations and inaccuracies in how web browsers interact with web servers, as well as Internet latency factors that make this difficult to do.

Can I make an online study a multi-part study?

Yes, but only if it's an external (web) study, and not an online internal survey study.

#### Is there a method to upload a survey into the system (from Word, Excel, etc.)?

For online survey studies, there is no method to upload the data. There is no standard format for survey data representation, so there was no format to support for uploading.

In the online survey feature, there is the ability to copy questions and sections. This may make it easier to set up the survey if many questions have the same sets of choices, for example.

# When a participant is taking an online survey study, when is their sign-up actually recorded in the system?

The system will not record completion or sign-up of an online survey study until it is actually completed, or if the participant chooses to withdraw early. Participants are shown the closing text as the last step of the online survey study, just after their responses have been saved and their sign-up is recorded.

When they start the online survey study, it is noted to participants that their responses are not fully saved until they complete the study. Only then will they be properly recorded. This is for both technical and IRB reasons.

# I have created my online survey and participants cannot see it. I have ensured that all the prescreen restrictions, course restrictions, and pre-requisite/disqualifier restrictions are set correctly. Why is it not showing up?

You need to set up at least one timeslot. The standard method for an online survey is to set up only one timeslot for the survey, to specify the participation deadline. If you still have problems, contact the administrator and ask them to run Check Study Configuration on your study. That will explain why a study is or is not showing up.

# My online survey had 5 spaces in a timeslot, and somehow 6 people signed up and received credit. How did this happen?

This is a rare situation that occurs, usually with online surveys that take a long time to complete on a system with a high rate of study sign-ups. What happens is that all 6 people, or at least the last 2 people, started the online survey at around the same time, before any of them could finish it. The system checks at the point of sign-up to see if there are open spaces for the online survey, but does not consider someone who has already started the online survey but not finished it, as taking up one of those places. This is done just in case that person abandoned early without properly withdrawing. In this rare situation, there is no choice but to credit all participants who successfully completed the survey. It is the only fair outcome for participants. It is important to note that this situation is quite rare. It is most likely to occur when the survey is lengthy, and there are many participants vying for a limited number of available timeslots in the system.

# Working with Timeslots (Sessions)

Timeslots, also referred to as Sessions, are the available times when a participant may participate in the study. If you are setting up timeslots for a web-based study, please read the section in this documentation on Web-Based (Online) Studies for additional information. If you are setting up timeslots for a study conducted over videconference, see Videoconference Studies for more information.

Timeslots allow you to specify date, time, location, maximum number of participants, and researcher information for a session.

# Timeslot Usage Restrictions

If enabled on your system, you may find that there is a limit to the amount of time available for scheduling timeslots. This usage is computed by adding up all the past timeslots where credit was granted (or participation marked in the case of paid studies) or is in awaiting action status, then adding all timeslots in the future, regardless of credit status. Depending on how your system is configured, the system may only look at all timeslots after a certain date, instead of all timeslots.

You may find that the usage goes down over time, as time progresses and timeslots that were in the future, which had no sign-ups are now in the past and no longer count towards usage (empty timeslots). The timeslot usage and limit is listed whenever you add a timeslot, if usage restrictions apply. It may also be listed when you view your profile, depending on how your system is configured.

# Timeslots Linked to Specific Researchers

If your system is configured to allow multiple researchers per study, you will also have an option to link timeslots to a specific researcher. This is done primarily for organization purposes, and has no effect on who can view and modify the study, as well as any timeslots for that study.

This feature is useful when there are a number of researchers running a study, and researchers are responsible for running specific timeslots. If a timeslot has a specific researcher linked to it, then only that researcher will be listed as the point of contact when a participant receives any emails related to their participation in that timeslot. Only the researcher connected to that timeslot receives related notification emails, such as participant cancellation notifications, and reminder emails, assuming such emails are enabled.

It is also possible to have some timeslots where a specific researcher is linked to them, and others where all researchers who are assigned to the study are responsible for the timeslot. It is not possible to link more than one, but not all of the researchers for the study to a specific timeslot. The options are to either link one researcher to the timeslot, or all of them.

If a researcher were removed from a study, then any timeslots that were linked to them for that study would be changed. In this case, all researchers for the study are now responsible for those timeslots.

To use this feature, the system must be configured to allow multiple researchers per study. Then the study itself must be configured to allow researchers to be linked to specific timeslots. The study must have more than one researcher connected to it.

# **Creating Timeslots**

To add a timeslot for a study, you must first choose the study that you would like to add a timeslot for. To view your studies, choose the My Studies option on the top toolbar. Click on the desired study and choose the Timeslots choice.

You will see a list of any existing timeslots, and the Add a Timeslot option on the top of the page. Click on Add A Timeslot.

| Add Timeslo                           | ts : Art Appreciation                                                              | Timeslot Usage         |                   |
|---------------------------------------|------------------------------------------------------------------------------------|------------------------|-------------------|
| Use this page to                      | add a single timeslot for your study. You may also add multiple timeslots at once. | Aiready Used Hours     | 1                 |
| Date                                  | Wednesday, December 24, 2014                                                       | Scheduled Hours        | 3.5               |
| Date                                  | Wednesday, December 24, 2014                                                       | Total Hours            | 4.5 (9 timeslots) |
| Start Time                            | 11:00 AM Ø                                                                         | Usage Limit (Hours)    | 200               |
|                                       |                                                                                    | Available Time (Hours) | 195.5             |
| End Time<br>Number of<br>Participants | 7                                                                                  |                        |                   |
| Location                              | Student Lounge                                                                     |                        |                   |
|                                       | Select a location from the list, or type in your own, but do not do<br>both.       |                        |                   |
|                                       | Add This Timeslot                                                                  |                        |                   |

#### Figure 25 - Adding a Timeslot

The following table lists the information you may enter about a timeslot, along with an explanation. All fields are required.

| Field      | Explanation                                                                                                    |
|------------|----------------------------------------------------------------------------------------------------|
| Date       | The date for the timeslot.                                                                                                    |
| Start Time | The time when the timeslot will start. A sample time<br>will be provided. If you want to change the time,<br>please use the same format as the time you see<br>presented. Note in particular how "a.m." and "p.m."<br>are handled (if such a format is enabled on your<br>system). |

| End Time               | The time when the timeslot will end. This is computed<br>automatically based on the duration you entered<br>when you set up the study.                                                                                                    |
|------------------------|----------------------------------------------------------------------------------------------------|
| Number of Participants | The number of participants for this timeslot. This<br>number is <i>not</i> visible to participants. They will only see<br>whether the timeslot is full or not. The maximum<br>number is 999.                                                                                                    |
| Location               | The physical location where the study will take place<br>for this timeslot, or the videoconference URL if the<br>timeslot will be conducted over videoconference. It<br>will be automatically filled with the location of the<br>previous timeslot, when available, to assist in data<br>entry.                                                                                                    |
|                        | Depending on how your system is configured, you may<br>see a list of pre-configured locations. You may choose<br>any of those locations and click on View Schedule to<br>see the schedule for a location. The system will<br>automatically prevent you from adding a timeslot<br>using a location that is already in use at the time you<br>try to schedule the timeslot. If you do not see the<br>location in the list that you plan to use, simply type in<br>the location in the text field below it. |
|                        | You may enter a videoconference URL or a physical location, but not both.                                                                                                    |
|                        | The location field (including videoconference URL) does not apply for web-based studies.                                                                                                    |
| Researcher             | The researcher assigned to this specific timeslot. The<br>list will contain a list of all researchers for the study.<br>Choose ALL if all researchers for the study should be<br>assigned to this timeslot. See Timeslots Linked to<br>Specific Researchers for more information.                                                                                                    |

To assist in data entry, the system will automatically fill in the date, time, and location based on the ending time of the last timeslot for this study. If applicable, your current timeslot usage will be listed, and you will be prevented from adding a timeslot that would exceed your timeslot usage time limit. A convenient calendar is provided next to the form, and you can click on any date and that date will be transferred to the form.

If you add a timeslot and there is another timeslot, for any study, which occurs at the same time and location, you will receive a warning. The addition will be allowed, unless the location was chosen from the pulldown list of locations, in which case the addition will be blocked. If you add a timeslot that will take place outside of normal hours (for example, at 1:00 am), the system will provide a warning but will allow it to be scheduled. You may not schedule a timeslot to occur after the IRB expiration date for your study, if Strict IRB mode is enabled by the administrator. The system allows adding timeslots to a study that is not available to participants, meaning not active or not approved. However, it will give a warning because participants are not able to sign up for the timeslot.

If you are running a web-based (online study), you should create a single timeslot with the participation deadline equal to the last day you would like to run the study. For number of participants, specify the maximum number of participants who may participate. If you are running a web-based study and you plan to collect data from more than 999 participants (999 is the maximum allowed in one timeslot), then once that timeslot is close to filling up, create a second timeslot at a slightly different time and/or date as the first timeslot.

#### **Creating Multiple Timeslots**

If you would like to add multiple timeslots at once, choose the Add Multiple Timeslots link. You may choose to add a specified number of timeslots, or copy the timeslots from another week to a specified week. If you choose to copy timeslots, the system will copy the time, location, and number of participants for the specified week to the desired week, for each day of that week (starting with Monday).

If you choose to create a specified number of timeslots, you can choose the number of timeslots you would like to add, the start time and date, and the amount of time between each timeslot (to allow for breaks). You also may specify timeslots that would occur outside normal business hours be shifted to the next business day, and specify when business hours occur. The system considers Monday-Friday to be business days.

On the subsequent page, you may change any of this information to deal with special cases. Timeslots that you attempt to add that either have errors, or would result in exceeding the timeslot time usage limit will not be added. This feature is not available for web-based (online) studies, as web-based studies rarely have more than one timeslot.

If you do not want to add a specific timeslot that is listed, choose No in the Add This Timeslot? column.

#### Timeslots

| Date                         | Start Time | Num. Participants | Location       | Add This Timeslot? |
|------------------------------|------------|-------------------|----------------|--------------------|
| Wednesday, December 24, 2014 | 11:00 AM   | 7                 | Student Lounge | ® Yes © No         |
| Wednesday, December 24, 2014 | 11:30 AM   | 7                 | Student Lounge | ® Yes © No         |
| Wednesday, December 24, 2014 | 12:00 PM   | 7                 | Student Lounge | ® Yes © No         |
|                              |            | Add Selected Tin  | neslots        |                    |

Figure 26 - Creating Multiple Timeslots

#### Modifying and Deleting Timeslots

To modify or delete a timeslot for a study, you must first choose the study that you would like to deal with. To view your studies, choose the My Studies link from the top toolbar. Choose the Timeslots option in the View column for the desired study. You will see a list of all recent timeslots. Timeslots that are in the past with no participants signed up will not be displayed. To work with timeslots more than a few days old and to see all timeslots, you will see a link to view all timeslots for the study. Select the timeslot you would like to deal with, and click the Modify button.

If the timeslot has no participants signed up for it, you will see a Delete button. You may not delete a timeslot that has participants signed up for it. You would need to first cancel all existing signups for the timeslot. If you would like to delete the timeslot, click the Delete button, and you will see a confirmation page. Choose Delete again to delete the timeslot.

If you would like to modify the timeslot, modify the desired information and click the Update button just below the timeslot information. Depending on your system configuration (Timeslot Change Limit setting), you may be restricted from changing key information about the timeslot (date, time, location, and number of participants) if it's only a few hours before the timeslot will take place.

It is important to note that participants will *not* be notified of any changes you make to the timeslot. You should contact them via email, if information needs to be passed onto them. A link is provided on the same page to do so. If you change the date or time of the timeslot, you will be warned that this was changed, in the event the change was unintended. You may not update the size of the timeslot, meaning the number of participants, to a value lower than the current number of participants signed up for the timeslot. Generally, researchers only update timeslots with sign-ups to update the location if it was not available when the timeslot was originally created. If the study or researcher is subject to timeslot time usage restrictions, the system will enforce them. This prevents you from making changes that would result in exceeding the timeslot usage limit, for example by increasing the number of participants.

#### **Timeslot Change Tracking**

The system automatically tracks certain changes that occur with a timeslot. This includes information about any time the timeslot's key information (date, time, etc.) is changed, as well as any time a manual sign-up or cancellation is performed, but not a sign-up or cancellation done by the participant. This information is tracked for the last 3 months of changes for each timeslot.

To view this information, choose the Timeslot Modification Log when viewing a timeslot, and you will see this information.

# **Deleting Multiple Timeslots**

If you would like to delete multiple timeslots at once, select the desired study and choose Timeslots. At the top of the Timeslots page, you will see a Delete Multiple Timeslots option. The option may not appear in certain cases where such an option is not available due to a lack of available timeslots to delete.

After going to that page, you will see a list of timeslots eligible for deletion. You can choose to view only empty timeslots (timeslots with no sign-ups), or all timeslots including those with sign-ups. If a timeslot has sign-ups, it will only be listed if there are no pending (Awaiting Action) sign-ups, no (non-zero) credit grants, and no unexcused no-shows.

Choose the timeslots you would like to delete, and choose Delete Selected Timeslots to continue. If you would like to delete all empty timeslots, there is a Check All option at the bottom of this page that will automatically select all timeslots listed on the page for deletion. Click the Uncheck All button to revert the effect of choosing the Check All option.

The system routinely deletes all empty timeslots more than 3 months old to preserve database space.

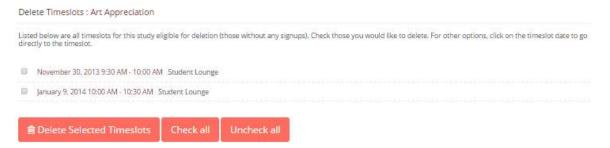

Figure 27 - Delete Multiple Timeslots

# Manual Sign-Up

If enabled on your system, you may manually sign up participants for your study on their behalf. There are a number of situations where this is desirable. If the participant shows up for a timeslot they were

not signed up for, and you elect to let them participate, you can sign them up on the spot for the timeslot. In this situation, participants may not be able to sign-up on their own, because the sign-up deadline has passed. You may also sign up a participant for a study that has already occurred, if necessary.

It is important to note that a manual sign-up overrides any restrictions you have placed on the study (e.g. pre-requisites, prescreen restrictions, course restrictions, age restrictions). However, you will be warned if you are overriding any restrictions. You may not sign up a participant for the same timeslot that they are already signed up for. You are allowed to sign them up for a study, even if they are already signed up for a different timeslot for that same study. You will receive a warning when doing this. You may not sign up a participant for a study if it causes them to exceed their maximum credit or study limit. If it is necessary to do so, please ask the administrator to do this. They are allowed to do a manual sign-up even when it will exceed maximum credit or study limits.

You may not sign up a participant whose account is Limited, if your study is not a research alternative study. Those participants whose account is Limited are ineligible for your study. However, the administrator can still do this.

If participants must acknowledge the system's human subjects/privacy policy before logging in, and they have not done so, the system will show a warning about this but will otherwise allow the sign-up to proceed.

If the system is configured as such, the participant will receive a confirmation email when you sign them up for a study. In that case, you also have the option to enter comments to be included in this email that may better explain to the participant why they were signed up. If you are signing up a participant for a timeslot more than one year old, a confirmation will *not* be sent despite the system configuration. This is to make it easier when transitioning from an existing system, as you may sign up old participants for the purposes of preventing them from signing up for the same study again in Sona. You may only sign up participants for your own study.

To sign up a participant for a timeslot, you must first find the desired study and timeslot. To view your studies, choose the My Studies option from the top toolbar. Click on Timeslots for the desired study. Then, select the timeslot you would like to deal with, and click the Modify button.

If it is enabled, at the bottom of the page you will see a Manual Sign-Up option. Type in the participant's User ID or SSO ID (you may have to ask them for this) and click Sign Up. If enabled, you may also choose to sign up a participant using their unique ID code. You may have the choice to enter their name and choose from a list of participants. In all cases, after proceeding, you will see a confirmation page that also lists any restrictions on the study. Choose Sign Up to complete the sign-up.

#### Signup Confirmation

#### Sign-Up Restrictions:

#### Participant must have completed ALL of these studies: Climate effects on happiness False

WARNING: This study has restrictions based on which courses participants are in, and this participant does not meet those restrictions.

Are you SURE you want to sign up Frank Bass for the study "Art Appreciation" on December 24, 2014 10:30 AM - 11:00 AM?

#### Comments

(Optional. Any comments will be included in the email notifying participant of the sign-

| Sign Up Cancel |         |        |
|----------------|---------|--------|
|                |         |        |
|                |         |        |
| Sign Up Cancel |         |        |
|                | Sign Up | Cancel |

#### Figure 28 - Manual Sign-Up Confirmation

If you are subject to timeslot time usage restrictions, the system will enforce them and prevent you from signing up a participant in the timeslot if that results in exceeding your timeslot usage limit. If you are doing a manual sign-up for a multi-part study, you must do a manual sign-up for each part separately. The system will overlook the scheduling range restrictions as well.

You cannot use the manual sign-up feature for online survey studies because the sign-up for the study is integrated with the administration of the survey.

The manual sign-up feature will not appear for a researcher if the study requires approval by the administrator, and it has not yet been approved. This is to ensure that sign-ups don't occur for a study that has not yet been approved, as research should not take place prior to approval.

#### Manual Cancellation

If enabled on your system, you may have the opportunity to cancel a participant's sign-up. You may only cancel sign-ups that are in a No Action Taken state. To cancel a sign-up, find the desired timeslot and participant. Click Cancel next to their name. The participant will be sent an email about the cancellation, and who performed it, along with a confirmation code. Their sign-up will be immediately cancelled. The administrator may also receive a copy of this cancellation email, depending on how the system is configured.

You may cancel all participants for the same timeslot at one time, when applicable. The option will appear below the list of sign-ups. This is done in cases where there are two or more participants signed up for the timeslot who are eligible for cancellation (No Action Taken state).

| System Message: Are y   | you sure you want to cancel this signup? |                   |
|-------------------------|------------------------------------------|-------------------|
|                         |                                          |                   |
| Cancel Study Signu      | P                                        |                   |
| Study Name              | Art Appreciation                         |                   |
| Date                    | December 24, 2014 10:30 AM - 11:00 AM    |                   |
| Location                | Student Lounge                           |                   |
| Message for participant | t (optional)                             |                   |
| Yes, pe                 | form cancellation                        | No, do not cancel |

Figure 29 - Manual Cancellation

#### Viewing the Participant List

To view the list of participants who have signed up for your study, you must first select the study and timeslot you wish to see. To view your studies, choose the My Studies option from the top toolbar. Click on the timeslots link in the View column for the desired study. Then, select the timeslot you would like to see, and click the Modify button.

The list of participants, along with their email addresses will be listed. If ID codes are enabled, you will only see an ID code and no name or email address for each participant. In this case the list will be sorted by ID code.

| Timeslot Information : Art                                                        | Appreciation                    |                        | @ Other T                                      | imeslots for this Study | imeslot Modification Log | Printer-Friendly Lis |
|-----------------------------------------------------------------------------------|---------------------------------|------------------------|------------------------------------------------|-------------------------|--------------------------|----------------------|
| Date                                                                              | Wednesday, December 24          | 4, 2014                | Number of P                                    | articipants             | 7                        |                      |
| Start Time                                                                        | 10:30 AM 📀                      |                        | Location                                       | Studen                  | t Lounge                 | •                    |
| End Time                                                                          | 30 minutes after start time     | (                      | Update                                         | OR type in              |                          |                      |
|                                                                                   |                                 |                        |                                                |                         |                          |                      |
| All Sign-Ups Uncredited Sign                                                      | н-Ups                           |                        |                                                |                         |                          |                      |
| Listed below are all the participa<br>some reason you need to cance<br>cancelled. |                                 |                        |                                                |                         |                          |                      |
| You may grant Credits ranging f                                                   | rom 0 to 2 Credits. The standar | d value in Credits for | this study is 1 Credits                        |                         |                          |                      |
| (4 Participants) 3 available spaces                                               |                                 | Participated           | No-Show                                        | No Action Taken         | Comments                 |                      |
|                                                                                   |                                 | Farticipated           | NO-SHOW                                        | No Action Taken         | comments                 |                      |
| Gerry Brunswicker (gerryb@y<br>≣View Prescreen ★ Cancel                           | ourschool.edu)                  | 0<br>1 <b>T</b>        | <ul> <li>Unexcused</li> <li>Excused</li> </ul> | ۲                       |                          |                      |

Figure 30 - Modifying a Timeslot / Participant List

#### Viewing Prescreen Responses

If online prescreening is enabled on your system and you are also allowed to view an individual participant's prescreen responses, then you will see a Prescreen link next to each participant's name (or ID code) when viewing information for a timeslot. Click on that link to view the participant's prescreen responses.

If you would like to download the prescreen data for all participants in your study, choose the Download Prescreen Responses option after clicking on your study in the Study Menu. That will allow you to download all the data at once, in CSV (comma-separated) format, for further analysis. The download will not contain data for participants marked as a no-show.

If age appears in the prescreen data (not as a response to a prescreen question but as part of the participant's profile), then it is computed based on the participant's age at the time of the timeslot for lab studies. For web studies, it's based on their age at the time you download the data.

If you would like to analyze responses in aggregate, meaning across all participants in the system, see Analyzing Prescreen Responses in this documentation. Prescreen Responses: Martha Lee Hunt

#### Prescreen Information:

- Sections were displayed in the same order as below
- Prescreen is currently available for participants to participate in Destiniant in the pressneet is participant.
- Participation in the prescreen is optional
   Prescreen was started at September 16, 2014 7:58 PM
- Prescreen was finished at September 16, 2014 7:59 PM

# Response Summary Section 1 Listed below are questions for this section of the prescreen. Please provide a response for every question. If you are given the option to decline to answer a question, then declining to answer is considered a response. 1. Do you wear glasses? Multiple-choice question. Participants may decline to answer this question. Response? Yes 2. When writing, which hand do you prefer to use? Multiple-choice question. Participants may decline to answer this question. Response: Left hand 3. Please rate how you feel about the following statement: I have a better time in social settings if I drink alcohol. Multiple-choice question. The numeric values for choices were not displayed – only the associated text. Participants may decline to answer this question. Response: 1 Strongly Disagree

Figure 31 - Viewing Participant Prescreen Responses

#### Granting or Revoking Credit

At the completion of a session, you should promptly mark the attendance status of participants in the system to ensure proper credit grants. The reason for the prompt handling of this situation is in the event your study is a pre-requisite for another study, as well as for good record-keeping. You do not want to hold up other studies that are waiting on your response to the study you just ran.

To grant or revoke credit for a timeslot, you must first find the desired study and timeslot. To view your studies, choose the My Studies option from the top toolbar. Click on the Timeslots link in the View column for the desired study. Then, select the timeslot you would like to see, and click the Modify button.

You will see a list of participants, identified either by name or ID code. If the participant properly participated in the study, click the radio button next to their name in the Participated column.

If the participant did not appear for the timeslot, you may choose to mark their no-show as excused or unexcused. Depending on how your system is configured, an unexcused no-show may result in a penalty being assessed for the participant (the system will compute this automatically), or their privileges to use the system may be restricted. You should ask your administrator for guidelines about when to grant an excused no-show or an unexcused no-show. Generally, excused no-shows are granted for extenuating circumstances, like if the participant was involved in a car accident on their way to the appointment. An unexcused no-show is generally used when the participant did not show up and had no reasonable excuse. For most schools, many of the no-shows are unexcused and are due to carelessness on the part of participants. A no-show generally does *not* prevent the participant from signing up for the same study again, unless they a general account limitation occurred as part of earning the no-show.

Depending on how your system is configured, you may see an option to grant a credit value that is different from the standard credit grant. This is useful when you want to grant a participant a lower credit value because they left the study early, or a higher credit value if the study ran longer than expected. The default value that is selected is the study's standard credit value. If this is enabled, then you may also grant 0 credits. This is useful if you do not want to grant credits to the participant, but also want to prevent them from participating in the study again. If a participant is granted 0 credits, and the study is set to prevent duplicate sign-ups, then the participant will not be able to sign up for that study again.

If desired, enter any comments about the session in the Comments section. Generally, this is used to indicate the reason for denying credit. Participants will see anything you enter in the Comments section for their sign-up, and these comments will be included in the email sent to participants when a credit grant/revocation occurs, if notification emails are enabled on your system.

Click on the Update Sign-Ups button at the bottom of the list of sign-ups to save your changes. Credit will be granted or a penalty assessed, as necessary. The participant(s) will be emailed about this, depending on how your system is configured.

It is not recommended to leave any sign-up for a timeslot that has occurred in the "No Action Taken" stage. This is a credit "limbo" and the system will warn you upon your next login that the timeslot has not been dealt with properly. Note that if Manual Cancellation is enabled and you would like to cancel a participant's sign-up, the sign-up must be in No Action Taken state.

Depending on how your system is configured, the system may automatically grant credit to participants for timeslots that are more than an administrator-specified number of hours old, and where the researcher has taken no action. You can always change the automatic credit grant later if it was in error. The automatic credit grant takes place once a day, usually overnight. Your administrator can let you know if such a feature is enabled on your system.

If you need to do a simple credit grant or no-show across many timeslots, see the Uncredited Timeslots section, which offers such a feature.

#### **Granting Credit using QR Codes**

For lab studies, another option to grant credit is by using QR codes. If enabled in the system, the reminder email sent to participants the day before their appointment will contain a QR code. Participants can show you this code from the email, and you can scan it to grant credit.

To scan a QR code, you can use the built-in camera feature on your smartphone. Most phones will recognize the QR code as you go to take a photo of it, and will offer to open the URL. There are also many free QR scanning apps available. After scanning the QR code, you will need to log in to the system if you are not already logged in, as a security measure to ensure the person scanning the QR code has privileges to grant credit.

This feature also works for studies conducted over videoconference – ask the participant to hold the QR code up to their camera and scan it that way.

# **Batch Credit Granting**

In some cases, you may wish to automatically sign up and immediately credit a group of participants. This is useful if you administer a study on an ad-hoc basis, and want to credit participants after the fact.

To do so, go to the appropriate timeslot. You may want to create a timeslot specifically for this purpose, and click on Modify Timeslot. In the Manual Sign-Up section, if enabled, you will see a Batch Credit Grant link. Click that link and you can provide the list of User IDs of users you would like to sign up and credit. Users will be signed up and credited immediately. This feature overrides any sign-up restrictions on the study, just as a manual sign-up does.

|                                                                                                    | a set of participants for this timeslot. You may only sign up 💽 participant(s), because there are currently only 3 available<br>p for this timeslot will not be signed up again for the same timeslot. |
|----------------------------------------------------------------------------------------------------|----------------------------------------------------------------------------------------------------|
| Participant List<br>Type in a list of User IDs, separated by spaces<br>(Example: jsmith jdoe bsmith) | ismith bdoe sgilmore                                                                                                    |
|                                                                                                    | Go to Confirmation Page                                                                                                    |

#### Figure 32 - Batch Credit Grant

Batch Credit Grant

The batch credit grant feature will not appear for a researcher if the study requires approval by the administrator and it has not yet been approved. This is to ensure that sign-ups don't occur for a study that has not yet been approved. You may provide a list of up to 50 participants or as many participants as there are available spaces for the timeslot, whichever is less. Any participants listed past that limit will be ignored, but you are able to run the batch credit again with additional participants.

If you are signing up a participant for a timeslot more than one year old, a sign-up confirmation will *not* be sent despite the system configuration. This is to make it easier when transitioning from an existing system, as you may sign up past participants for the purposes of preventing them from signing up for the same study again in the system.

#### **Emailing Participants**

If you wish to contact participants in a particular timeslot for any reason, you may click on the Contact link that will appear next to each participant's name or ID code, to contact an individual participant. To email the group of participants for a particular timeslot, click the Contact All Participants choice at the bottom of the Modify Timeslot page for that timeslot. You will be taken to a page where you can fill out a message that the system will send to the selected participants. The message is auto-filled with some basic information about the study, so participants are aware of which study you are referring to. You may remove this information if desired. If you include the text %FIRST\_NAME%, %LAST\_NAME%, or %USERNAME% in the email text, the system will substitute it with the recipient's first name, last name, or username. Note this text must be in upper case and surrounded by % symbols.

You may choose to receive a copy of the email that you send.

Depending on how your system is configured, participants may already be receiving a reminder about upcoming studies the day before they are scheduled to participate. Ask your administrator for more information.

|               | hat will be emailed to all participants participating in this timeslot. Emails will only be sent to participants who are allowed to login to the system. You may<br>of the email by choosing the appropriate option below. Please be aware that the system automatically sends participants a reminder email the day before th |
|---------------|----------------------------------------------------------------------------------------------------|
| Message       | の ○ B I 世 ※      エ・文 ②・※ ② Size defaul ▼ ③ ※ ② 3 第 第 第 3 Aa                                                                                                    |
|               | You are scheduled to participate in the study 'Art Appreciation' on Wednesday, December 24, 2014<br>10:30 AM - 11:00 AM at Student Lounge. The researcher is Monica Horton.                                                                                                    |
| end me a copy | Ves                                                                                                    |
|               | No                                                                                                    |
| mailing Delay | Send now                                                                                                    |

#### Figure 33 - Contacting Participants

In some cases, you may find it useful to contact all participants for the study, across all timeslots. This feature may be particularly useful if you are sending debriefing information when a study has concluded. To do so, go to My Studies, click Study Info next to the desired study, and choose the Contact Participants option (in the Study Menu). You will then be able to select which group of participants to send to, and a message to send. Messages will be sent in batches of 3,000 at a time, to avoid overloading email servers. You cannot include attachments in the email, so if you have a document you would like to include, you should post it on another website and provide a link to the document in the email you send.

Contact Participants : Art Appreciation

| ppropriate option below.                                                                                            | retal to send emails to a large number of participants. In most cases, it is preferable to contact participants associated with a particular timeslot instead.                                                                    |
|----------------------------------------------------------------------------------------------------|----------------------------------------------------------------------------------------------------|
| ou can do so by going to th                                                                                         | insition sense characteristics and angle interface of participance, in indicates, it is protestate to contact participance associated with a particular timestor inside<br>a desired timestor and using the Contact feature them. |
| Racipionts                                                                                                    | # All participants                                                                                                    |
|                                                                                                    | Participants who were granted credit                                                                                                    |
|                                                                                                    | Participants who were marked as a No-Show                                                                                                    |
|                                                                                                    | Participants who are marked as Awating Action                                                                                                    |
| Date Range                                                                                                    | # Al Dates                                                                                                    |
|                                                                                                    | 0 Specifier Dates                                                                                                    |
|                                                                                                    | Tuesday, 2019-01-01 - Tuesday, 2019-12-31                                                                                                    |
| lesnage                                                                                                    | $  \oplus \circ \Rightarrow \circ   B    F    U =   A \bullet Q \bullet   \lim_{t \to \infty} \circ g \bullet c \le c \ge c \ge c \ge c \ge c \le c \le c \le c \le c \le$                                                        |
|                                                                                                    |                                                                                                    |
|                                                                                                    |                                                                                                    |
|                                                                                                    |                                                                                                    |
|                                                                                                    |                                                                                                    |
|                                                                                                    |                                                                                                    |
|                                                                                                    |                                                                                                    |
|                                                                                                    |                                                                                                    |
|                                                                                                    |                                                                                                    |
|                                                                                                    |                                                                                                    |
|                                                                                                    |                                                                                                    |
|                                                                                                    |                                                                                                    |
|                                                                                                    |                                                                                                    |
|                                                                                                    |                                                                                                    |
|                                                                                                    | V DISEN 40 HTML                                                                                                    |
|                                                                                                    |                                                                                                    |
|                                                                                                    | CESSET      Al> HTML      T you write the task SERST_NAMES NLAST_NAMES of SLISER/WAES, the system will place the recipiones information in place of that toos when it generates the email.                                        |
|                                                                                                    | If you write the text %FIRST_NAME% %LAST_NAME% or %L3ERNAME%, the system will place the recipiones information in place of that two when it                                                                                       |
| end a copy to yourself?                                                                                             | If you write the text %FIRST_NAME% %LAST_NAME% or %L3ERNAME%, the system will place the recipiones information in place of that two when it                                                                                       |
| end a copy to yourself?                                                                                             | If you write the that %FIRST_NAME% %LAST_NAME% of %K2SER/WME%, the system will place the recipiencs information in place of that text when it<br>generates the email.                                                             |
| end a copy to yourself?                                                                                             | If you write the tout %FREST_NAME% %LAST_NAME% or %LISER/WWE%, the system will place the recipiences information in place of that toos when it generates the entail.                                                              |
|                                                                                                    | If you write the text NFREST_NAMES NLAST_NAMES or NLSERNAMES, the system will place the recipiences information in place of that took when it<br>generates the entail.<br>• Yes<br>• No:                                          |
| his is a study invitation<br>mail. Exclude those                                                                    | If you write the text %FREST_NAME% %LAST_NAME% or %LISER/WME%, the system will place the recipiences information in place of that took when it generates the entail.                                                              |
| his is a study invitation<br>mail. Exclude those                                                                    | If you write the text NFREST_NAMES NLAST_NAMES or NLSERNAMES, the system will place the recipiences information in place of that took when it<br>generates the entail.<br>• Yes<br>• No:                                          |
| his is a study invitation<br>mail. Exclude those<br>the have opted out?                                             | If you write the text %FREST_NAME% %LAST_NAME% or %LISER/WME%, the system will place the recipiences information in place of that took when it generates the entail.                                                              |
| end a copy to yourcelf?<br>his is a study invitation<br>mail. Exclude those<br>sho have opted out?<br>mailing Delay | If you write the text %FREST_NAME% %LAST_NAME% or %LISERNAME%, the system will place the recipience information in place of that too when it generates the email.                                                                 |
| his is a study invitation<br>mail. Exclude those<br>the have opted out?                                             | If you write the text %FREST_NAME% %LAST_NAME% or %LISERNAME%, the system will place the recipiences information in place of that too when it generates the enail.  9 Yes  9 Yes  9 No  5 End now                                 |

#### Figure 34 - Contact Participants

The Sender address on the email will be the administrator email address, which is done to prevent the email from being blocked by junk email filters. The "Reply To" address of the email will be that of the user who is actually sending the email. When a user chooses to reply to the email, the reply will be sent to that "Reply To" address.

There is also the option to restrict the emails so that they only go to participants who signed up for timeslots in a specified date range. The date range is based on the date of the timeslot, not when the participant signed up for, completed, or received credit for the study.

You may see an option to indicate that the email you are sending is a study invitation email. If the email is inviting participants to another study and you indicate it is a study invitation email, then the

email will not be sent to participants who have specifically opted out of receiving study invitation emails.

Finally, there is an option to specify a delay in sending the email, based on the number of hours from when the emailing option is used. This is useful if you want to target a certain time of day (e.g., during the evenings) when the email will be sent. The emails are generated at the time you use the emailing feature, but are stored on the email server queue until the specified sending time. These emails cannot be revoked once this emailing feature is used.

In most cases, summary information about the email you sent, in particular, to how many recipients it was sent to, will be logged and made available to the administrator. This is done to ensure that there is no abuse of the email feature in the system, and to ensure compliance with generally accepted Internet practices for sending emails.

#### Viewing Uncredited Timeslots

When you log in to the system, you will receive a warning if you have any timeslots that are more than two days old that have not been dealt with. You may view a list of all timeslots that have not been dealt with by choosing the View Uncredited Timeslots option from the My Studies page. The default view will show in-person studies with timeslots in the past, as well as all uncredited timeslots for some online studies (single-part online studies, and part 1 of multipart online studies) even when those timeslots are in the future. Participants typically participate in online studies right after they sign up, so these timeslots are often in need of crediting even if in the future (since the timeslot is based on participation deadline, not signup date). See the Web-Based (Online) Studies section of this documentation for more information.

If you would like to do a simple credit grant (standard credit grant, no comments) or no-show (of either type), you may do so directly from this page. Select the desired sign-ups/timeslots, and then choose the desired option.

If you need to do something more complex, like add comments or perform a special credit grant with a non-standard credit amount, you can easily click on the timeslot's date and time and go directly to that timeslot.

In cases where a study has timeslots linked to specific researchers, you will see the warning only for timeslots that are specifically linked to you, or to everyone in the study (i.e., not timeslots linked to someone else in the study). However, when you view uncredited timeslots, you will see all uncredited timeslots for your studies, even if someone else is linked to one of the timeslots for your study. This is done to make it easier to give your fellow researchers assistance in dealing with uncredited timeslots.